# Konfigurieren von Catalyst 9800 WLC mit LDAP-Authentifizierung für 802.1X und Web-Authentifizierung  $\overline{\phantom{a}}$

# Inhalt

**Einleitung** Voraussetzungen Anforderungen Verwendete Komponenten LDAP mit einer Webauth-SSID konfigurieren Netzwerkdiagramm Konfigurieren des Controllers Konfigurieren Sie LDAP mit einer dot1x SSID (unter Verwendung von lokalem EAP) LDAP-Serverdetails verstehen Grundlegende Informationen zu den Feldern auf der 9800-Webbenutzeroberfläche LDAP 802.1x-Authentifizierung mit dem Attribut "sAMAaccountName". WLC-Konfiguration: Überprüfung über Webschnittstelle: Überprüfung Fehlerbehebung Überprüfen des Authentifizierungsprozesses auf dem Controller So überprüfen Sie die Verbindung von 9800 mit LDAP Referenzen

# **Einleitung**

In diesem Dokument wird beschrieben, wie Sie einen Catalyst 9800 konfigurieren, um Clients mit einem LDAP-Server als Datenbank für Benutzeranmeldeinformationen zu authentifizieren.

# Voraussetzungen

### Anforderungen

Cisco empfiehlt, dass Sie über Kenntnisse in folgenden Bereichen verfügen:

- Microsoft Windows Server
- Active Directory oder eine andere LDAP-Datenbank

### Verwendete Komponenten

C9800 EWC auf einem C9100 Access Point (AP) mit Cisco IOS®-XE Version 17.3.2a

Microsoft Active Directory (AD) Server mit QNAP Network Access Storage (NAS), der als LDAP-Datenbank fungiert

Die Informationen in diesem Dokument beziehen sich auf Geräte in einer speziell eingerichteten Testumgebung. Alle Geräte, die in diesem Dokument benutzt wurden, begannen mit einer gelöschten (Nichterfüllungs) Konfiguration. Wenn Ihr Netzwerk in Betrieb ist, stellen Sie sicher, dass Sie die möglichen Auswirkungen aller Befehle verstehen.

# LDAP mit einer Webauth-SSID konfigurieren

### Netzwerkdiagramm

Dieser Artikel basiert auf einer sehr einfachen Konfiguration:

Ein EWC AP 9115 mit IP 192.168.1.15

Ein Active Directory-Server mit der IP-Adresse 192.168.1.192

Ein Client, der sich mit dem internen AP des EWC verbindet.

### Konfigurieren des Controllers

Schritt 1: Konfigurieren des LDAP-Servers

Navigieren Sie zu Konfiguration > Sicherheit > AAA> Server/Gruppen > LDAP, und klicken Sie auf + Hinzufügen

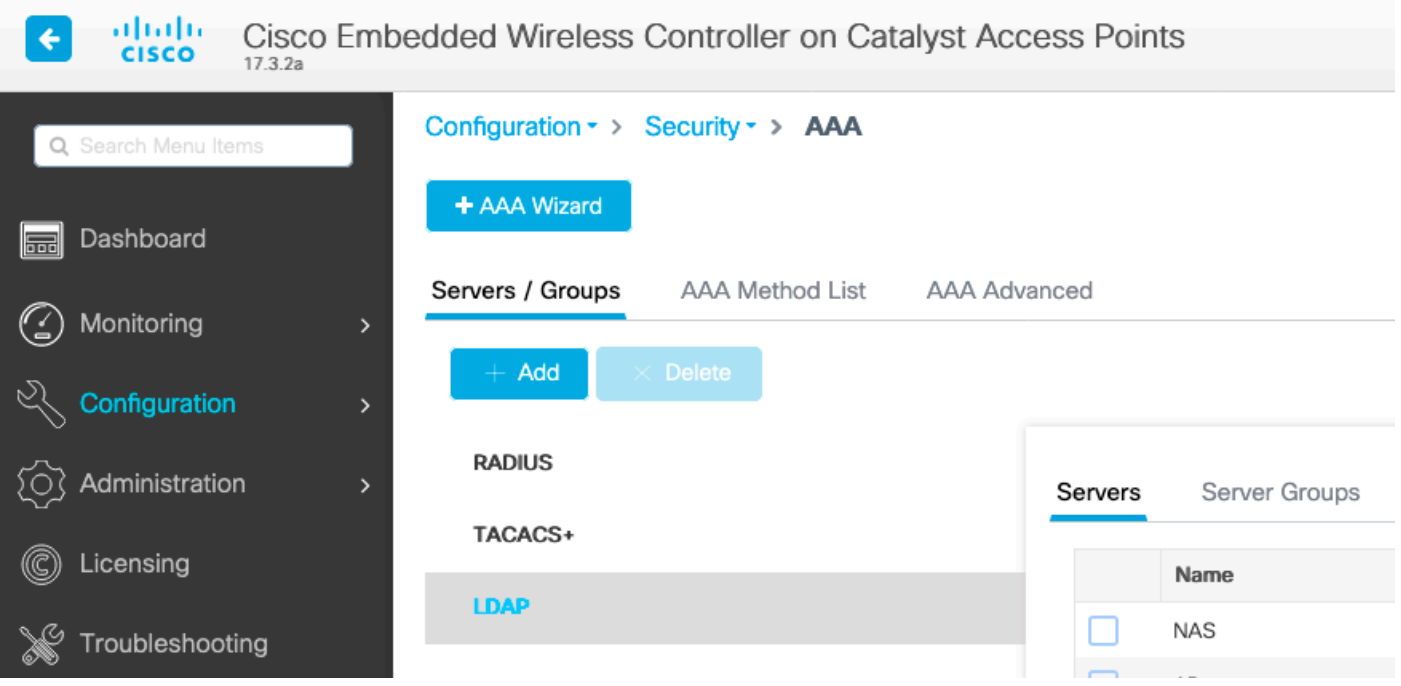

Wählen Sie einen Namen für Ihren LDAP-Server und geben Sie die Details ein. Eine Erläuterung der einzelnen Felder finden Sie im Abschnitt "LDAP-Serverdetails verstehen" dieses Dokuments.

### Edit AAA LDAP Server

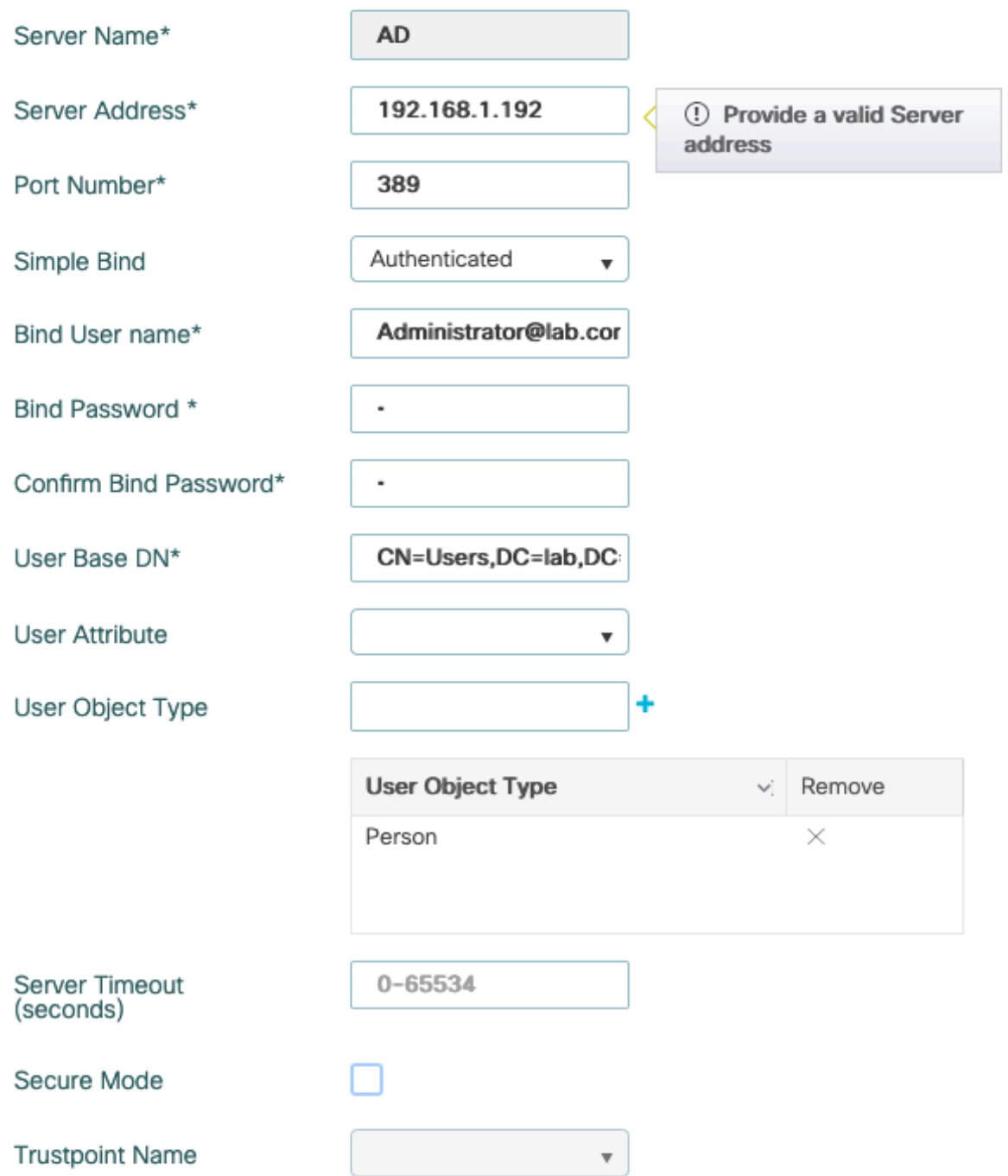

Speichern Sie, indem Sie auf Aktualisieren klicken und auf das Gerät anwenden.

CLI-Befehle:

ldap server AD ipv4 192.168.1.192 bind authenticate root-dn Administrator@lab.com password 6 WCGYHKTDQPV]DeaHLSPF\_GZ[E\_MNi\_AAB base-dn CN=Users,DC=lab,DC=com search-filter user-object-type Person

Schritt 2: Konfigurieren einer LDAP-Servergruppe

Navigieren Sie zu Konfiguration > Sicherheit > AAA > Server/Gruppen > LDAP > Servergruppen, und klicken Sie auf +HINZUFÜGEN

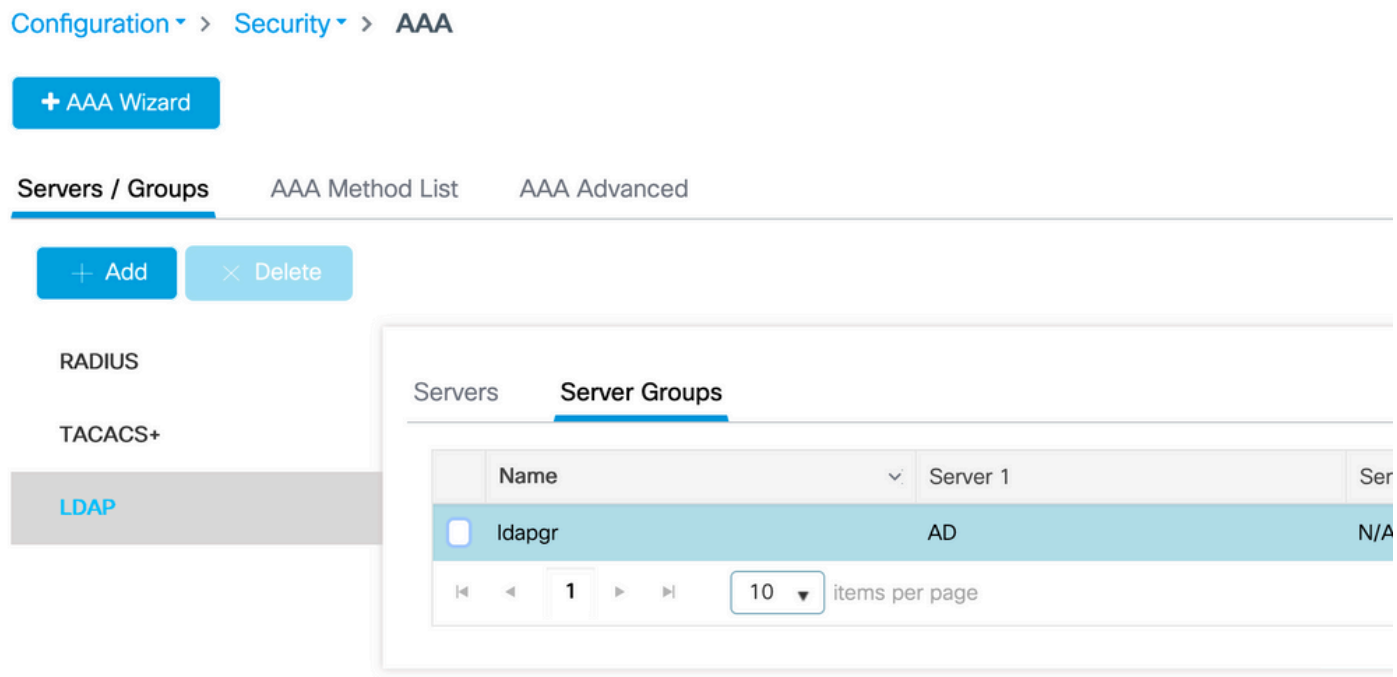

Geben Sie einen Namen ein, und fügen Sie den LDAP-Server hinzu, den Sie im vorherigen Schritt konfiguriert haben.

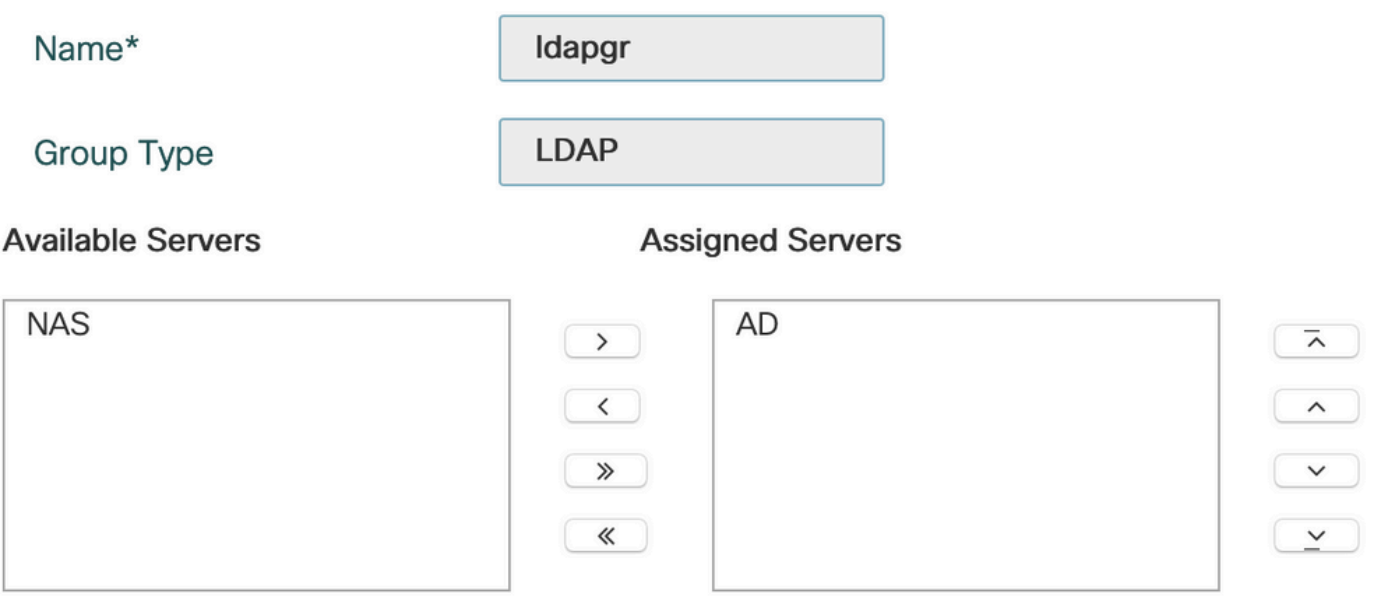

Klicken Sie auf Aktualisieren und speichern.

CLI-Befehle:

aaa group server ldap ldapgr server AD Schritt 3: Konfigurieren der AAA-Authentifizierungsmethode

Navigieren Sie zu Konfiguration > Sicherheit > AAA > AAA-Methode Liste > Authentifizierung, und klicken Sie auf +Hinzufügen

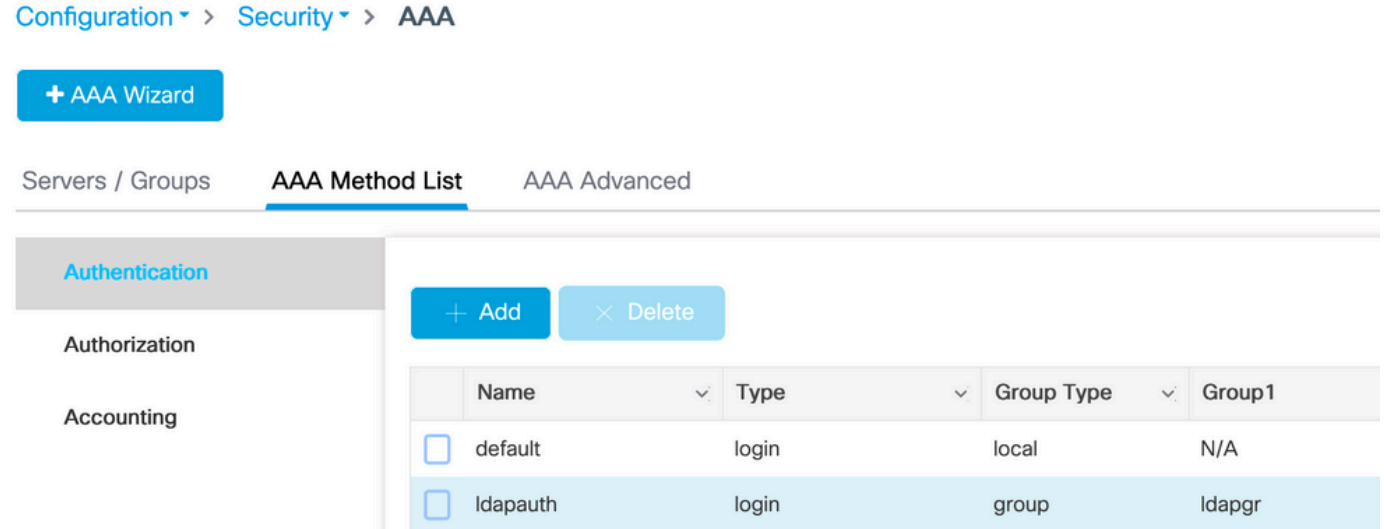

Geben Sie einen Namen ein, wählen Sie den Anmeldetyp aus, und zeigen Sie auf die zuvor konfigurierte LDAP-Servergruppe.

### **Quick Setup: AAA Authentication**

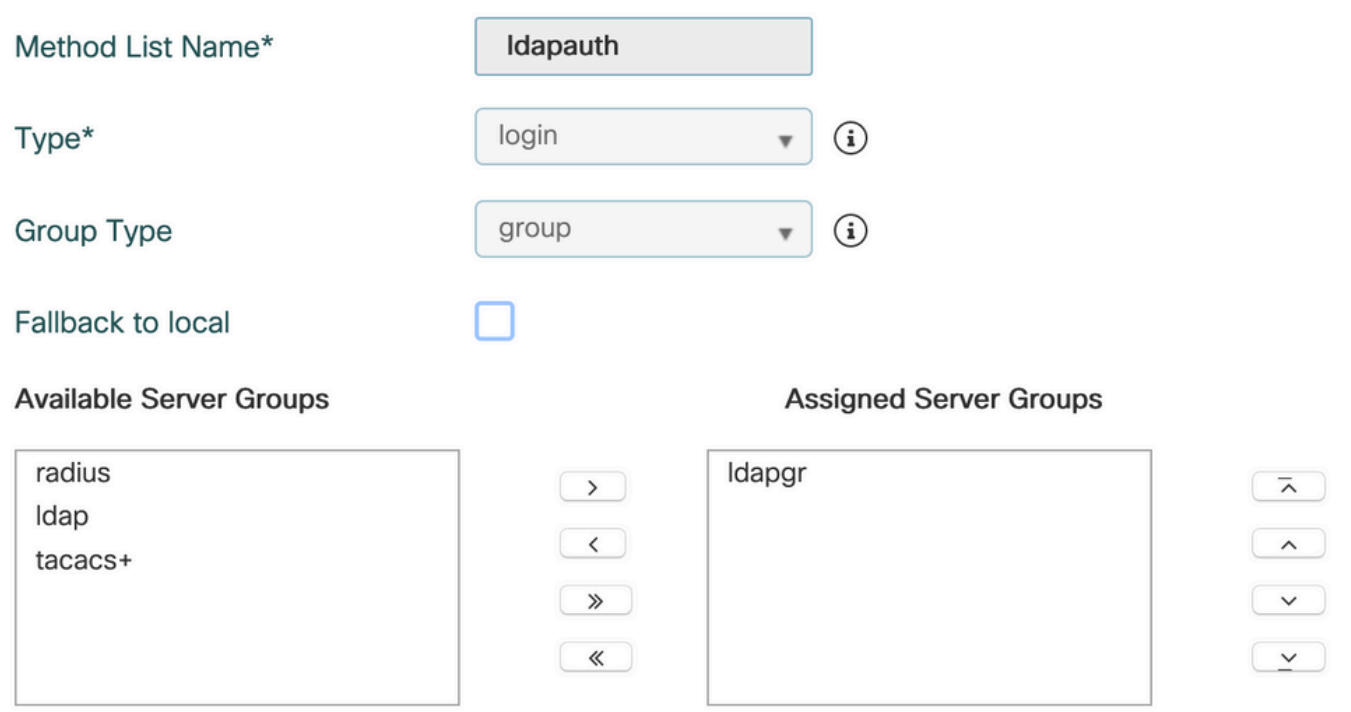

CLI-Befehle:

aaa authentication login ldapauth group ldapgr Schritt 4: Konfigurieren einer AAA-Autorisierungsmethode

Navigieren Sie zu Konfiguration > Sicherheit > AAA > AAA-Methodenliste > Autorisierung, und klicken Sie auf +Hinzufügen

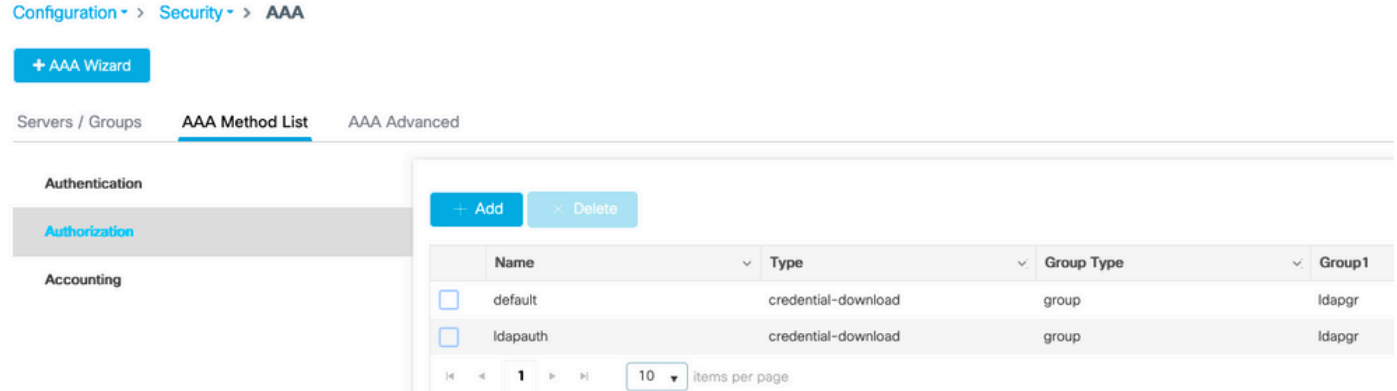

Erstellen Sie eine Regel für den Download von Anmeldeinformationen des gewünschten Namens, und verweisen Sie sie auf die zuvor erstellte LDAP-Servergruppe.

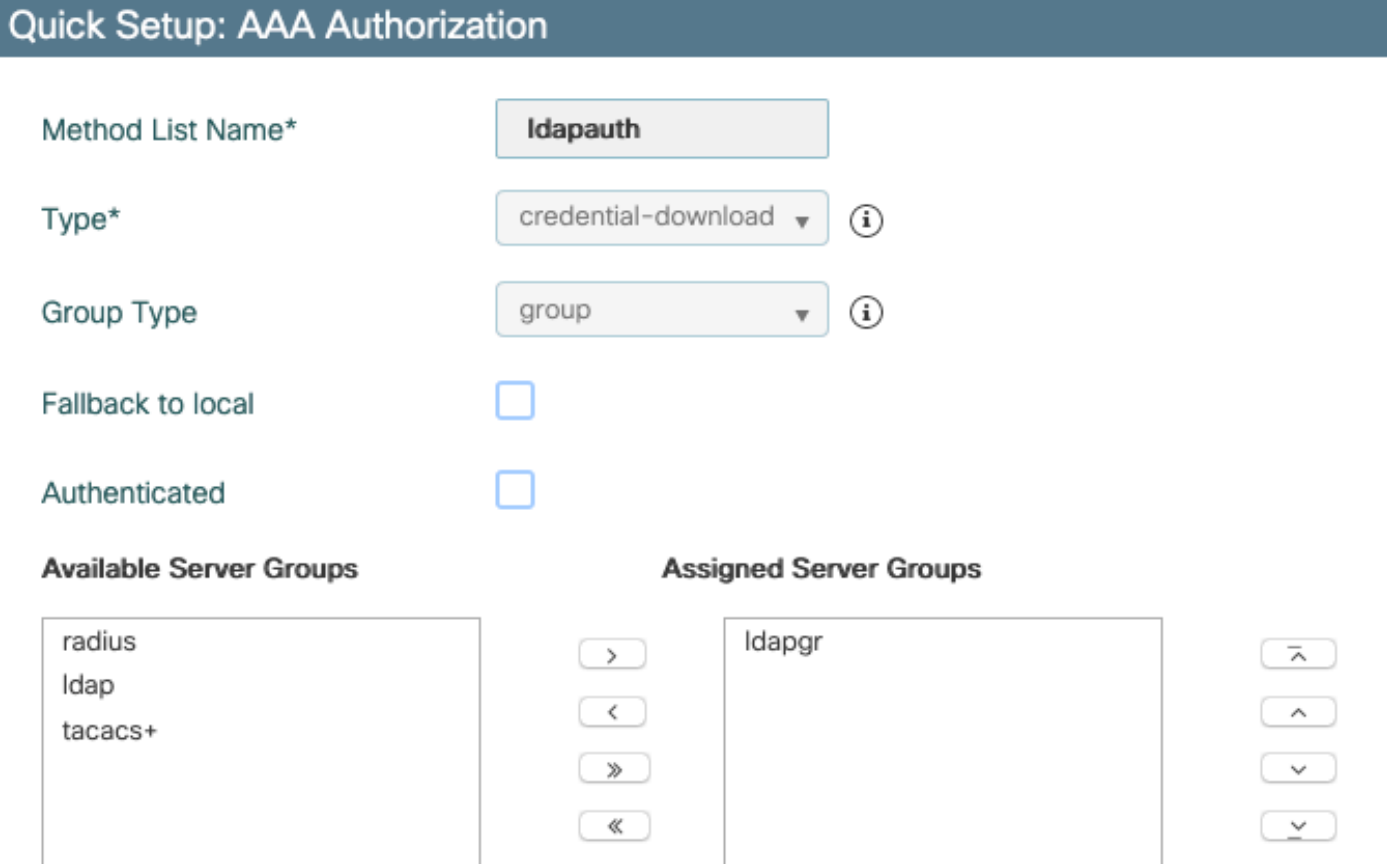

CLI-Befehle:

aaa authorization credential-download ldapauth group ldapgr Schritt 5: Konfigurieren der lokalen Authentifizierung

Navigieren Sie zu Configuration > Security > AAA > AAA Advanced > Global Config

Legen Sie die lokale Authentifizierung und die lokale Autorisierung auf Methodenliste fest, und wählen Sie die zuvor konfigurierte Authentifizierungs- und Autorisierungsmethode aus.

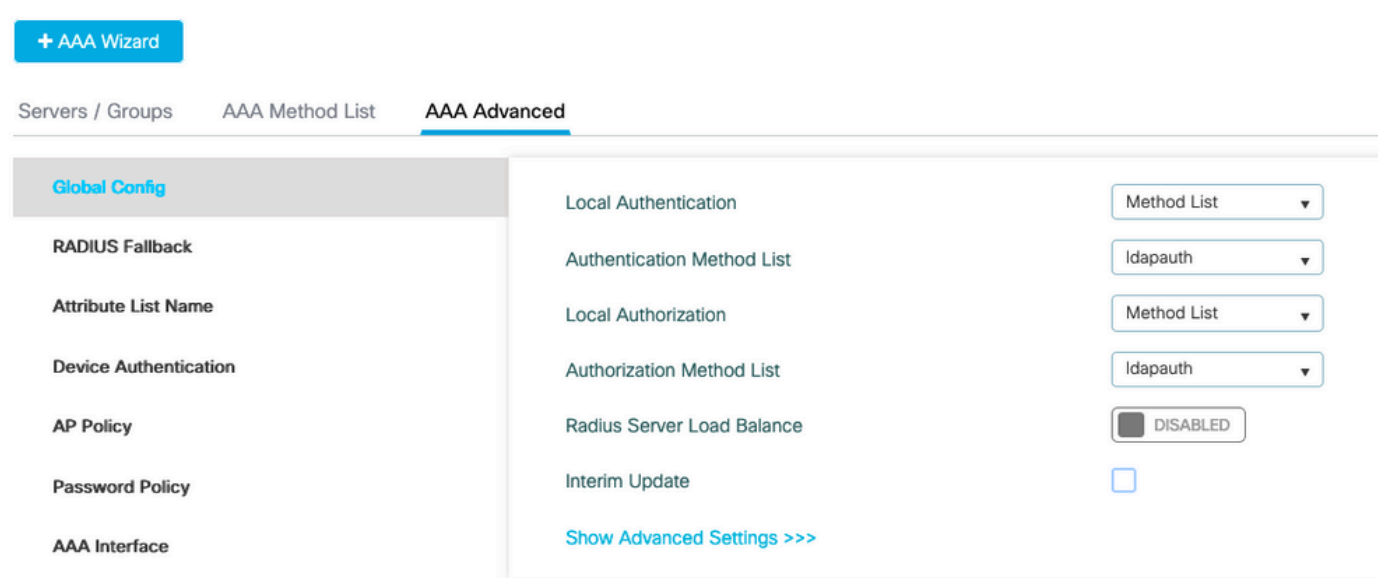

CLI-Befehle:

Configuration v > Security v > AAA

aaa local authentication ldapauth authorization ldapauth Schritt 6: Konfigurieren der Webauth-Parameterzuordnung

Navigieren Sie zu Configuration > Security > Web Auth, und bearbeiten Sie die globale Zuordnung.

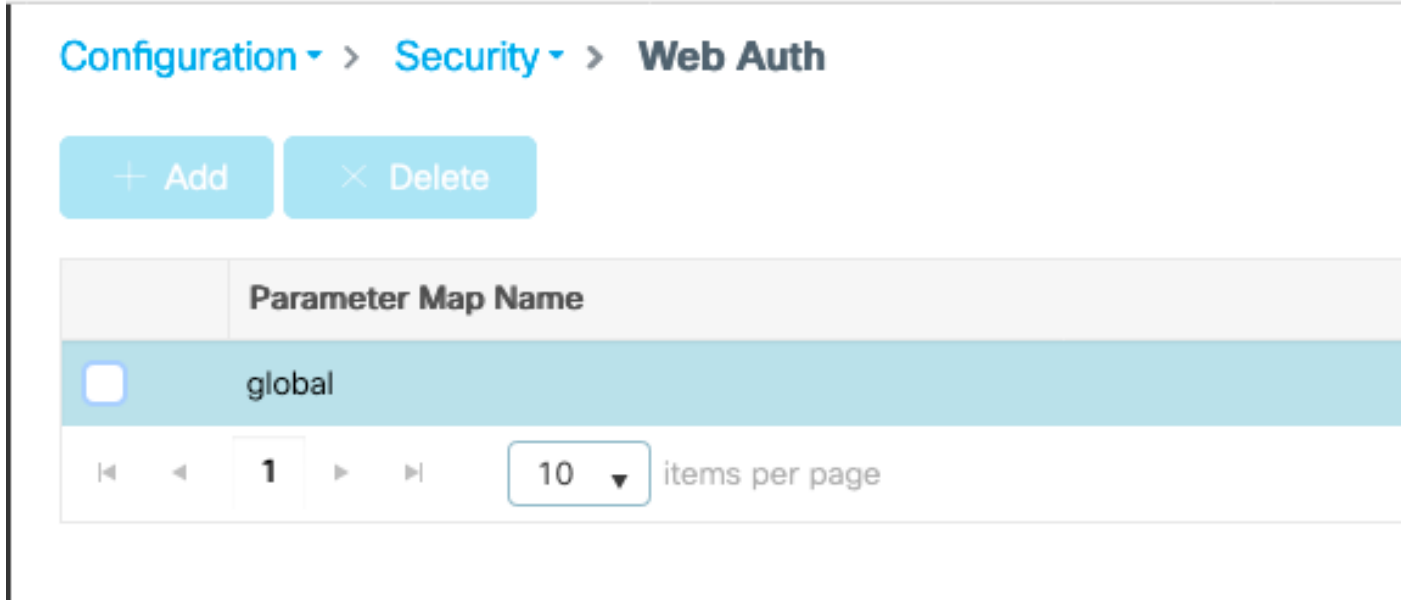

Konfigurieren Sie eine virtuelle IPv4-Adresse wie 192.0.2.1 (diese spezifische IP/Subnetz ist für nicht routbare virtuelle IPs reserviert).

### **Edit Web Auth Parameter** General Advanced global Parameter-map name **Banner Type** ● None ○ Banner Text ○ Banner Title ○ File Name 100 Maximum HTTP connections 120 Init-State Timeout(secs) webauth Type  $\overline{\mathbf{v}}$ 192.0.2.1 Virtual IPv4 Address --- Select ---Trustpoint  $\overline{\mathbf{v}}$ Virtual IPv4 Hostname Virtual IPv6 Address **XIXIXIXIX** Web Auth intercept HTTPs Watch List Enable 600 Watch List Expiry Timeout(secs) Captive Bypass Portal Disable Success Window Disable Logout Window Disable Cisco Logo **Sleeping Client Status** 720 Sleeping Client Timeout (minutes)

#### Klicken Sie zum Speichern auf Anwenden.

CLI-Befehle:

parameter-map type webauth global type webauth virtual-ip ipv4 192.0.2.1 Schritt 7: Konfigurieren eines Webauthentifizierungs-WLAN

#### Navigieren Sie zu Konfiguration > WLANs, und klicken Sie auf +Hinzufügen

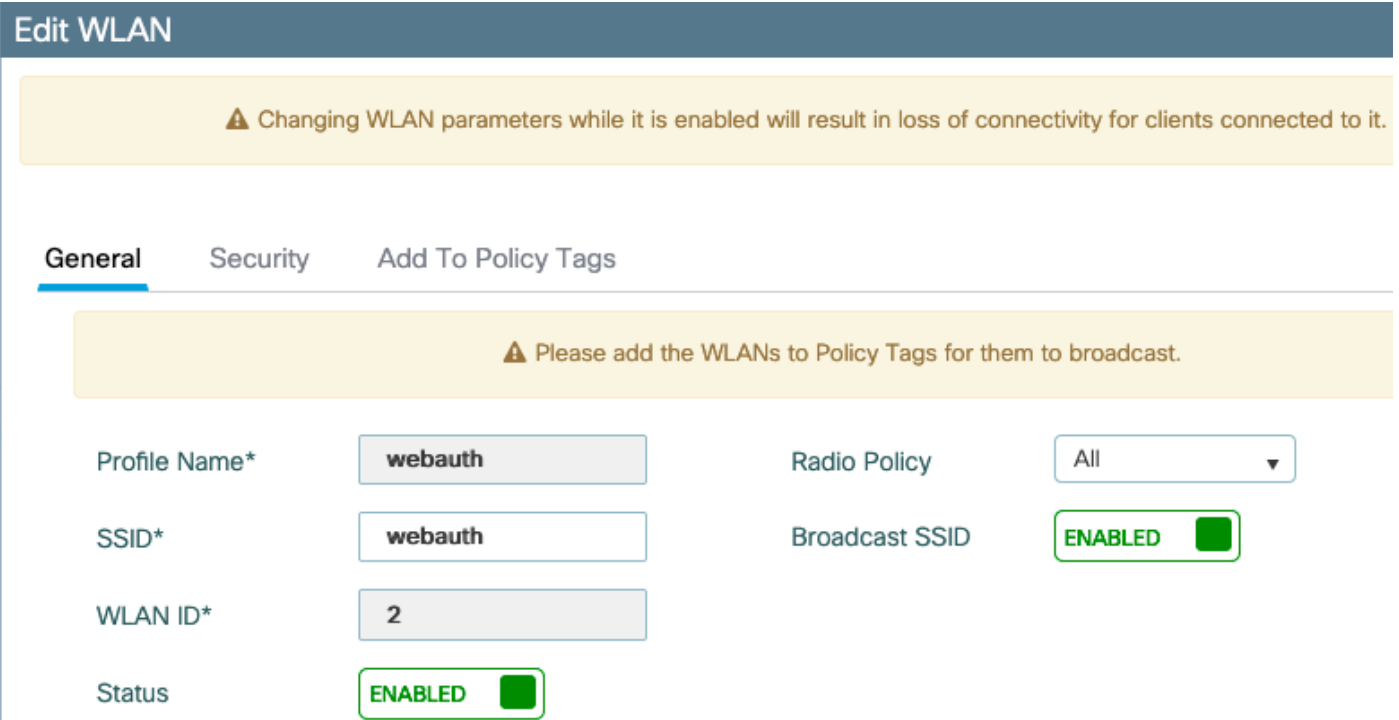

Konfigurieren Sie den Namen, stellen Sie sicher, dass er aktiviert ist, und wechseln Sie dann zur Registerkarte Sicherheit.

Vergewissern Sie sich auf der Unterregisterkarte "Layer 2", dass keine Sicherheitsmaßnahmen vorhanden sind und dass "Fast Transition" deaktiviert ist.

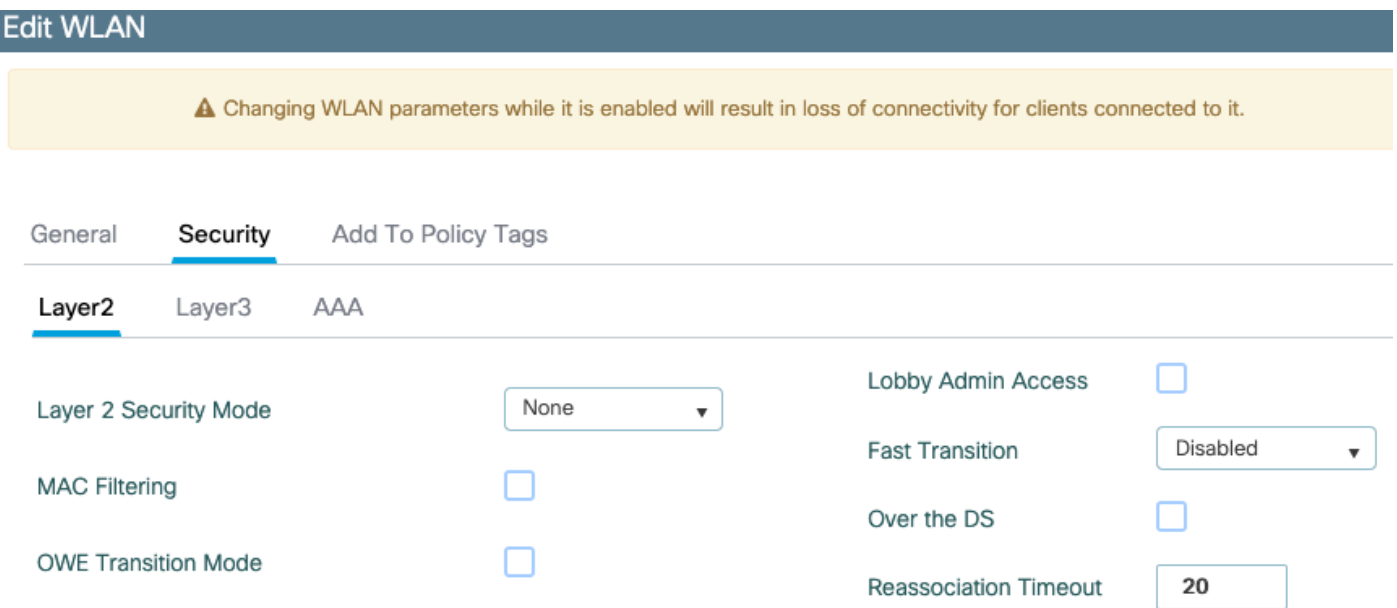

Aktivieren Sie auf der Registerkarte Layer3 die Webrichtlinie, legen Sie die Parameterzuordnung auf global fest und setzen Sie die Authentifizierungsliste auf die zuvor konfigurierte AAA-Anmeldemethode.

#### **Edit WLAN**

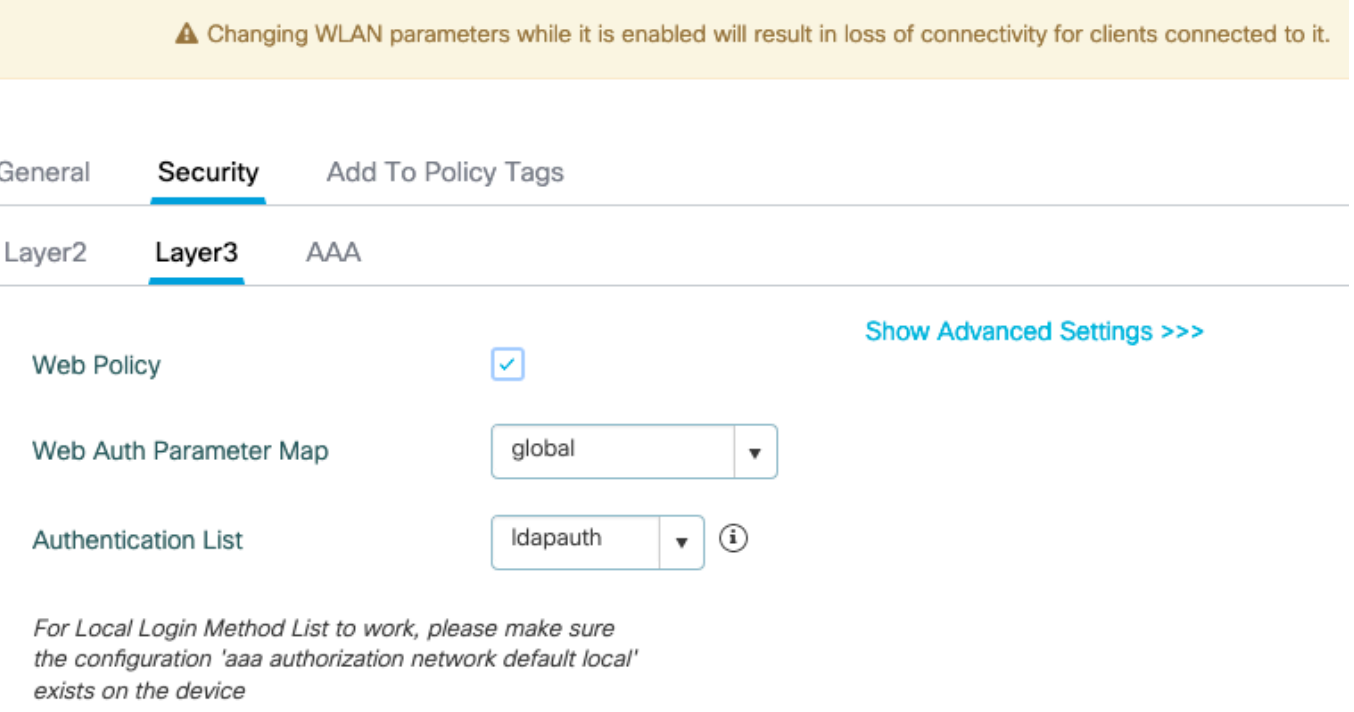

#### Speichern durch Klicken auf Übernehmen

#### CLI-Befehle:

wlan webauth 2 webauth no security ft adaptive no security wpa no security wpa wpa2 no security wpa wpa2 ciphers aes no security wpa akm dot1x security web-auth security web-auth authentication-list ldapauth security web-auth parameter-map global no shutdown Schritt 8: Stellen Sie sicher, dass die SSID übertragen wird.

Navigieren Sie zu Configuration > Tags (Konfiguration > Tags), und stellen Sie sicher, dass die SSID vom SSID (dem Standard-Policy-Tag für eine neue Konfiguration, wenn Sie noch keine Tags konfiguriert haben) in das aktuelle Richtlinienprofil integriert wird. Standardmäßig sendet das default-policy-tag keine neuen SSIDs, die Sie erstellen, bevor Sie sie manuell hinzufügen.

Dieser Artikel behandelt nicht die Konfiguration von Richtlinienprofilen und geht davon aus, dass Sie mit diesem Teil der Konfiguration vertraut sind.

## Konfigurieren Sie LDAP mit einer dot1x SSID (unter Verwendung von lokalem EAP)

Zum Konfigurieren von LDAP für eine 802.1X-SSID auf dem 9800 muss in der Regel auch der lokale EAP konfiguriert werden. Wenn Sie RADIUS verwenden, muss der RADIUS-Server eine Verbindung mit der LDAP-Datenbank herstellen. Dies ist nicht Gegenstand dieses Artikels.Vor dem Versuch dieser Konfiguration wird empfohlen, Local EAP mit einem auf dem WLC konfigurierten lokalen Benutzer zu konfigurieren. Am Ende dieses Artikels finden Sie ein Konfigurationsbeispiel im Abschnitt "Referenzen". Anschließend können Sie versuchen, die Benutzerdatenbank in Richtung LDAP zu verschieben.

Schritt 1: Konfigurieren eines lokalen EAP-Profils

#### Navigieren Sie zu Konfiguration > Lokales EAP, und klicken Sie auf +Hinzufügen

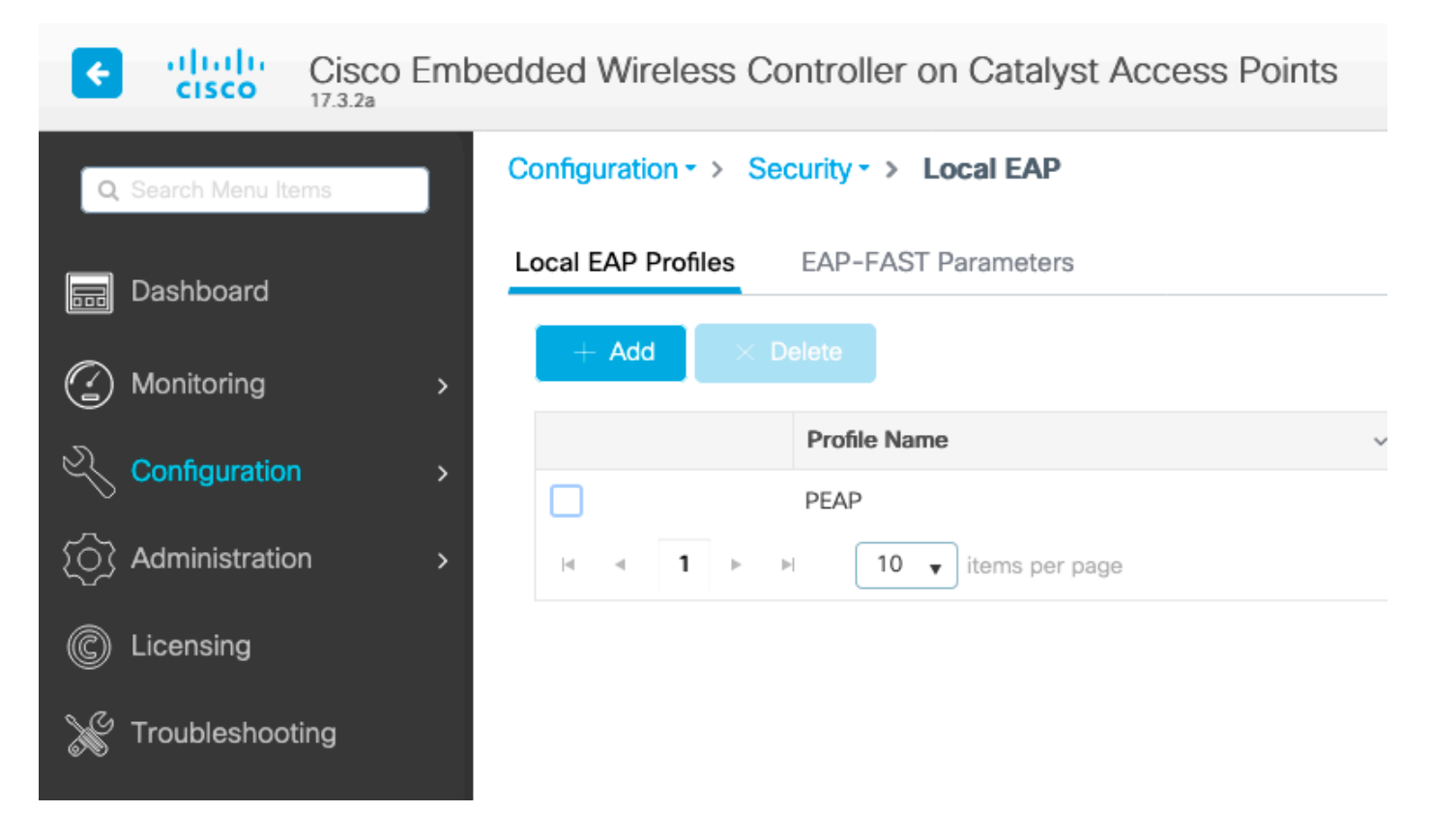

Wählen Sie einen beliebigen Namen für Ihr Profil aus. Aktivieren Sie mindestens PEAP, und wählen Sie einen Vertrauenspunktnamen aus. Standardmäßig verfügt Ihr WLC nur über selbstsignierte Zertifikate, sodass es keine Rolle spielt, welches Zertifikat Sie auswählen (normalerweise ist TP-self-signed-xxxx das beste für diesen Zweck), aber da neue Versionen des Smartphone-Betriebssystems immer weniger selbstsignierten Zertifikaten vertrauen, sollten Sie ein vertrauenswürdiges öffentlich signiertes Zertifikat installieren.

# **Edit Local EAP Profiles**

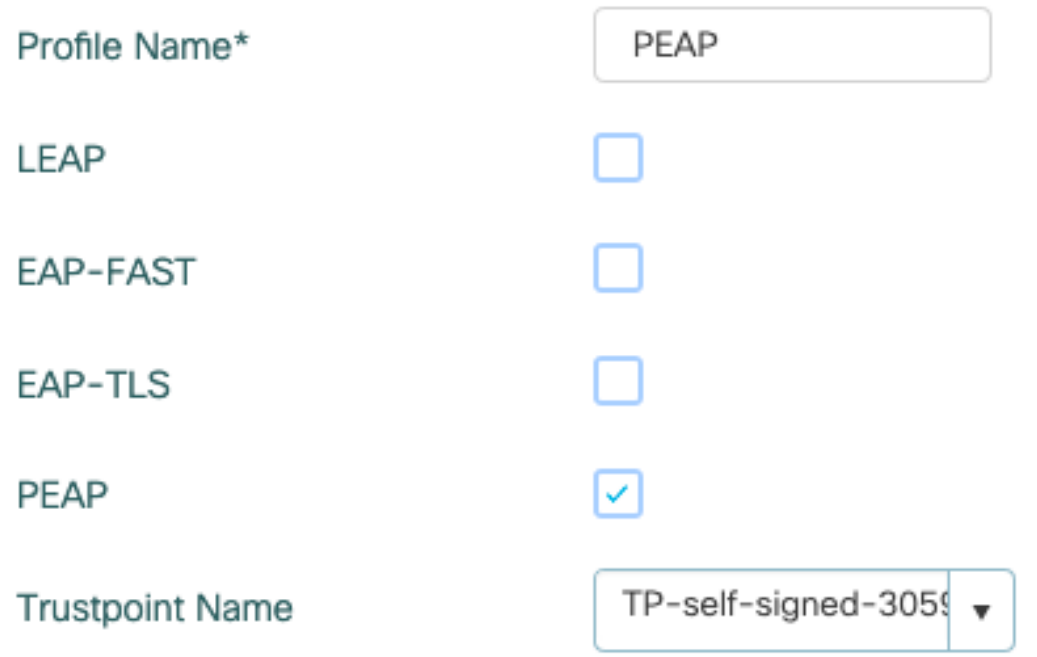

CLI-Befehle:

```
eap profile PEAP method peap pki-trustpoint TP-self-signed-3059261382
Schritt 2: Konfigurieren des LDAP-Servers
```
Navigieren Sie zu Konfiguration > Sicherheit > AAA> Server/Gruppen > LDAP, und klicken Sie auf + Hinzufügen

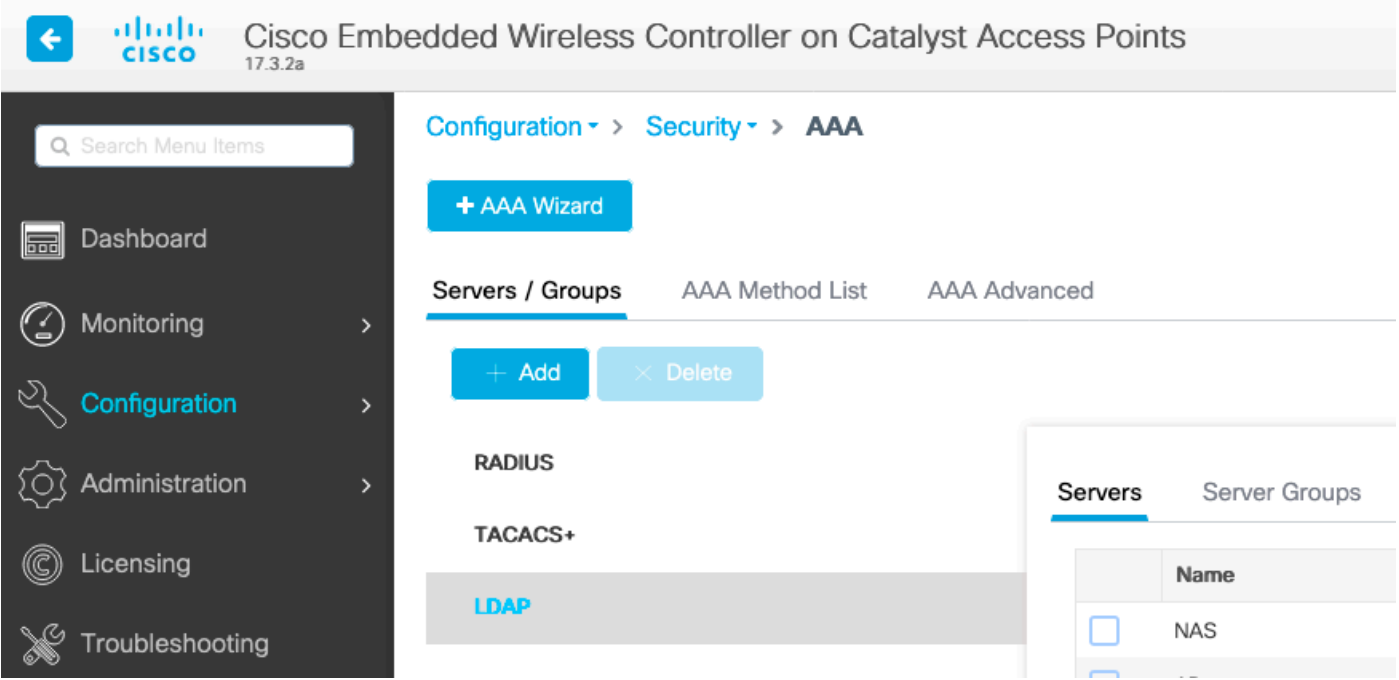

Wählen Sie einen Namen für Ihren LDAP-Server und geben Sie die Details ein. Eine Erläuterung

der einzelnen Felder finden Sie im Abschnitt "LDAP-Serverdetails verstehen" dieses Dokuments.

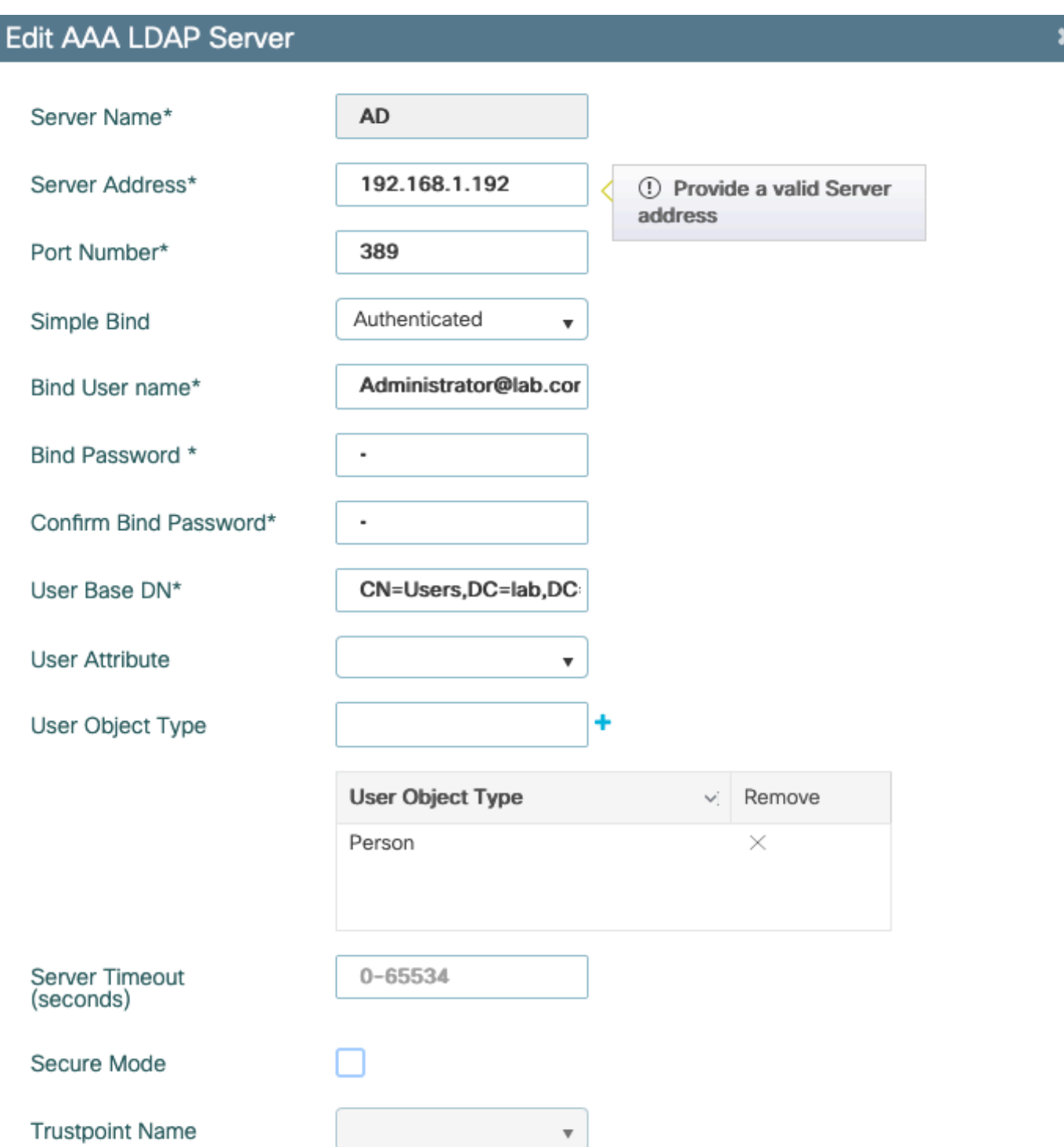

Speichern Sie, indem Sie auf Aktualisieren klicken und auf das Gerät anwenden.

ldap server AD ipv4 192.168.1.192 bind authenticate root-dn Administrator@lab.com password 6 WCGYHKTDQPV]DeaHLSPF\_GZ[E\_MNi\_AAB base-dn CN=Users,DC=lab,DC=com search-filter user-object-type Person

Schritt 3: Konfigurieren Sie eine LDAP-Servergruppe.

Navigieren Sie zu Konfiguration > Sicherheit > AAA > Server/Gruppen > LDAP > Servergruppen, und klicken Sie auf +HINZUFÜGEN

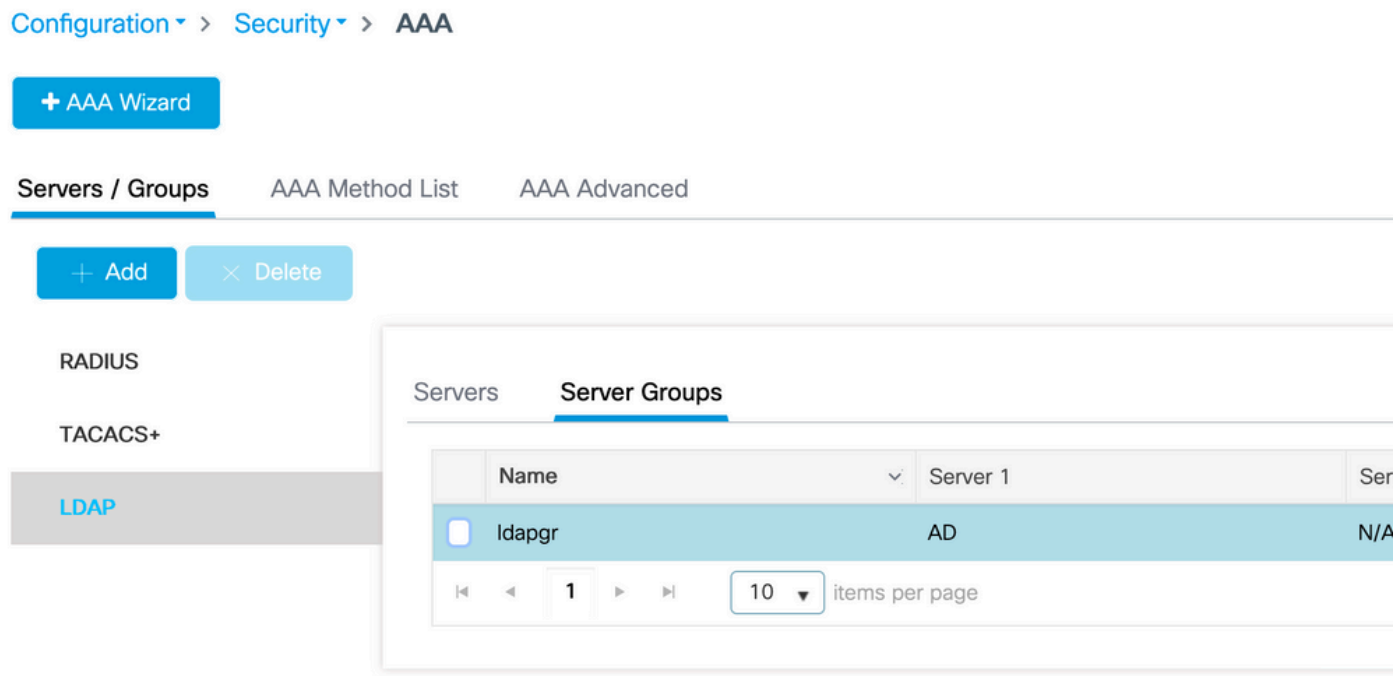

Geben Sie einen Namen ein, und fügen Sie den LDAP-Server hinzu, den Sie im vorherigen Schritt konfiguriert haben.

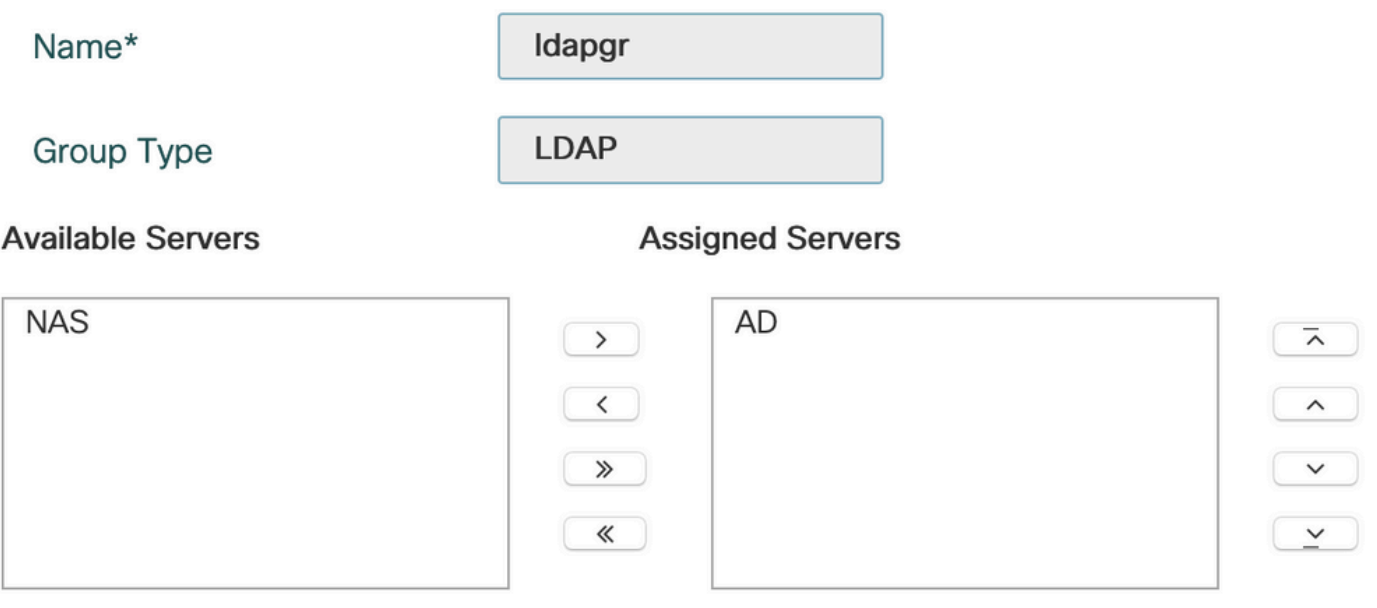

Klicken Sie auf Aktualisieren und speichern.

CLI-Befehle:

aaa group server ldap ldapgr server AD Schritt 4: Konfigurieren einer AAA-Authentifizierungsmethode

Navigieren Sie zu Configuration > Security > AAA > AAA Method List > Authentication, und klicken Sie auf +Add

Konfigurieren Sie eine Authentifizierungsmethode vom Typ dot1x, und verweisen Sie sie nur auf

lokal. Es wäre verführerisch, auf die LDAP-Servergruppe zu verweisen, aber es ist der WLC selbst, der hier als 802.1X-Authentifizierer fungiert (obwohl die Benutzerdatenbank auf LDAP basiert, dies jedoch der Autorisierungsmethodenauftrag ist).

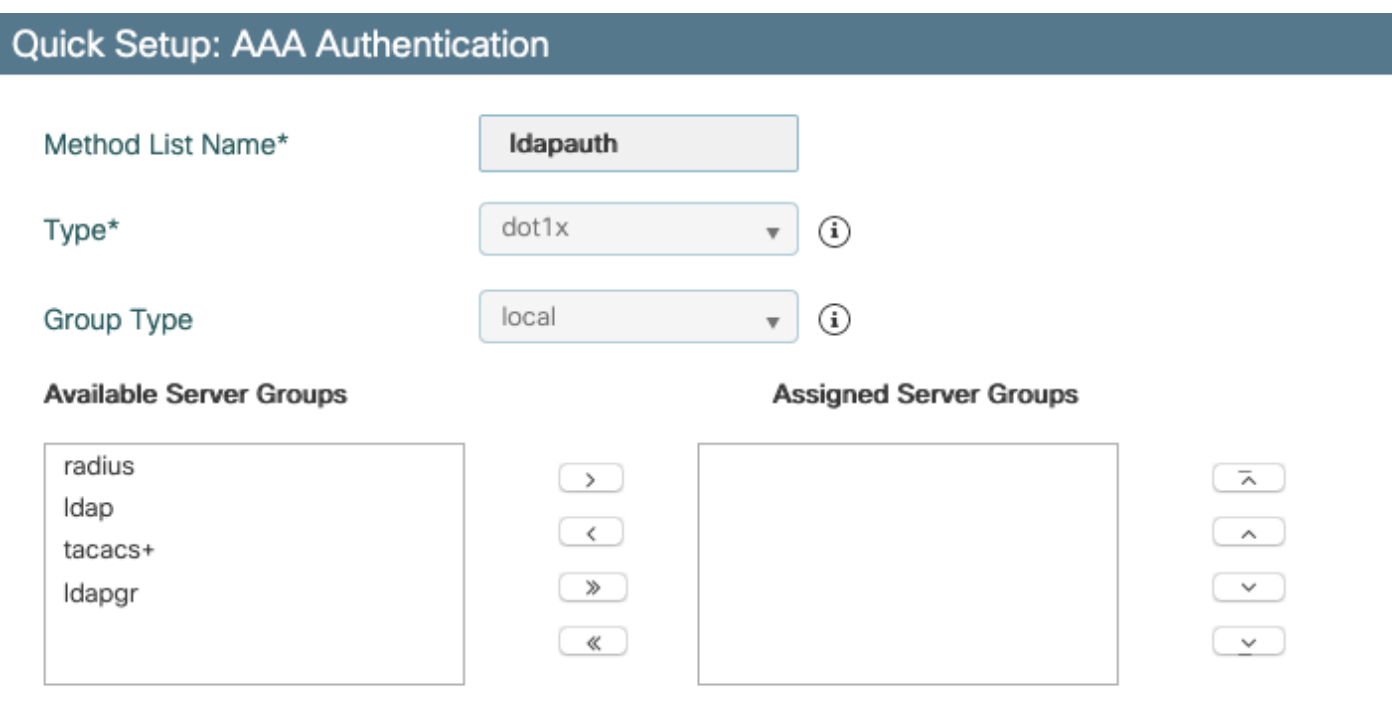

CLI-Befehl:

aaa authentication dot1x ldapauth local Schritt 5: Konfigurieren einer AAA-Autorisierungsmethode

Navigieren Sie zu Configuration > Security > AAA > AAA Method List > Authorization, und klicken Sie auf +Add

Erstellen Sie eine Autorisierungsmethode für den Download von Anmeldeinformationen, und verweisen Sie auf die LDAP-Gruppe.

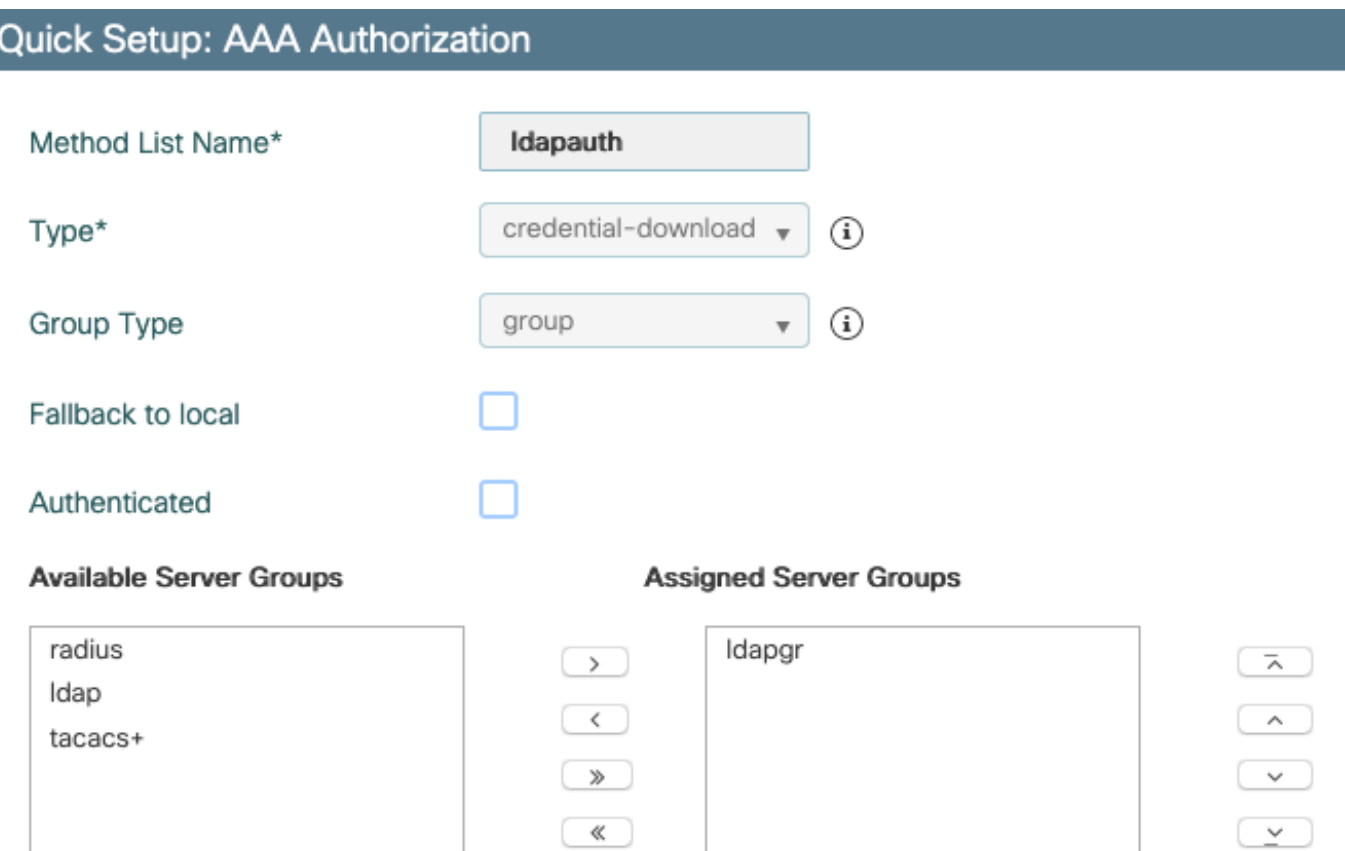

CLI-Befehl:

aaa authorization credential-download ldapauth group ldapgr Schritt 6: Lokale Authentifizierungsdetails konfigurieren

Navigieren Sie zu Configuration > Security > AAA > AAA Method List > AAA Advanced.

Wählen Sie Methodenliste für Authentifizierung und Autorisierung aus, und wählen Sie die lokal zeigende 802.1x-Authentifizierungsmethode und die Autorisierungsmethode zum Herunterladen von Anmeldeinformationen für LDAP aus.

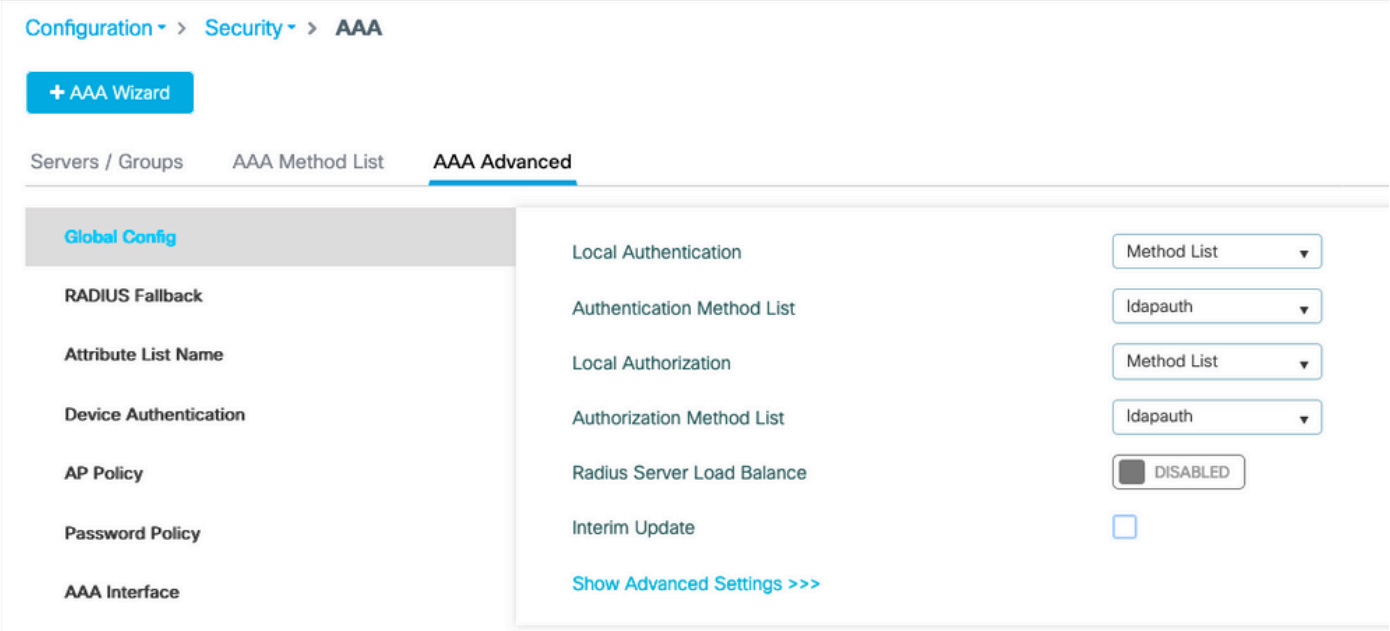

CLI-Befehl:

aaa local authentication ldapauth authorization ldapauth Schritt 7: Konfigurieren eines dot1x-WLAN

Navigieren Sie zu Konfiguration > WLAN, und klicken Sie auf +Hinzufügen

Wählen Sie ein Profil und einen SSID-Namen aus, und stellen Sie sicher, dass diese Option aktiviert ist.

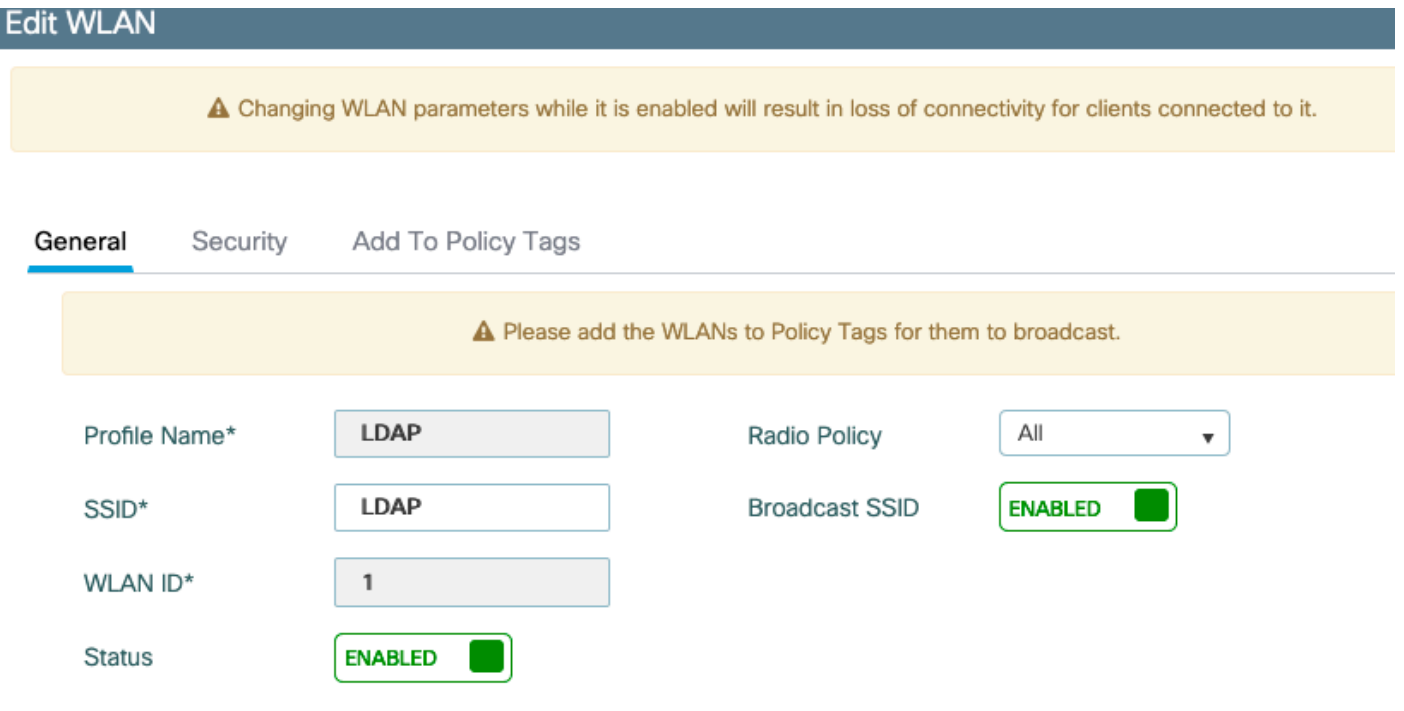

Wechseln Sie zur Registerkarte Layer 2-Sicherheit.

#### WPA+WPA2 als Layer-2-Sicherheitsmodus auswählen

Stellen Sie sicher, dass WPA2 und AES in den WPA-Parametern aktiviert sind, und aktivieren Sie 802.1X.

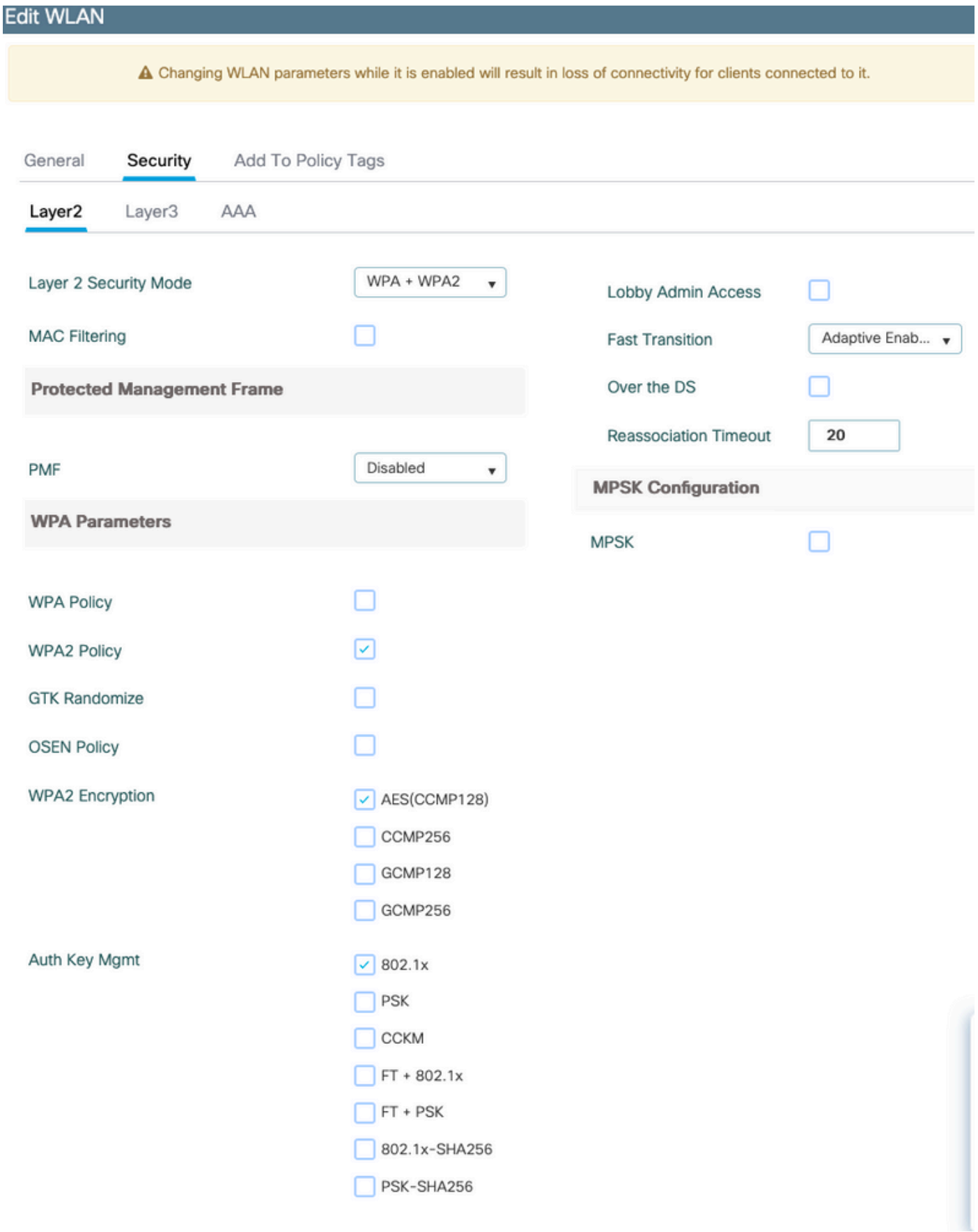

Wechseln Sie zur Unterregisterkarte AAA.

Wählen Sie die zuvor erstellte 802.1x-Authentifizierungsmethode aus, aktivieren Sie die lokale EAP-Authentifizierung, und wählen Sie das im ersten Schritt konfigurierte EAP-Profil aus.

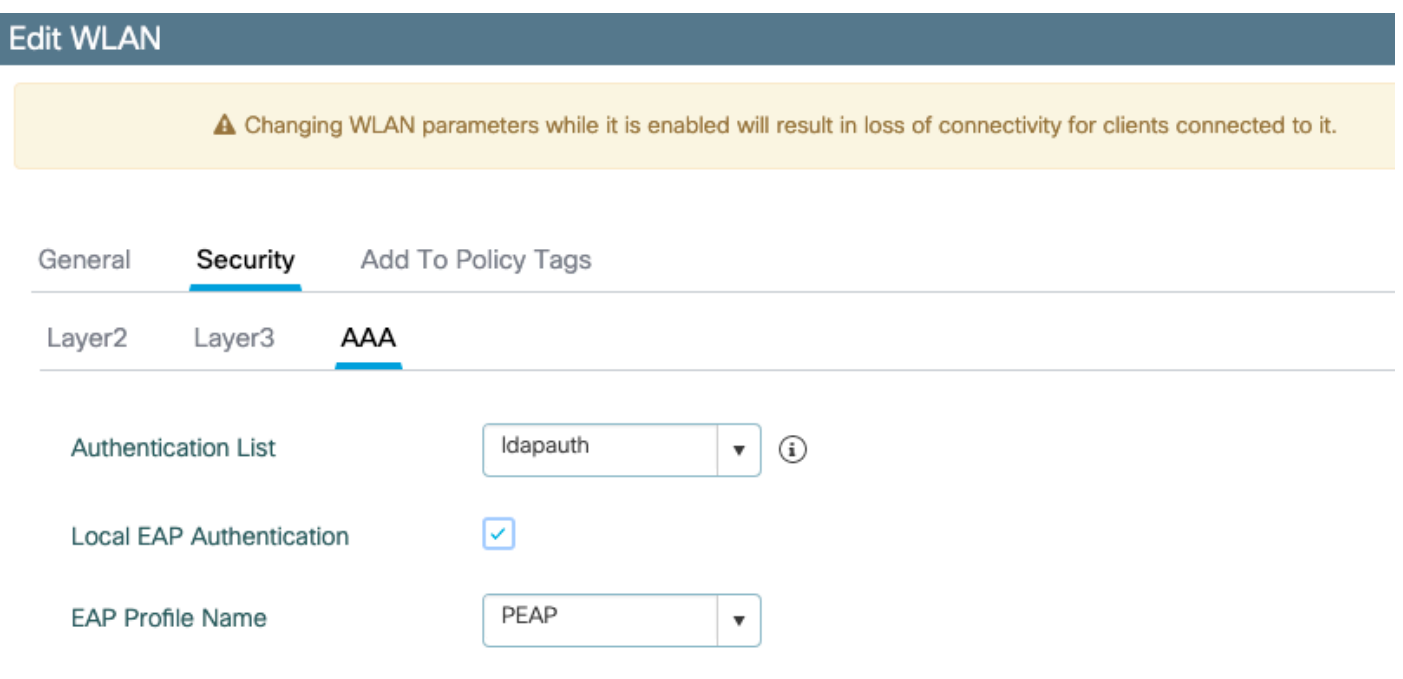

#### Speichern durch Klicken auf Anwenden

CLI-Befehle:

wlan LDAP 1 LDAP local-auth PEAP security dot1x authentication-list ldapauth no shutdown Schritt 8: Überprüfen des WLAN-Broadcasts

Navigieren Sie zu Configuration > Tags (Konfiguration > Tags), und stellen Sie sicher, dass die SSID vom SSID (dem Standard-Policy-Tag für eine neue Konfiguration, wenn Sie noch keine Tags konfiguriert haben) in das aktuelle Richtlinienprofil integriert wird. Standardmäßig sendet das default-policy-tag keine neuen SSIDs, die Sie erstellen, bevor Sie sie manuell hinzufügen.

Dieser Artikel behandelt nicht die Konfiguration von Richtlinienprofilen und geht davon aus, dass Sie mit diesem Teil der Konfiguration vertraut sind.

Wenn Sie Active Directory verwenden, müssen Sie den AD-Server so konfigurieren, dass das Attribut "userPassword" gesendet wird. Dieses Attribut muss an den WLC gesendet werden. Der Grund hierfür ist, dass der WLC die Überprüfung übernimmt, nicht der AD-Server. Sie können auch Probleme bei der Authentifizierung mit der PEAP-mschapv2-Methode haben, da das Kennwort nie im Klartext gesendet wird und daher nicht mit der LDAP-Datenbank überprüft werden kann. Nur die PEAP-GTC-Methode würde mit bestimmten LDAP-Datenbanken funktionieren.

## LDAP-Serverdetails verstehen

Grundlegende Informationen zu den Feldern auf der 9800-Webbenutzeroberfläche

Hier ist ein Beispiel für ein sehr einfaches Active Directory, das als LDAP-Server auf dem 9800 konfiguriert wird.

 $\star$ 

Edit AAA LDAP Server

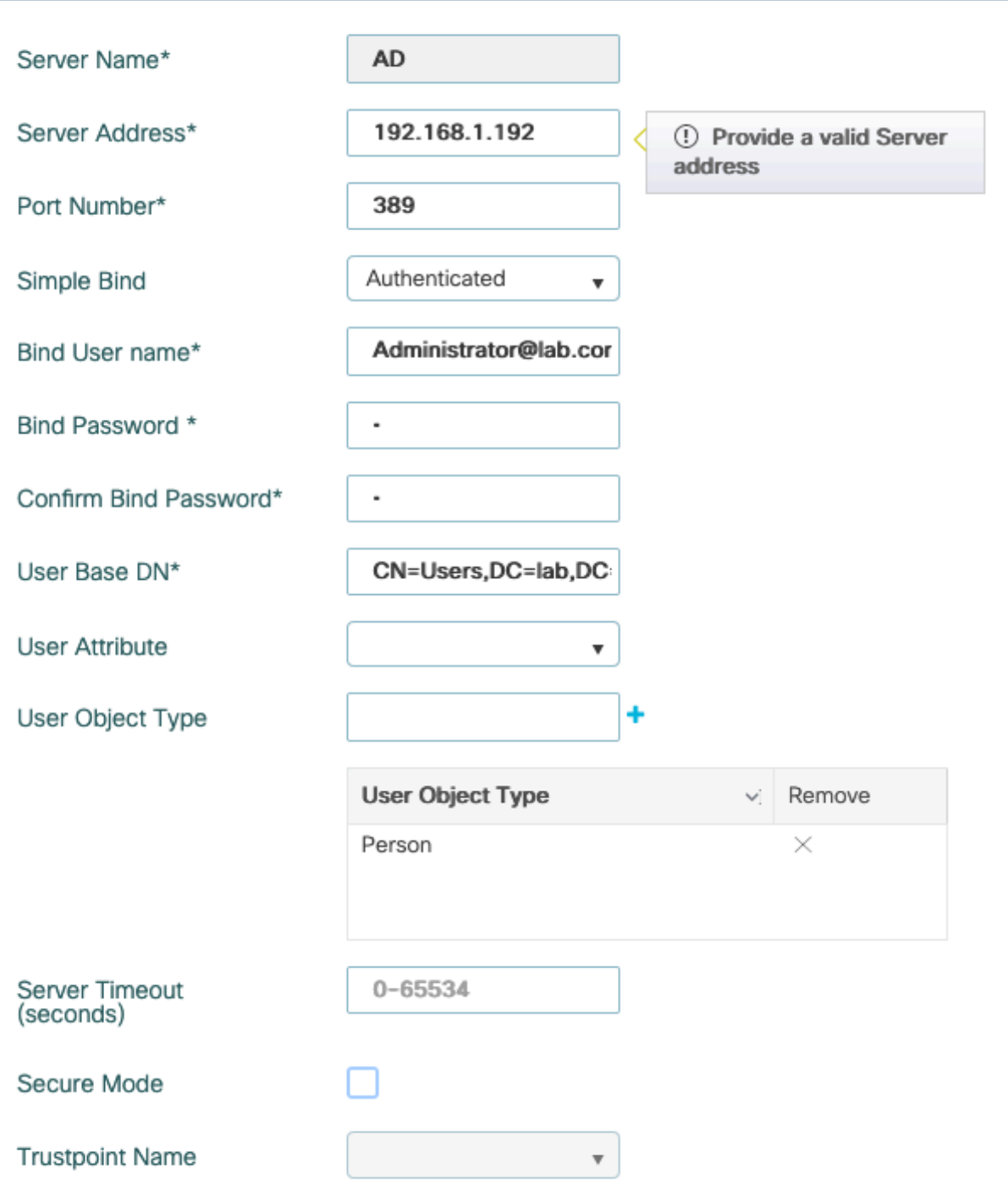

Name und IP sind hoffentlich selbsterklärend.

Anschluss: 389 ist der Standardport für LDAP, Ihr Server kann jedoch einen anderen verwenden.

Einfache Bindung: Es ist heutzutage sehr selten, dass eine LDAP-Datenbank nicht authentifizierte Bindungen unterstützt (das heißt, jeder kann ohne Authentifizierungsformular eine LDAP-Suche durchführen). Authentifizierte einfache Bindung ist der häufigste Authentifizierungstyp und ermöglicht Active Directory standardmäßig. Sie können einen Namen und ein Kennwort für ein Administratorkonto eingeben, um von dort aus in der Benutzerdatenbank suchen zu können.

Bind-Benutzername: Sie müssen auf einen Benutzernamen mit Administratorrechten in Active Directory zeigen. AD toleriert das Format "user@domain", während viele andere LDAP-Datenbanken ein "CN=xxx,DC=xxx"-Format für den Benutzernamen erwarten. Ein Beispiel mit einer anderen LDAP-Datenbank als AD finden Sie weiter unten in diesem Artikel.

Bind-Passwort: Geben Sie das Kennwort ein, das Sie zuvor mit dem Benutzernamen admin eingegeben haben.

Benutzerbasis-DN: Geben Sie hier den "Suchbegriff" ein, d.h. den Ort in Ihrem LDAP-Baum, an dem die Suche beginnt. In diesem Beispiel befinden sich alle unsere Verwendungen unter der Gruppe "Benutzer", deren DN "CN=Users,DC=lab,DC=com" ist (da die Beispiel-LDAP-Domäne lab.com ist). Ein Beispiel, wie Sie diese Benutzerbasis-DN herausfinden, finden Sie weiter unten in diesem Abschnitt.

Benutzerattribut: Dies kann leer gelassen werden, oder Sie zeigen auf eine LDAP-Attributzuordnung, die angibt, welches LDAP-Feld als Benutzername für Ihre LDAP-Datenbank gezählt wird. Aufgrund der Bug-ID von Cisco [CSCv11813](https://tools.cisco.com/bugsearch/bug/CSCvv11813) , versucht der WLC eine Authentifizierung mit dem CN-Feld, egal was passiert.

Benutzerobjekttyp: Bestimmt den Typ von Objekten, die als Benutzer betrachtet werden. Normalerweise ist dies "Person". Es könnte "Computer" sein, wenn Sie eine AD-Datenbank haben und Computerkonten authentifizieren, aber auch hier bietet LDAP eine Menge Anpassung.

Der sichere Modus aktiviert Secure LDAP over TLS und erfordert die Auswahl eines Vertrauenspunkts auf dem 9800, um ein Zertifikat für die TLS-Verschlüsselung zu verwenden.

## LDAP 802.1x-Authentifizierung mit dem Attribut "sAMAaccountName".

Diese Erweiterung wird in Version 17.6.1 eingeführt.

#### Konfigurieren Sie das Attribut "userPassword" für den Benutzer.

Schritt 1. Navigieren Sie auf dem Windows-Server zu Active Directory-Benutzer und -Computer.

#### Active Directory Users and Computers

#### File Action View Help

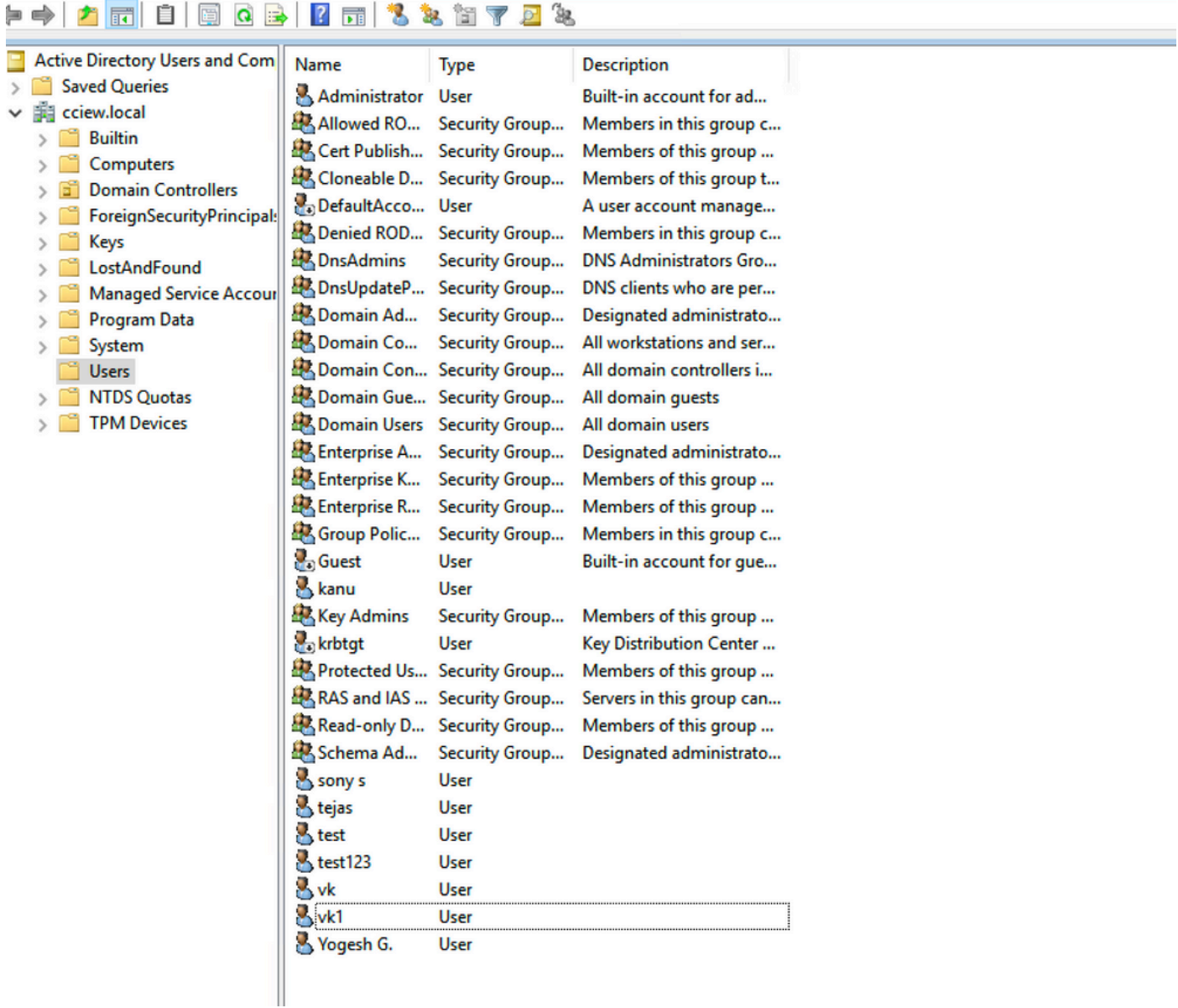

Φ

 $\qquad \qquad -$ 

 $\times$ 

Schritt 2. Klicken Sie mit der rechten Maustaste auf den entsprechenden Benutzernamen und wählen Sie Eigenschaften

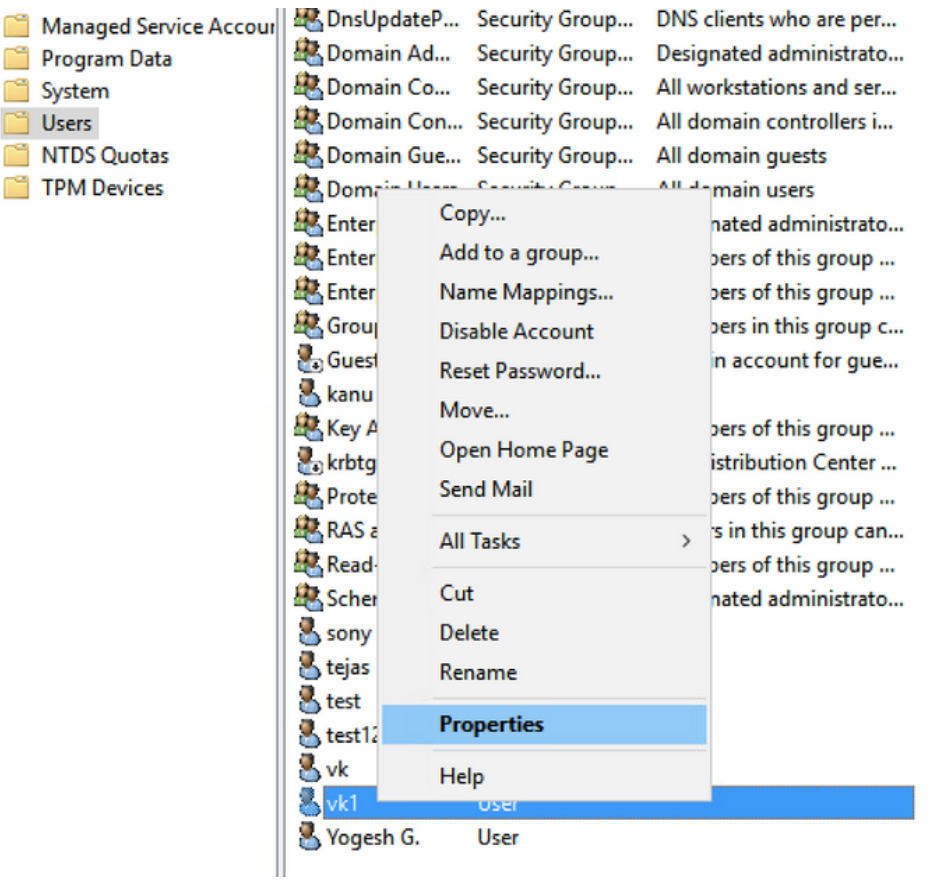

 $\qquad \ \ \vee\ \ \, \vee$ 

 $\,$  $\,$ 

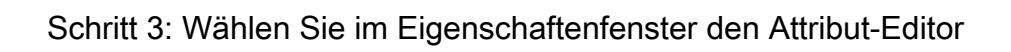

# /k1 Properties

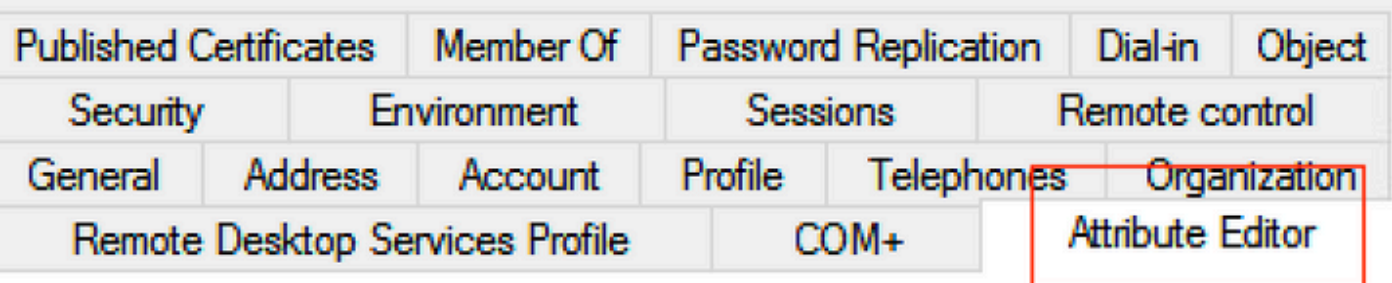

### Attributes:

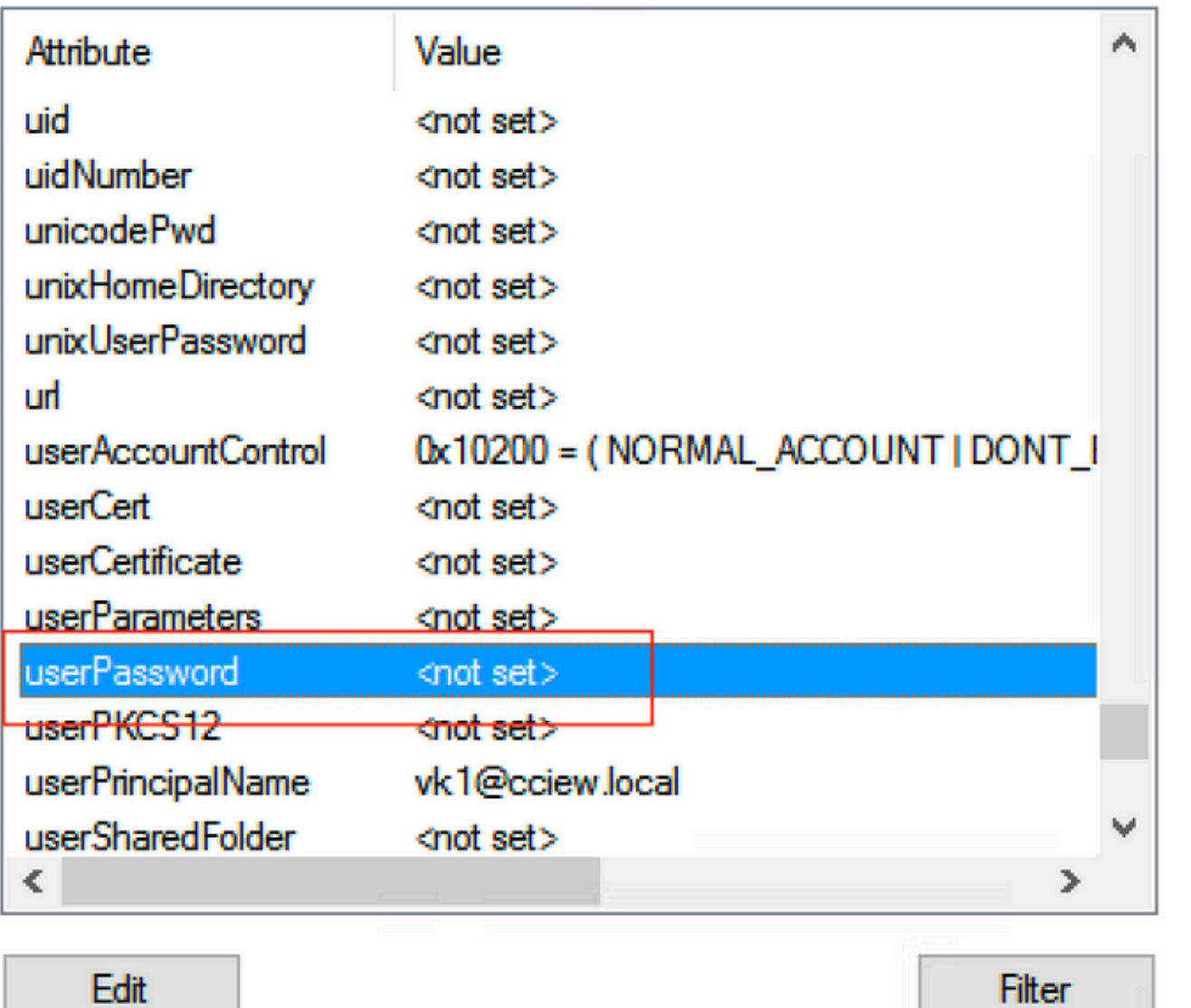

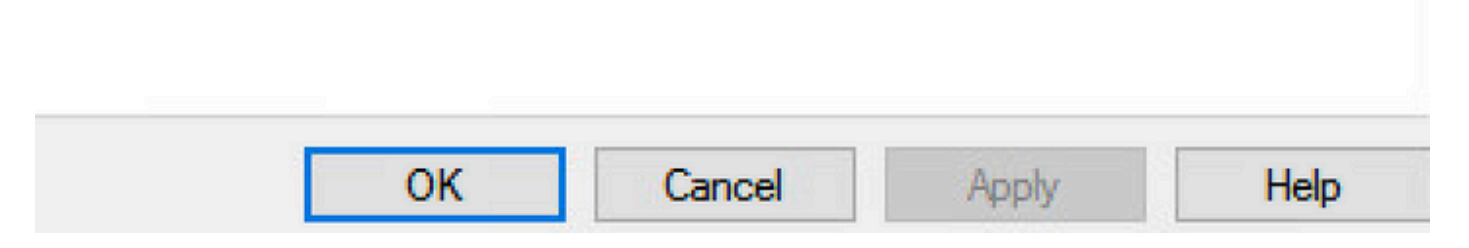

Schritt 4: Konfigurieren des Attributs "userPassword" Dies ist das Kennwort für den Benutzer, der

als Hexadezimalwert konfiguriert werden muss.

# vk1 Properties

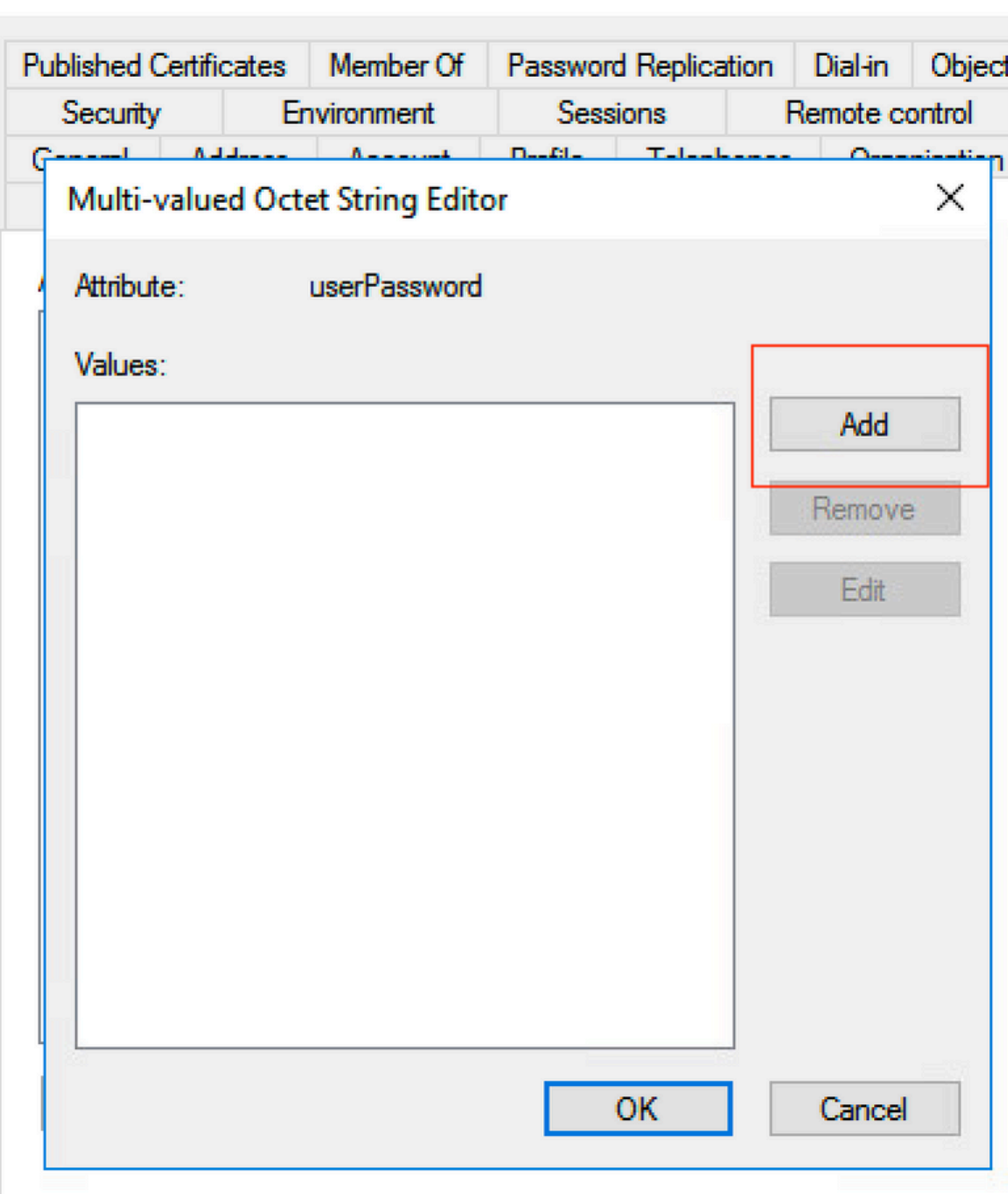

 $\overline{?}$   $\times$ 

### /k1 Properties

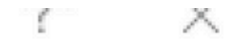

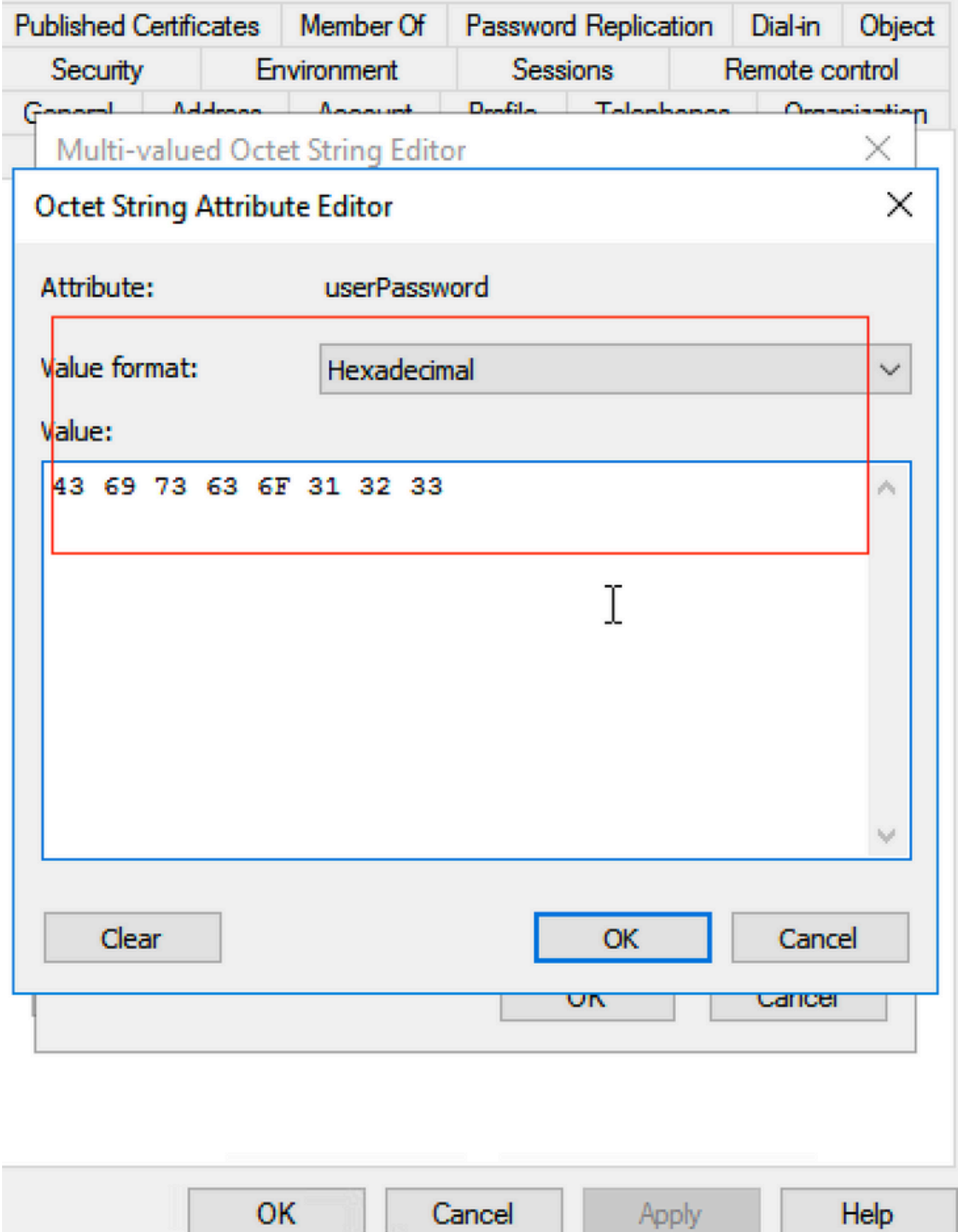

Klicken Sie auf OK, und prüfen Sie, ob das Kennwort richtig angezeigt wird.

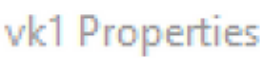

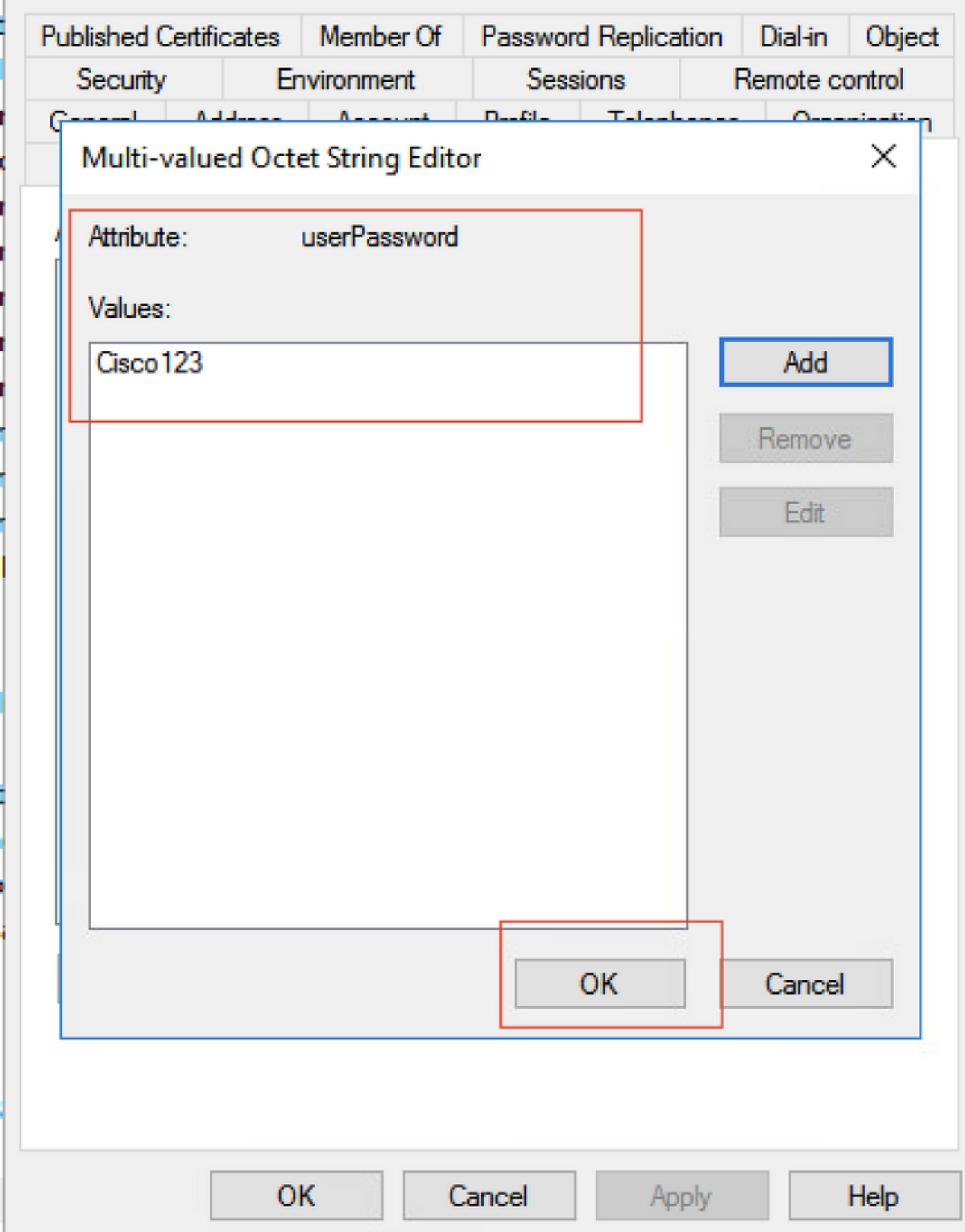

Schritt 5: Klicken Sie auf Apply und dann auf OK

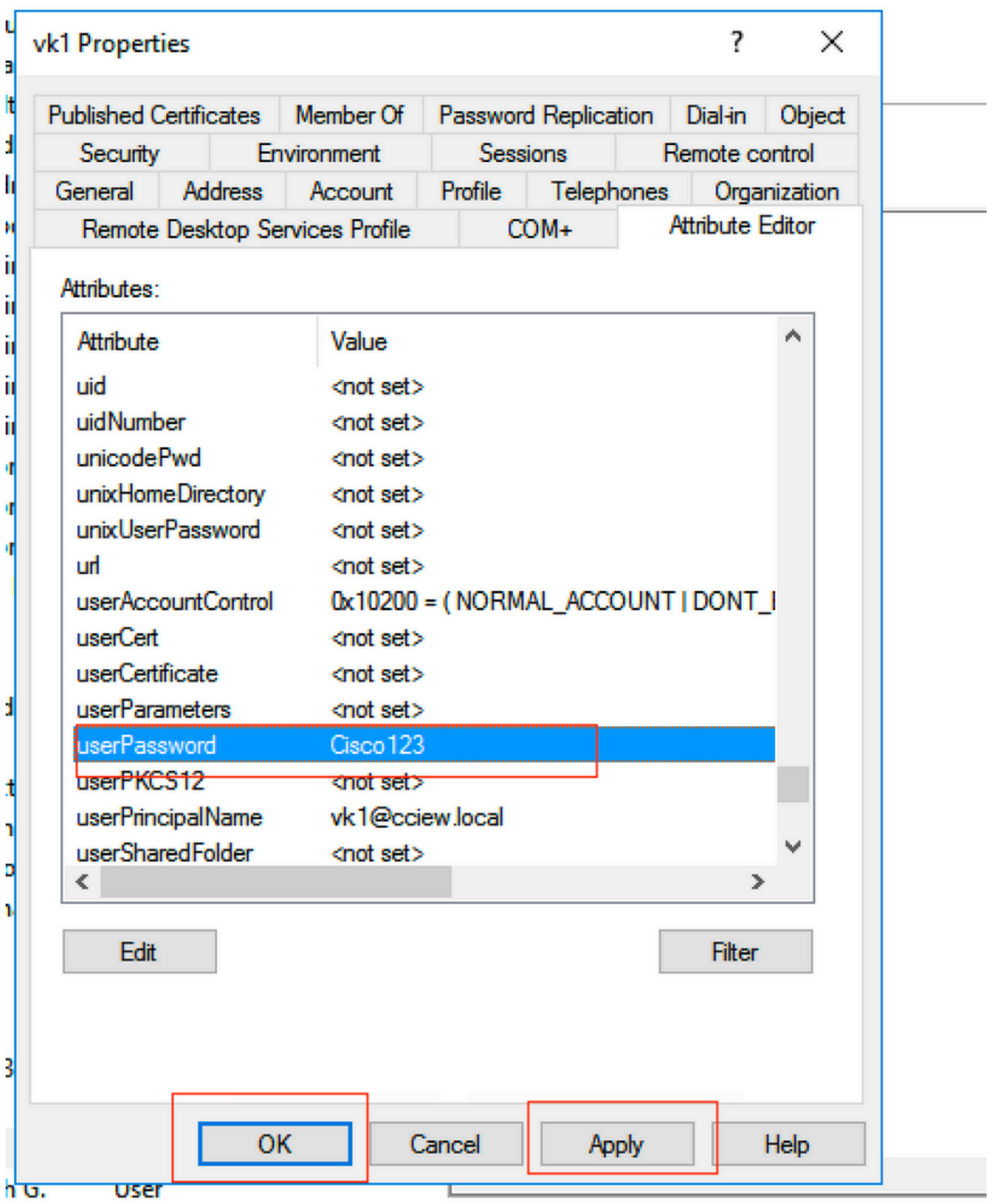

Schritt 6: Überprüfen Sie den Attributwert "sAMAccountName" für den Benutzer und den Benutzernamen für die Authentifizierung.

# vk1 Properties

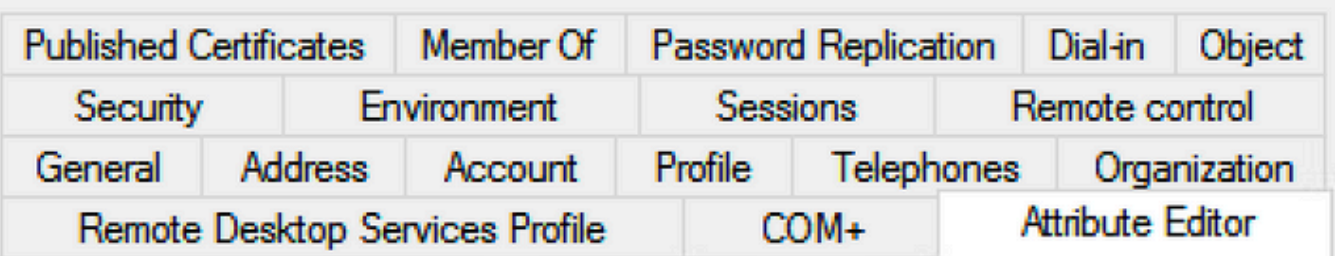

### Attributes:

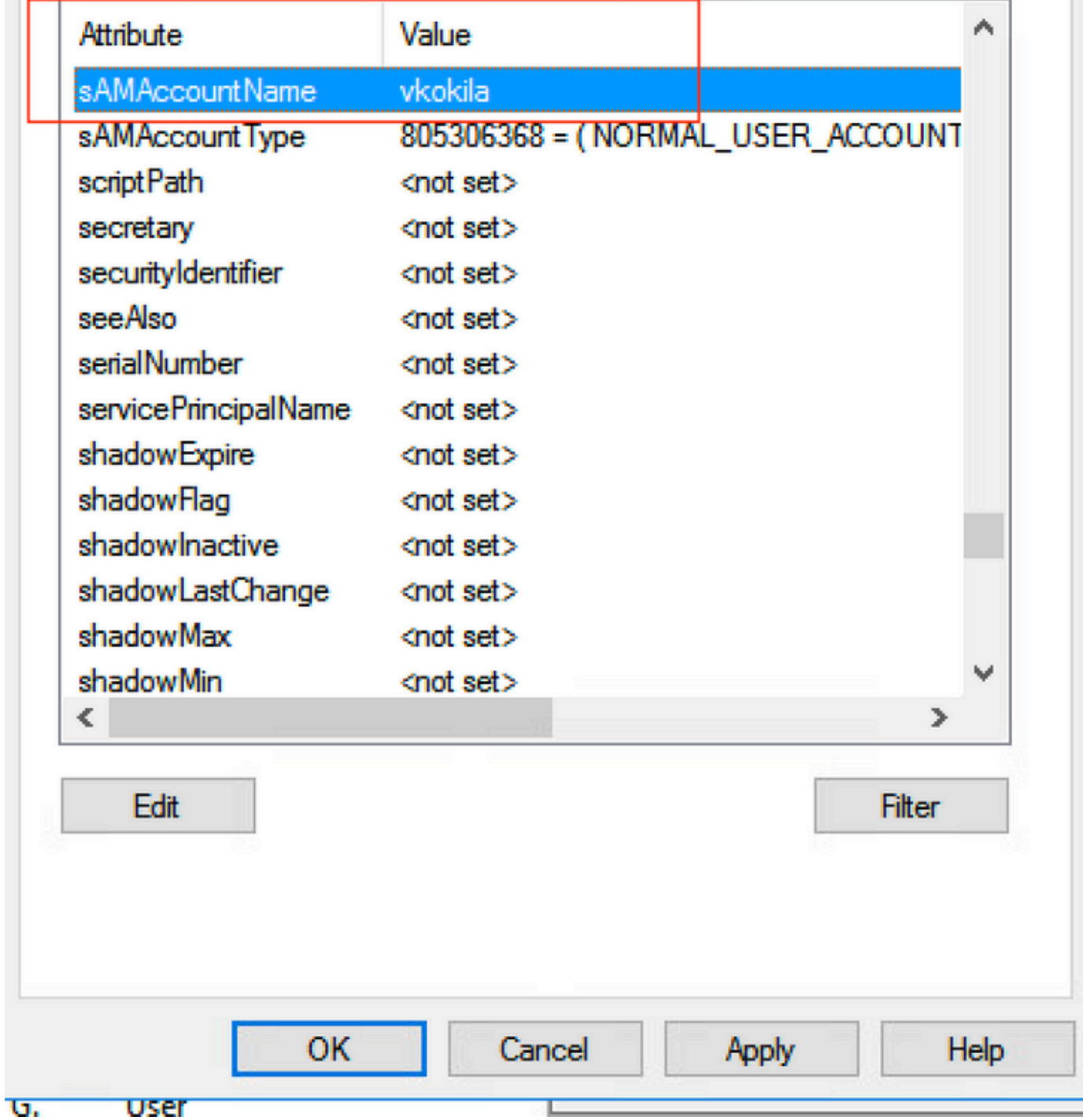

## WLC-Konfiguration:

 $\times$ 

?

Schritt 1: LDAP-Attribut erstellen MAP

Schritt 2: Konfigurieren Sie das Attribut "sAMAccountName", und geben Sie "username" ein.

Schritt 3: Wählen Sie das erstellte Attribut MAP unter der LDAP-Serverkonfiguration.

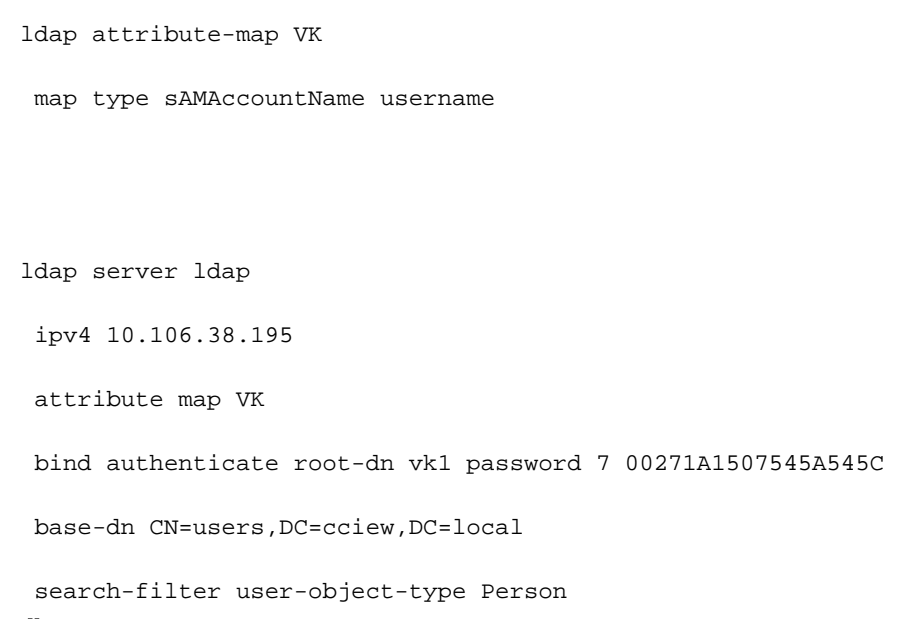

### Überprüfung über Webschnittstelle:

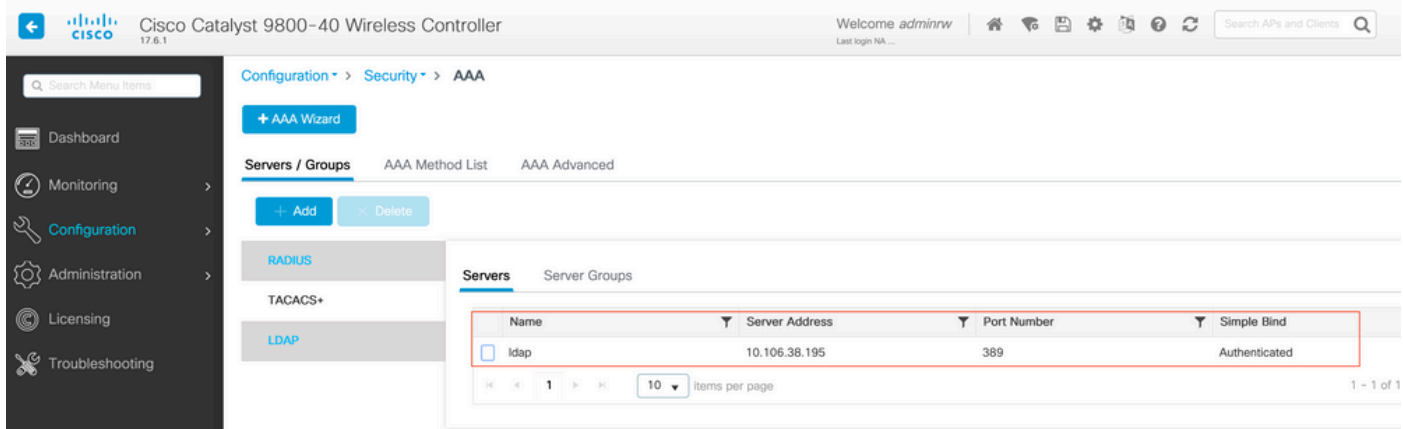

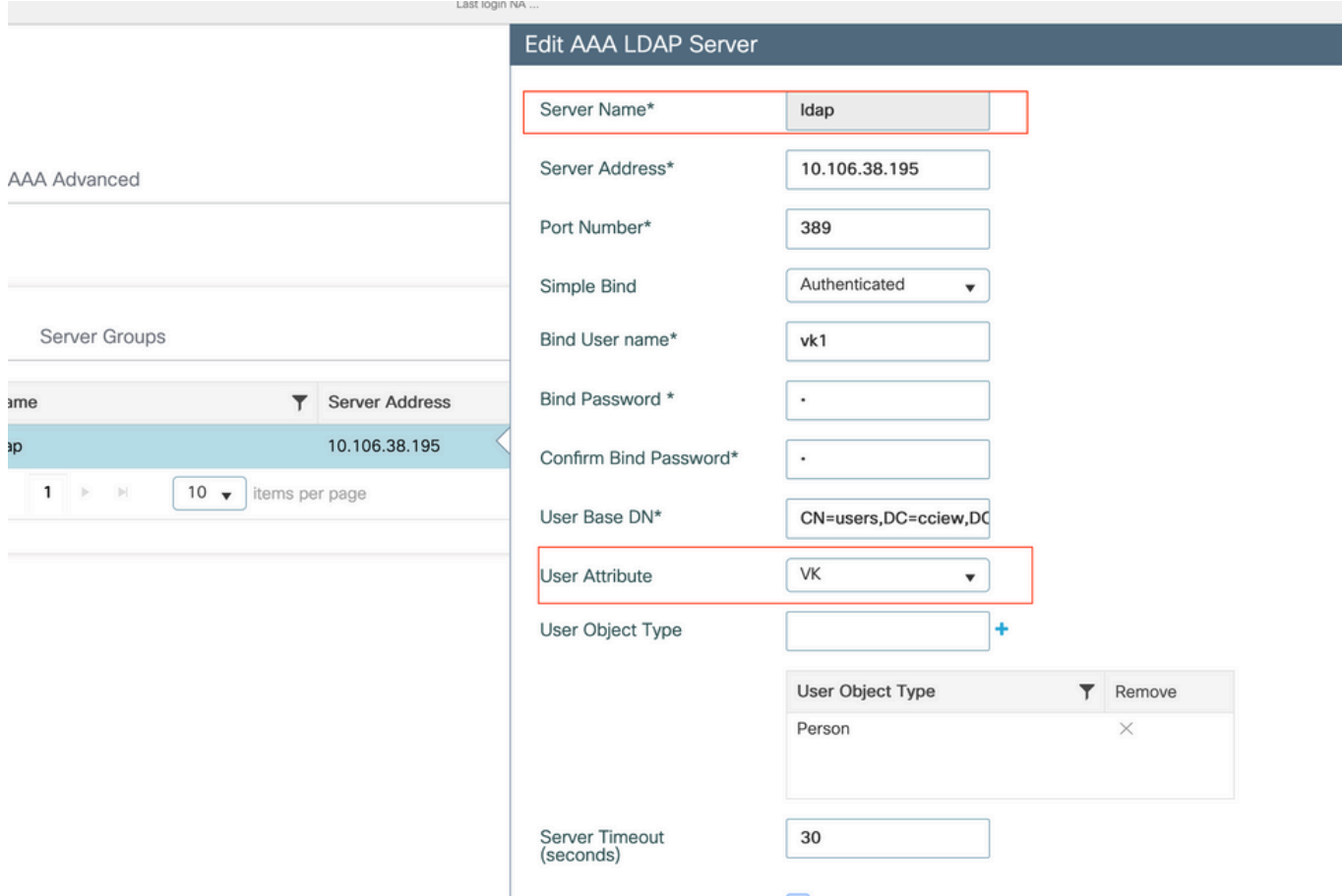

# Überprüfung

Überprüfen Sie die CLI-Befehle mit den in diesem Artikel beschriebenen Befehlen, um Ihre Konfiguration zu überprüfen.

LDAP-Datenbanken bieten in der Regel keine Authentifizierungsprotokolle, sodass es schwierig sein kann, zu wissen, was geschieht. Im Abschnitt "Fehlerbehebung" dieses Artikels erfahren Sie, wie Sie Ablaufverfolgungen und Sniffer-Erfassung durchführen, um festzustellen, ob eine Verbindung zur LDAP-Datenbank besteht.

# Fehlerbehebung

Um dieses Problem zu beheben, ist es am besten, es in zwei Teile aufzuteilen. Im ersten Teil wird der lokale EAP-Teil validiert. Zum anderen muss überprüft werden, ob der 9800 ordnungsgemäß mit dem LDAP-Server kommuniziert.

### Überprüfen des Authentifizierungsprozesses auf dem Controller

Sie können eine radioaktive Spur sammeln, um die "debugs" der Clientverbindung zu erhalten.

Gehen Sie einfach zu Troubleshooting > Radioactive Trace. Fügen Sie die Client-MAC-Adresse hinzu (achten Sie darauf, dass Ihr Client eine zufällige MAC und nicht seine eigene MAC verwenden kann, Sie können dies im SSID-Profil auf dem Client-Gerät selbst überprüfen) und drücken Sie Start.

Sobald Sie den Verbindungsversuch reproduziert haben, können Sie auf "Generieren" klicken und

die Protokolle für die letzten X Minuten abrufen. Vergewissern Sie sich, dass Sie auf Intern klicken, da einige LDAP-Protokollzeilen nicht angezeigt werden, wenn Sie dies nicht zulassen.

Im Folgenden finden Sie ein Beispiel für die radioaktive Verfolgung eines Clients, der sich erfolgreich auf einer Webauthentifizierungs-SSID authentifiziert. Aus Gründen der Klarheit wurden einige redundante Teile entfernt:

2021/01/19 21:57:55.890953 {wncd\_x\_R0-0}{1}: [client-orch-sm] [9347]: (note): MAC: 2e1f.3a65.9c09 Association received. BSSID f80f.6f15.66ae, WLAN webauth, Slot 1 AP f80f.6f15.66a0, AP7069-5A74-933C 2021/01/19 21:57:55.891049 {wncd\_x\_R0-0}{1}: [client-orch-sm] [9347]: (debug): MAC: 2e1f.3a65.9c09 Received Dot11 association request. Processing started,SSID: webauth, Policy profile: LDAP, AP Name: AP7069-5A74-933C, Ap Mac Address: f80f.6f15.66a0 BSSID MAC0000.0000.0000 wlan ID: 2RSSI: -45, SNR: 0 2021/01/19 21:57:55.891282 {wncd\_x\_R0-0}{1}: [client-orch-state] [9347]: (note): MAC: 2e1f.3a65.9c09 Client state transition: S\_CO\_INIT -> S\_CO\_ASSOCIATING 2021/01/19 21:57:55.891674  $\{wncd_x_R0-0\}{1}$ :  $[dot1$ validate] [9347]: (info): MAC: 2e1f.3a65.9c09 WiFi direct: Dot11 validate P2P IE. P2P IE not present. 2021/01/19 21:57:55.892114 {wncd\_x\_R0-0}{1}: [dot11] [9347]: (debug): MAC: 2e1f.3a65.9c09 dot11 send association response. Sending association response with resp\_status\_code: 0 2021/01/19 21:57:55.892182 {wncd\_x\_R0-0}{1}: [dot11-frame] [9347]: (info): MAC: 2e1f.3a65.9c09 WiFi direct: skip build Assoc Resp with P2P IE: Wifi direct policy disabled 2021/01/19 21:57:55.892248 {wncd\_x\_R0-0}{1}: [dot11] [9347]: (info): MAC: 2e1f.3a65.9c09 dot11 send association response. Sending assoc response of length: 179 with resp\_status\_code: 0, DOT11\_STATUS: DOT11\_STATUS\_SUCCESS 2021/01/19 21:57:55.892467 {wncd\_x\_R0-0}{1}: [dot11] [9347]: (note): MAC: 2e1f.3a65.9c09 Association success. AID 2, Roaming = False, WGB = False, 11r = False, 11w = False 2021/01/19 21:57:55.892497 {wncd\_x\_R0-0}{1}: [dot11] [9347]: (info): MAC: 2e1f.3a65.9c09 DOT11 state transition: S\_DOT11\_INIT -> S\_DOT11\_ASSOCIATED 2021/01/19 21:57:55.892616 {wncd\_x\_R0-0}{1}: [client-orch-sm] [9347]: (debug): MAC: 2e1f.3a65.9c09 Station Dot11 association is successful.  $2021/01/19$   $21:57:55.892730$  {wncd\_x\_R0-0}{1}: [client-orch-sm] [9347]: (debug): MAC: 2e1f.3a65.9c09 Starting L2 authentication. Bssid in state machine:f80f.6f15.66ae Bssid in request is:f80f.6f15.66ae 2021/01/19 21:57:55.892783 {wncd\_x\_R0- 0}{1}: [client-orch-state] [9347]: (note): MAC: 2e1f.3a65.9c09 Client state transition: S\_CO\_ASSOCIATING -> S\_CO\_L2\_AUTH\_IN\_PROGRESS 2021/01/19 21:57:55.892896 {wncd\_x\_R0-0}{1}: [client-auth] [9347]: (note): MAC: 2elf.3a65.9c09 L2 Authentication initiated. method WEBAUTH, Policy VLAN 1,AAA override = 0 2021/01/19 21:57:55.893115 {wncd\_x\_R0-0}{1}: [auth-mgr] [9347]: (info): [2e1f.3a65.9c09:capwap\_90000004] Session Start event called from SANET-SHIM with conn\_hdl 14, vlan: 0 2021/01/19 21:57:55.893154 {wncd\_x\_R0-0}{1}: [auth-mgr] [9347]: (info): [2e1f.3a65.9c09:capwap\_90000004] Wireless session sequence, create context with method WebAuth 2021/01/19 21:57:55.893205 {wncd\_x\_R0-0}{1}: [auth-mgr-feat\_wireless] [9347]: (info): [2e1f.3a65.9c09:capwap\_90000004] - authc\_list: ldapauth 2021/01/19 21:57:55.893211 {wncd\_x\_R0- 0}{1}: [auth-mgr-feat\_wireless] [9347]: (info): [2e1f.3a65.9c09:capwap\_90000004] - authz\_list: Not present under wlan configuration 2021/01/19 21:57:55.893254 {wncd\_x\_R0-0}{1}: [client-auth] [9347]: (info): MAC: 2e1f.3a65.9c09 Client auth-interface state transition: S\_AUTHIF\_INIT -> S\_AUTHIF\_AWAIT\_L2\_WEBAUTH\_START\_RESP 2021/01/19 21:57:55.893461 {wncd\_x\_R0-0}{1}: [auth-mgr] [9347]: (info): [2e1f.3a65.9c09:unknown] auth mgr attr change notification is received for attr (952) 2021/01/19 21:57:55.893532 {wncd\_x\_R0-0}{1}: [auth-mgr] [9347]: (info): [2e1f.3a65.9c09:capwap\_90000004] auth mgr attr change notification is received for attr (1263) 2021/01/19 21:57:55.893603 {wncd\_x\_R0-0}{1}: [auth-mgr] [9347]: (info): [2e1f.3a65.9c09:capwap\_90000004] auth mgr attr change notification is received for attr (220) 2021/01/19 21:57:55.893649 {wncd\_x\_R0-0}{1}: [auth-mgr] [9347]: (info): [2e1f.3a65.9c09:capwap\_90000004] auth mgr attr change notification is received for attr (952) 2021/01/19 21:57:55.893679 {wncd\_x\_R0-0}{1}: [auth-mgr] [9347]: (info): [2e1f.3a65.9c09:capwap\_90000004] Retrieved Client IIF ID 0xd3001364 2021/01/19 21:57:55.893731 {wncd\_x\_R0-0}{1}: [auth-mgr] [9347]: (info): [2e1f.3a65.9c09:capwap\_90000004] Allocated audit session id 000000000000009C1CA610D7 2021/01/19 21:57:55.894285 {wncd\_x\_R0-0}{1}: [auth-mgr] [9347]: (info): [2e1f.3a65.9c09:capwap\_90000004] Device type found in cache Samsung Galaxy S10e 2021/01/19 21:57:55.894299 {wncd\_x\_R0-0}{1}: [auth-mgr] [9347]: (info): [2e1f.3a65.9c09:capwap\_90000004] Device type for the session is detected as Samsung Galaxy S10e and old device-type not classified earlier &Device name for the session is detected as Unknown Device and old device-name not classified earlier & Old protocol map 0 and new is 1057 2021/01/19 21:57:55.894551 {wncd\_x\_R0-0}{1}: [auth-mgr] [9347]: (info): [2e1f.3a65.9c09:capwap\_90000004] auth mgr attr change notification is received for attr (1337)

2021/01/19 21:57:55.894587 {wncd\_x\_R0-0}{1}: [auth-mgr-feat\_template] [9347]: (info): [2e1f.3a65.9c09:capwap\_90000004] Check aaa acct configured 2021/01/19 21:57:55.894593 {wncd\_x\_R0-0}{1}: [auth-mgr-feat\_template] [9347]: (info): [0000.0000.0000:capwap\_90000004]  $access\_session\_actor\_filter\_spec$  is NULL 2021/01/19 21:57:55.894827  $\{wncd_x_R0-0\}{1}$ : [auth-mgr] [9347]: (info): [2e1f.3a65.9c09:capwap\_90000004] auth mgr attr change notification is received for attr (1337) 2021/01/19 21:57:55.894858 {wncd\_x\_R0-0}{1}: [auth-mgr-feat\_template] [9347]: (info): [2e1f.3a65.9c09:capwap\_90000004] Check aaa acct configured 2021/01/19 21:57:55.894862 {wncd\_x\_R0-0}{1}: [auth-mgr-feat\_template] [9347]: (info): [0000.0000.0000:capwap\_90000004] access\_session\_acct\_filter\_spec is NULL 2021/01/19 21:57:55.895918 {wncd\_x\_R0-0}{1}: [auth-mgrfeat\_wireless] [9347]: (info): [0000.0000.0000:unknown] retrieving vlanid from name failed 2021/01/19 21:57:55.896094 {wncd\_x\_R0-0}{1}: [auth-mgr] [9347]: (info): [2e1f.3a65.9c09:capwap\_90000004] SM Reauth Plugin: Received valid timeout = 86400 2021/01/19 21:57:55.896807 {wncd\_x\_R0-0}{1}: [webauth-sm] [9347]: (info): [ 0.0.0.0]Starting Webauth, mac [2e:1f:3a:65:9c:09],IIF 0 , audit-ID 000000000000009C1CA610D7 2021/01/19 21:57:55.897106 {wncd\_x\_R0-0}{1}: [webauth-acl] [9347]: (info): capwap\_90000004[2e1f.3a65.9c09][ 0.0.0.0]Applying IPv4 intercept ACL via SVM, name: IP-Adm-V4-Int-ACL-global, priority: 50, IIF-ID: 0 2021/01/19 21:57:55.897790 {wncd\_x\_R0-0}{1}: [epm-redirect] [9347]: (info): [0000.0000.0000:unknown] URL-Redirect-ACL = IP-Adm-V4-Int-ACL-global 2021/01/19 21:57:55.898813  $\{wncd x R0-0\}$ [1]: [webauth-acl] [9347]: (info): capwap 90000004[2e1f.3a65.9c09][ 0.0.0.0]Applying IPv6 intercept ACL via SVM, name: IP-Adm-V6-Int-ACL-global, priority: 52, IIF-ID: 0 2021/01/19 21:57:55.899406 {wncd\_x\_R0-0}{1}: [epm-redirect] [9347]: (info): [0000.0000.0000:unknown] URL-Redirect-ACL = IP-Adm-V6-Int-ACL-global 2021/01/19 21:57:55.903552 {wncd\_x\_R0-0}{1}: [client-auth] [9347]: (info): MAC: 2e1f.3a65.9c09 Client auth-interface state transition: S\_AUTHIF\_AWAIT\_L2\_WEBAUTH\_START\_RESP -> S\_AUTHIF\_L2\_WEBAUTH\_PENDING 2021/01/19 21:57:55.903575 {wncd\_x\_R0-0}{1}: [ewlc-infra-evq] [9347]: (note): Authentication Success. Resolved Policy bitmap:11 for client 2e1f.3a65.9c09 2021/01/19 21:57:55.903592 {wncd\_x\_R0-0}{1}: [client-auth] [9347]: (info): MAC: 2e1f.3a65.9c09 Client auth-interface state transition: S\_AUTHIF\_L2\_WEBAUTH\_PENDING -> S\_AUTHIF\_L2\_WEBAUTH\_PENDING 2021/01/19 21:57:55.903709 {wncd\_x\_R0-0}{1}: [client-auth] [9347]: (info): MAC: 2e1f.3a65.9c09 Client auth-interface state transition: S\_AUTHIF\_L2\_WEBAUTH\_PENDING -> S\_AUTHIF\_L2\_WEBAUTH\_DONE 2021/01/19 21:57:55.903774 {wncd\_x\_R0-0}{1}: [auth-mgr] [9347]: (info): [2e1f.3a65.9c09:capwap\_90000004] Device type for the session is detected as Samsung Galaxy S10e and old Samsung Galaxy S10e &Device name for the session is detected as Unknown Device and old Unknown Device & Old protocol map 1057 and new is 1025 2021/01/19 21:57:55.903858 {wncd\_x\_R0-0}{1}: [auth-mgr] [9347]: (info): [2e1f.3a65.9c09:capwap\_90000004] Device type for the session is detected as Samsung Galaxy S10e and old Samsung Galaxy S10e &Device name for the session is detected as Unknown Device and old Unknown Device & Old protocol map 1057 and new is 1025 2021/01/19 21:57:55.903924 {wncd x R0-0}{1}: [auth-mgr] [9347]: (info): [2e1f.3a65.9c09:capwap\_90000004] Device type for the session is detected as Samsung Galaxy S10e and old Samsung Galaxy S10e &Device name for the session is detected as Unknown Device and old Unknown Device & Old protocol map 1057 and new is 1025 2021/01/19 21:57:55.904005 {wncd\_x\_R0-0}{1}: [client-orch-sm] [9347]: (debug): MAC: 2e1f.3a65.9c09 L2 Authentication of station is successful., L3 Authentication : 1 2021/01/19 21:57:55.904173 {wncd\_x\_R0-0}{1}: [client-orch-sm] [9347]: (note): MAC: 2e1f.3a65.9c09 Mobility discovery triggered. Client mode: Flex - Local Switching 2021/01/19 21:57:55.904181 {wncd\_x\_R0- 0}{1}: [client-orch-state] [9347]: (note): MAC: 2e1f.3a65.9c09 Client state transition: S\_CO\_L2\_AUTH\_IN\_PROGRESS -> S\_CO\_MOBILITY\_DISCOVERY\_IN\_PROGRESS 2021/01/19 21:57:55.904245 {wncd\_x\_R0-0}{1}: [mm-transition] [9347]: (info): MAC: 2e1f.3a65.9c09 MMIF FSM transition: S\_MA\_INIT -> S\_MA\_MOBILITY\_DISCOVERY\_PROCESSED\_TR on E\_MA\_MOBILITY\_DISCOVERY 2021/01/19 21:57:55.904410 {wncd\_x\_R0-0}{1}: [mm-client] [9347]: (info): MAC: 2e1f.3a65.9c09 Invalid transmitter ip in build client context  $2021/01/19$   $21:57:55.904777$  {wncd x R0-0}{1}: [mm-client] [9347]: (debug): MAC: 2e1f.3a65.9c09 Received mobile\_announce, sub type: 0 of XID (0) from (WNCD[0]) 2021/01/19 21:57:55.904955 {wncd\_x\_R0-0}{1}: [mm-client] [9347]: (debug): MAC: 2e1f.3a65.9c09 Add MCC by tdl mac: client\_ifid 0x90000006 is assigned to client 2021/01/19 21:57:55.905072 {wncd\_x\_R0-0}{1}: [mm-client] [9347]: (debug): MAC: 0000.0000.0000 Sending mobile\_announce\_nak of XID (0) to (WNCD[0]) 2021/01/19 21:57:55.905157  $\{wncd_x_R0-0\}$  :  $[mm$ client] [9347]: (debug): MAC: 2e1f.3a65.9c09 Received mobile\_announce\_nak, sub type: 1 of XID (0) from (WNCD[0]) 2021/01/19 21:57:55.905267 {wncd\_x\_R0-0}{1}: [mm-transition] [9347]: (info): MAC: 2e1f.3a65.9c09 MMIF FSM transition: S\_MA\_INIT\_WAIT\_ANNOUNCE\_RSP -> S\_MA\_NAK\_PROCESSED\_TR on E\_MA\_NAK\_RCVD 2021/01/19 21:57:55.905283 {wncd\_x\_R0-0}{1}: [mm-client] [9347]: (info): MAC: 2e1f.3a65.9c09 Roam type changed - None -> None 2021/01/19 21:57:55.905317 {wncd\_x\_R0-0}{1}: [mm-client] [9347]: (info): MAC: 2e1f.3a65.9c09 Mobility role changed - Unassoc -> Local 2021/01/19 21:57:55.905515 {wncd\_x\_R0-0}{1}: [mm-client] [9347]: (note): MAC: 2e1f.3a65.9c09 Mobility Successful. Roam Type None, Sub Roam Type MM\_SUB\_ROAM\_TYPE\_NONE, Client IFID: 0x90000006, Client Role: Local PoA: 0x90000004 PoP: 0x0 2021/01/19 21:57:55.905570 {wncd\_x\_R00}{1}: [client-orch-sm] [9347]: (debug): MAC: 2e1f.3a65.9c09 Processing mobility response from MMIF. Client ifid: 0x90000006, roam type: None, client role: Local 2021/01/19 21:57:55.906210 {wncd\_x\_R0-0}{1}: [ewlc-qos-client] [9347]: (info): MAC: 2e1f.3a65.9c09 Client QoS add mobile cb 2021/01/19 21:57:55.906369 {wncd\_x\_R0-0}{1}: [ewlc-qos-client] [9347]: (info): MAC: 2e1f.3a65.9c09 No QoS PM Name or QoS Level received from SANet for pm\_dir:0. Check client is fastlane, otherwise set pm name to none  $2021/01/19$   $21:57:55.906399$  {wncd\_x\_R0-0}{1}: [ewlc-qosclient] [9347]: (info): MAC: 2e1f.3a65.9c09 No QoS PM Name or QoS Level received from SANet for pm\_dir:1. Check client is fastlane, otherwise set pm name to none 2021/01/19 21:57:55.906486  $\{wncd_x_R0-0\}$  $\{1\}$ : [client-auth] [9347]: (note): MAC: 2elf.3a65.9c09 ADD MOBILE sent. Client state flags: 0x12 BSSID: MAC: f80f.6f15.66ae capwap IFID: 0x90000004 2021/01/19 21:57:55.906613 {wncd\_x\_R0-0}{1}: [client-orch-state] [9347]: (note): MAC: 2e1f.3a65.9c09 Client state transition: S\_CO\_MOBILITY\_DISCOVERY\_IN\_PROGRESS -> S\_CO\_DPATH\_PLUMB\_IN\_PROGRESS 2021/01/19 21:57:55.907326 {wncd\_x\_R0-0}{1}: [dot11] [9347]: (note): MAC: 2e1f.3a65.9c09 Client datapath entry params - ssid:webauth,slot\_id:1 bssid ifid: 0x0, radio\_ifid: 0x90000002, wlan\_ifid: 0xf0400002 2021/01/19 21:57:55.907544 {wncd\_x\_R0-0}{1}: [ewlc-qos-client] [9347]: (info): MAC: 2e1f.3a65.9c09 Client QoS dpath create params 2021/01/19 21:57:55.907594 {wncd\_x\_R0-0}{1}: [avcafc] [9347]: (debug): AVC enabled for client 2e1f.3a65.9c09 2021/01/19 21:57:55.907701 {wncd\_x\_R0-0}{1}: [dpath\_svc] [9347]: (note): MAC: 2e1f.3a65.9c09 Client datapath entry created for ifid 0x90000006 2021/01/19 21:57:55.908229 {wncd\_x\_R0-0}{1}: [client-orch-state] [9347]: (note): MAC: 2e1f.3a65.9c09 Client state transition: S\_CO\_DPATH\_PLUMB\_IN\_PROGRESS -> S\_CO\_IP\_LEARN\_IN\_PROGRESS 2021/01/19 21:57:55.908704 {wncd\_x\_R0-0}{1}: [client-iplearn] [9347]: (info): MAC: 2e1f.3a65.9c09 IP-learn state transition: S\_IPLEARN\_INIT -> S\_IPLEARN\_IN\_PROGRESS 2021/01/19 21:57:55.918694 {wncd\_x\_R0-0}{1}: [client-auth] [9347]: (info): MAC: 2e1f.3a65.9c09 Client auth-interface state transition: S\_AUTHIF\_L2\_WEBAUTH\_DONE -> S\_AUTHIF\_L2\_WEBAUTH\_DONE 2021/01/19 21:57:55.922254 {wncd\_x\_R0-0}{1}: [dot11k] [9347]: (info): MAC: 2e1f.3a65.9c09 Neighbor AP fc5b.3984.8220 lookup has failed, ap contextnot available on this instance 2021/01/19 21:57:55.922260 {wncd\_x\_R0-0}{1}: [dot11k] [9347]: (info): MAC: 2e1f.3a65.9c09 Neighbor AP 88f0.3169.d390 lookup has failed, ap contextnot available on this instance 2021/01/19 21:57:55.962883 {wncd\_x\_R0-0}{1}: [client-iplearn] [9347]: (note): MAC: 2e1f.3a65.9c09 Client IP learn successful. Method: IP Snooping IP: 192.168.1.17 2021/01/19 21:57:55.963827 {wncd\_x\_R0-0}{1}: [client-iplearn] [9347]: (info): MAC: 2e1f.3a65.9c09 Client IP learn successful. Method: IPv6 Snooping IP: fe80::2c1f:3aff:fe65:9c09 2021/01/19 21:57:55.964481 {wncd\_x\_R0-0}{1}: [auth-mgr] [9347]: (info): [2e1f.3a65.9c09:capwap\_90000004] auth mgr attr change notification is received for attr (8)  $2021/01/19 21:57:55.965176$  {wncd\_x\_R0-0}{1}: [client-iplearn] [9347]: (info): MAC: 2elf.3a65.9c09 IP-learn state transition: S\_IPLEARN\_IN\_PROGRESS -> S\_IPLEARN\_COMPLETE 2021/01/19 21:57:55.965550 {wncd\_x\_R0-0}{1}: [authmgr] [9347]: (info): [2e1f.3a65.9c09:capwap\_90000004] auth mgr attr change notification is received for attr (10) 2021/01/19 21:57:55.966127 {wncd\_x\_R0-0}{1}: [client-iplearn] [9347]: (info): MAC: 2e1f.3a65.9c09 IP-learn state transition: S\_IPLEARN\_COMPLETE -> S\_IPLEARN\_COMPLETE 2021/01/19 21:57:55.966328 {wncd\_x\_R0-0}{1}: [client-orch-sm] [9347]: (debug): MAC: 2e1f.3a65.9c09 Received ip learn response. method: IPLEARN\_METHOD\_IP\_SNOOPING 2021/01/19 21:57:55.966413 {wncd\_x\_R0-0}{1}: [client-orch-sm] [9347]: (debug): MAC: 2e1f.3a65.9c09 Triggered L3 authentication. status =  $0x0$ , Success  $2021/01/19 21:57:55.966424$  {wncd\_x\_R0-0}{1}: [client-orch-state] [9347]: (note): MAC: 2e1f.3a65.9c09 Client state transition: S\_CO\_IP\_LEARN\_IN\_PROGRESS -> S\_CO\_L3\_AUTH\_IN\_PROGRESS 2021/01/19 21:57:55.967404 {wncd\_x\_R0- 0}{1}: [client-auth] [9347]: (note): MAC: 2e1f.3a65.9c09 L3 Authentication initiated. LWA 2021/01/19 21:57:55.967433 {wncd\_x\_R0-0}{1}: [client-auth] [9347]: (info): MAC: 2e1f.3a65.9c09 Client auth-interface state transition: S\_AUTHIF\_L2\_WEBAUTH\_DONE -> S\_AUTHIF\_WEBAUTH\_PENDING 2021/01/19 21:57:55.968312 {wncd\_x\_R0-0}{1}: [sisf-packet] [9347]: (debug): RX: ARP from interface capwap\_90000004 on vlan 1 Source MAC: 2e1f.3a65.9c09 Dest MAC: ffff.ffff.ffff ARP REQUEST, ARP sender MAC: 2e1f.3a65.9c09 ARP target MAC: ffff.ffff.ffff ARP sender IP: 192.168.1.17, ARP target IP: 192.168.1.17, 2021/01/19 21:57:55.968519 {wncd\_x\_R0-0}{1}: [clientiplearn] [9347]: (info): MAC: 2e1f.3a65.9c09 iplearn receive client learn method update. Prev method (IP Snooping) Cur method (ARP)  $2021/01/19$   $21:57:55.968522$  {wncd x R0-0}{1}: [clientiplearn] [9347]: (info): MAC: 2e1f.3a65.9c09 Client IP learn method update successful. Method: ARP IP: 192.168.1.17 2021/01/19 21:57:55.968966 {wncd\_x\_R0-0}{1}: [client-iplearn] [9347]: (info): MAC: 2e1f.3a65.9c09 IP-learn state transition: S\_IPLEARN\_COMPLETE -> S\_IPLEARN\_COMPLETE 2021/01/19 21:57:57.762648 {wncd\_x\_R0-0}{1}: [client-iplearn] [9347]: (info): MAC: 2e1f.3a65.9c09 iplearn receive client learn method update. Prev method (ARP) Cur method (IP Snooping) 2021/01/19 21:57:57.762650 {wncd\_x\_R0-0}{1}: [client-iplearn] [9347]: (info): MAC: 2e1f.3a65.9c09 Client IP learn method update successful. Method: IP Snooping IP: 192.168.1.17 2021/01/19 21:57:57.763032 {wncd\_x\_R0-0}{1}: [client-iplearn] [9347]: (info): MAC: 2e1f.3a65.9c09 IP-learn state transition: S\_IPLEARN\_COMPLETE -> S\_IPLEARN\_COMPLETE 2021/01/19 21:58:00.992597 {wncd\_x\_R0-0}{1}: [webauth-httpd] [9347]: (info):

capwap\_90000004[2e1f.3a65.9c09][ 192.168.1.17]GET rcvd when in INIT state 2021/01/19 21:58:00.992617 {wncd\_x\_R0-0}{1}: [webauth-httpd] [9347]: (info): capwap\_90000004[2e1f.3a65.9c09][ 192.168.1.17]HTTP GET request 2021/01/19 21:58:00.992669 {wncd\_x\_R0-0}{1}: [webauth-httpd] [9347]: (info): capwap\_90000004[2e1f.3a65.9c09][ 192.168.1.17]Parse GET, src [192.168.1.17] dst [192.168.1.15] url [http://connectivitycheck.gstatic.com/generate\_204] 2021/01/19 21:58:00.992694 {wncd\_x\_R0-0}{1}: [webauth-httpd] [9347]: (info): capwap\_90000004[2e1f.3a65.9c09][ 192.168.1.17]Retrieved useragent = Mozilla/5.0 (X11; Linux x86 64) AppleWebKit/537.36 (KHTML, like Gecko) Chrome/60.0.3112.32 Safari/537.36 2021/01/19 21:58:00.993558 {wncd\_x\_R0-0}{1}: [auth-mgr] [9347]: (info): [2e1f.3a65.9c09:capwap\_90000004] auth mgr attr change notification is received for attr (1248) 2021/01/19 21:58:00.993637 {wncd\_x\_R0-0}{1}: [auth-mgr-feat\_template] [9347]: (info): [2e1f.3a65.9c09:capwap\_90000004] Check aaa acct configured 2021/01/19 21:58:00.993645 {wncd\_x\_R0-0}{1}: [auth-mgr-feat\_template] [9347]: (info): [0000.0000.0000:capwap\_90000004]  $access\_session\_actor\_filter\_spec$  is NULL 2021/01/19 21:58:00.996320  $\{wncd_x_R0-0\}{1}$ : [auth-mgr] [9347]: (info): [2e1f.3a65.9c09:capwap\_90000004] Device type for the session is detected as Linux-Workstation and old Samsung Galaxy S10e &Device name for the session is detected as Unknown Device and old Unknown Device & Old protocol map 1057 and new is 1057 2021/01/19 21:58:00.996508 {wncd\_x\_R0-0}{1}: [auth-mgr] [9347]: (info): [2e1f.3a65.9c09:capwap\_90000004] DC Profile-name has been changed to Linux-Workstation 2021/01/19 21:58:00.996524  $\{wncd x R0-0\}{1}$ : [auth-mgr] [9347]: (info): [2e1f.3a65.9c09:capwap\_90000004] update event: Policy is not applied for this Handle 0xB7000080 2021/01/19 21:58:05.808144 {wncd\_x\_R0-0}{1}: [webauth-httpd] [9347]: (info): capwap\_90000004[2e1f.3a65.9c09][ 192.168.1.17]HTTP GET request 2021/01/19 21:58:05.808226 {wncd\_x\_R0-0}{1}: [webauth-httpd] [9347]: (info): capwap\_90000004[2e1f.3a65.9c09][ 192.168.1.17]Parse GET, src [192.168.1.17] dst [192.168.1.15] url [http://connectivitycheck.gstatic.com/generate\_204] 2021/01/19 21:58:05.808251 {wncd\_x\_R0- 0}{1}: [webauth-httpd] [9347]: (info): capwap\_90000004[2e1f.3a65.9c09][ 192.168.1.17]Retrieved user-agent = Mozilla/5.0 (X11; Linux x86\_64) AppleWebKit/537.36 (KHTML, like Gecko) Chrome/60.0.3112.32 Safari/537.36 2021/01/19 21:58:05.860465 {wncd\_x\_R0-0}{1}: [webauth-httpd] [9347]: (info): capwap\_90000004[2e1f.3a65.9c09][ 192.168.1.17]GET rcvd when in GET\_REDIRECT state 2021/01/19 21:58:05.860483 {wncd\_x\_R0-0}{1}: [webauth-httpd] [9347]: (info): capwap\_90000004[2e1f.3a65.9c09][ 192.168.1.17]HTTP GET request 2021/01/19 21:58:05.860534 {wncd\_x\_R0-0}{1}: [webauth-httpd] [9347]: (info): capwap\_90000004[2e1f.3a65.9c09][ 192.168.1.17]Parse GET, src [192.168.1.17] dst [192.168.1.15] url [http://connectivitycheck.gstatic.com/generate\_204] 2021/01/19 21:58:05.860559 {wncd\_x\_R0-0}{1}: [webauth-httpd] [9347]: (info): capwap\_90000004[2e1f.3a65.9c09][ 192.168.1.17]Retrieved useragent = Mozilla/5.0 (X11; Linux x86\_64) AppleWebKit/537.36 (KHTML, like Gecko) Chrome/60.0.3112.32 Safari/537.36 2021/01/19 21:58:06.628209 {wncd\_x\_R0-0}{1}: [webauth-httpd] [9347]: (info): capwap\_90000004[2e1f.3a65.9c09][ 192.168.1.17]GET rcvd when in GET\_REDIRECT state 2021/01/19 21:58:06.628228 {wncd\_x\_R0-0}{1}: [webauth-httpd] [9347]: (info): capwap\_90000004[2e1f.3a65.9c09][ 192.168.1.17]HTTP GET request 2021/01/19 21:58:06.628287 {wncd\_x\_R0-0}{1}: [webauth-httpd] [9347]: (info): capwap\_90000004[2e1f.3a65.9c09][ 192.168.1.17]Parse GET, src [192.168.1.17] dst [192.0.2.1] url [https://192.0.2.1:443/login.html?redirect=http://connectivitycheck.gstatic.com/generate\_204] 2021/01/19 21:58:06.628316 {wncd\_x\_R0-0}{1}: [webauth-httpd] [9347]: (info): capwap\_90000004[2e1f.3a65.9c09][ 192.168.1.17]Retrieved user-agent = Mozilla/5.0 (Linux; Android 11; SM-G970F) AppleWebKit/537.36 (KHTML, like Gecko) Chrome/87.0.4280.141 Mobile Safari/537.36 2021/01/19 21:58:06.628832 {wncd\_x\_R0-0}{1}: [webauth-page] [9347]: (info): capwap\_90000004[2e1f.3a65.9c09][ 192.168.1.17]Sending Webauth login form, len 8077 2021/01/19 21:58:06.629613 {wncd\_x\_R0-0}{1}: [auth-mgr] [9347]: (info): [2e1f.3a65.9c09:capwap\_90000004] auth mgr attr change notification is received for attr (1248) 2021/01/19 21:58:06.629699 {wncd\_x\_R0-0}{1}: [auth-mgr-feat\_template] [9347]: (info): [2e1f.3a65.9c09:capwap\_90000004] Check aaa acct configured  $2021/01/19$  21:58:06.629709 {wncd\_x\_R0-0}{1}: [auth-mgr-feat\_template] [9347]: (info): [0000.0000.0000:capwap\_90000004] access\_session\_acct\_filter\_spec is NULL 2021/01/19 21:58:06.633058 {wncd\_x\_R0-0}{1}: [auth-mgr] [9347]: (info): [2e1f.3a65.9c09:capwap\_90000004] Device type for the session is detected as Samsung Galaxy S10e and old Linux-Workstation &Device name for the session is detected as Unknown Device and old Unknown Device & Old protocol map 1057 and new is  $1057 2021/01/19 21:58:06.633219$  {wncd x R0-0}{1}: [auth-mgr] [9347]: (info): [2e1f.3a65.9c09:capwap\_90000004] DC Profile-name has been changed to Samsung Galaxy S10e 2021/01/19 21:58:06.633231 {wncd x R0-0}{1}: [auth-mgr] [9347]: (info): [2e1f.3a65.9c09:capwap\_90000004] update event: Policy is not applied for this Handle  $0xB7000080 2021/01/19 21:58:06.719502$  {wncd x R0-0}{1}: [webauth-httpd] [9347]: (info): capwap\_90000004[2e1f.3a65.9c09][ 192.168.1.17]GET rcvd when in LOGIN state 2021/01/19  $21:58:06.719521$  {wncd x R0-0}{1}: [webauth-httpd] [9347]: (info): capwap\_90000004[2e1f.3a65.9c09][ 192.168.1.17]HTTP GET request 2021/01/19 21:58:06.719591

 ${wncd_x_R0-0}{1}:$  [webauth-httpd] [9347]: (info): capwap\_90000004[2e1f.3a65.9c09][ 192.168.1.17]Parse GET, src [192.168.1.17] dst [192.0.2.1] url [https://192.0.2.1:443/favicon.ico] 2021/01/19 21:58:06.719646 {wncd\_x\_R0-0}{1}: [webauth-httpd] [9347]: (info): capwap\_90000004[2e1f.3a65.9c09][ 192.168.1.17]Retrieved user-agent = Mozilla/5.0 (Linux; Android 11; SM-G970F) AppleWebKit/537.36 (KHTML, like Gecko) Chrome/87.0.4280.141 Mobile Safari/537.36 2021/01/19 21:58:06.720038 {wncd\_x\_R0-0}{1}: [webauth-error] [9347]: (info): capwap\_90000004[2e1f.3a65.9c09][ 192.168.1.17]Parse logo GET, File "/favicon.ico" not found 2021/01/19 21:58:06.720623 {wncd\_x\_R0-0}{1}: [auth-mgr] [9347]: (info): [2e1f.3a65.9c09:capwap\_90000004] auth mgr attr change notification is received for attr (1248) 2021/01/19 21:58:06.720707 {wncd\_x\_R0-0}{1}: [auth-mgr-feat\_template] [9347]: (info): [2e1f.3a65.9c09:capwap\_90000004] Check aaa acct configured 2021/01/19 21:58:06.720716 {wncd\_x\_R0-0}{1}: [auth-mgr-feat\_template] [9347]: (info): [0000.0000.0000:capwap\_90000004] access\_session\_acct\_filter\_spec is NULL 2021/01/19 21:58:06.724036 {wncd\_x\_R0-0}{1}: [auth-mgr] [9347]: (info): [2e1f.3a65.9c09:capwap\_90000004] Device type for the session is detected as Samsung Galaxy S10e and old Samsung Galaxy S10e &Device name for the session is detected as Unknown Device and old Unknown Device & Old protocol map 1057 and new is 1057 2021/01/19 21:58:06.746127 {wncd\_x\_R0-0}{1}: [webauth-httpd] [9347]: (info): capwap\_90000004[2e1f.3a65.9c09][ 192.168.1.17]GET rcvd when in LOGIN state 2021/01/19  $21:58:06.746145$  {wncd x R0-0}{1}: [webauth-httpd] [9347]: (info): capwap\_90000004[2e1f.3a65.9c09][ 192.168.1.17]HTTP GET request 2021/01/19 21:58:06.746197 {wncd\_x\_R0-0}{1}: [webauth-httpd] [9347]: (info): capwap\_90000004[2e1f.3a65.9c09][ 192.168.1.17]Parse GET, src [192.168.1.17] dst [192.0.2.1] url [https://192.0.2.1:443/favicon.ico] 2021/01/19 21:58:06.746225 {wncd\_x\_R0-0}{1}: [webauth-httpd] [9347]: (info): capwap\_90000004[2e1f.3a65.9c09][ 192.168.1.17]Retrieved user-agent = Mozilla/5.0 (Linux; Android 11; SM-G970F) AppleWebKit/537.36 (KHTML, like Gecko) Chrome/87.0.4280.141 Mobile Safari/537.36 2021/01/19 21:58:06.746612 {wncd\_x\_R0-0}{1}: [webauth-error] [9347]: (info): capwap\_90000004[2e1f.3a65.9c09][ 192.168.1.17]Parse logo GET, File "/favicon.ico" not found 2021/01/19 21:58:06.747105 {wncd\_x\_R0-0}{1}: [auth-mgr] [9347]: (info): [2e1f.3a65.9c09:capwap\_90000004] auth mgr attr change notification is received for attr (1248) 2021/01/19 21:58:06.747187 {wncd\_x\_R0-0}{1}: [auth-mgr-feat\_template] [9347]: (info): [2e1f.3a65.9c09:capwap\_90000004] Check aaa acct configured 2021/01/19 21:58:06.747197 {wncd\_x\_R0-0}{1}: [auth-mgr-feat\_template] [9347]: (info): [0000.0000.0000:capwap\_90000004] access\_session\_acct\_filter\_spec is NULL 2021/01/19 21:58:06.750598 {wncd\_x\_R0-0}{1}: [auth-mgr] [9347]: (info): [2e1f.3a65.9c09:capwap\_90000004] Device type for the session is detected as Samsung Galaxy S10e and old Samsung Galaxy S10e &Device name for the session is detected as Unknown Device and old Unknown Device & Old protocol map 1057 and new is 1057 2021/01/19  $21:58:15.902342$  {wncd x R0-0}{1}: [webauth-httpd] [9347]: (info): capwap\_90000004[2e1f.3a65.9c09][ 192.168.1.17]GET rcvd when in LOGIN state 2021/01/19 21:58:15.902360 {wncd\_x\_R0-0}{1}: [webauth-httpd] [9347]: (info): capwap\_90000004[2e1f.3a65.9c09][ 192.168.1.17]HTTP GET request 2021/01/19 21:58:15.902410 {wncd\_x\_R0-0}{1}: [webauth-httpd] [9347]: (info): capwap\_90000004[2e1f.3a65.9c09][ 192.168.1.17]Parse GET, src [192.168.1.17] dst [192.168.1.15] url [http://connectivitycheck.gstatic.com/generate\_204] 2021/01/19 21:58:15.902435 {wncd\_x\_R0-0}{1}: [webauth-httpd] [9347]: (info): capwap\_90000004[2e1f.3a65.9c09][ 192.168.1.17]Retrieved useragent = Mozilla/5.0 (X11; Linux x86\_64) AppleWebKit/537.36 (KHTML, like Gecko) Chrome/60.0.3112.32 Safari/537.36 2021/01/19 21:58:15.903173 {wncd\_x\_R0-0}{1}: [auth-mgr] [9347]: (info): [2e1f.3a65.9c09:capwap\_90000004] auth mgr attr change notification is received for attr (1248) 2021/01/19 21:58:15.903252 {wncd\_x\_R0-0}{1}: [auth-mgr-feat\_template] [9347]: (info): [2e1f.3a65.9c09:capwap\_90000004] Check aaa acct configured 2021/01/19 21:58:15.903261 {wncd\_x\_R0-0}{1}: [auth-mgr-feat\_template] [9347]: (info): [0000.0000.0000:capwap\_90000004] access\_session\_acct\_filter\_spec is NULL 2021/01/19 21:58:15.905950  $\{$ wncd x R0-0} $\{1\}$ : [auth-mqr] [9347]: (info): [2e1f.3a65.9c09:capwap\_90000004] Device type for the session is detected as Linux-Workstation and old Samsung Galaxy S10e &Device name for the session is detected as Unknown Device and old Unknown Device & Old protocol map 1057 and new is 1057 2021/01/19 21:58:15.906112 {wncd\_x\_R0-0}{1}: [auth-mgr] [9347]: (info): [2e1f.3a65.9c09:capwap\_90000004] DC Profile-name has been changed to Linux-Workstation 2021/01/19 21:58:15.906125 {wncd\_x\_R0-0}{1}: [auth-mgr] [9347]: (info): [2e1f.3a65.9c09:capwap\_90000004] update event: Policy is not applied for this Handle 0xB7000080 2021/01/19 21:58:16.357093 {wncd\_x\_R0-0}{1}: [webauth-httpd] [9347]: (info): capwap\_90000004[2e1f.3a65.9c09][ 192.168.1.17]POST rcvd when in LOGIN state 2021/01/19  $21:58:16.357443$  {wncd\_x\_R0-0}{1}: [sadb-attr] [9347]: (info): Removing ipv6 addresses from the attr list  $-1560276753$ , sm\_ctx = 0x50840930, num\_ipv6 = 1 2021/01/19 21:58:16.357674 {wncd x R0-0}{1}: [caaa-authen] [9347]: (info): [CAAA:AUTHEN:b7000080] DEBUG: mlist=ldapauth for type=0 2021/01/19 21:58:16.374292 {wncd\_x\_R0-0}{1}: [auth-mgr] [9347]: (info): [2e1f.3a65.9c09:capwap\_90000004] Authc success from WebAuth, Auth event success 2021/01/19

21:58:16.374412 {wncd\_x\_R0-0}{1}: [ewlc-infra-evq] [9347]: (note): Authentication Success. Resolved Policy bitmap:0 for client 2e1f.3a65.9c09 2021/01/19 21:58:16.374442 {wncd\_x\_R0-0}{1}: [client-auth] [9347]: (info): MAC: 2elf.3a65.9c09 Client auth-interface state transition: S\_AUTHIF\_WEBAUTH\_PENDING -> S\_AUTHIF\_WEBAUTH\_PENDING 2021/01/19 21:58:16.374568 {wncd\_x\_R0- 0}{1}: [aaa-attr-inf] [9347]: (info): << username 0 "Nico">> 2021/01/19 21:58:16.374574 {wncd\_x\_R0-0}{1}: [aaa-attr-inf] [9347]: (info): << sam-account-name 0 "Nico">> 2021/01/19 21:58:16.374584 {wncd\_x\_R0-0}{1}: [aaa-attr-inf] [9347]: (info): << method 0 1 [webauth]>> 2021/01/19 21:58:16.374592 {wncd\_x\_R0-0}{1}: [aaa-attr-inf] [9347]: (info): << clid-mac-addr 0 2e 1f 3a 65 9c 09 >> 2021/01/19 21:58:16.374597 {wncd\_x\_R0-0}{1}: [aaa-attr-inf] [9347]: (info): << intf-id 0 2415919108 (0x90000004)>> 2021/01/19 21:58:16.374690 {wncd\_x\_R0-0}{1}: [auth-mgr] [9347]: (info): [2e1f.3a65.9c09:capwap\_90000004] auth mgr attr change notification is received for attr (450) 2021/01/19 21:58:16.374797 {wncd\_x\_R0-0}{1}: [auth-mgr] [9347]: (info): [2e1f.3a65.9c09:capwap\_90000004] Received User-Name Nico for client 2e1f.3a65.9c09 2021/01/19 21:58:16.375294 {wncd\_x\_R0-0}{1}: [webauth-acl] [9347]: (info): capwap\_90000004[2e1f.3a65.9c09][ 192.168.1.17]Applying IPv4 logout ACL via SVM, name: IP-Adm-V4-LOGOUT-ACL, priority: 51, IIF-ID: 0 2021/01/19 21:58:16.376120 {wncd\_x\_R0-0}{1}: [epm-redirect] [9347]: (info): [0000.0000.0000:unknown] URL-Redirect-ACL = IP-Adm-V4-LOGOUT-ACL 2021/01/19 21:58:16.377322 {wncd\_x\_R0-0}{1}: [webauth-page] [9347]: (info): capwap\_90000004[2e1f.3a65.9c09][ 192.168.1.17]HTTP/1.0 200 OK 2021/01/19 21:58:16.378405 {wncd\_x\_R0-0}{1}: [client-auth] [9347]: (note): MAC: 2e1f.3a65.9c09 L3 Authentication Successful. ACL:[] 2021/01/19 21:58:16.378426 {wncd\_x\_R0-0}{1}: [client-auth] [9347]: (info): MAC: 2e1f.3a65.9c09 Client auth-interface state transition: S\_AUTHIF\_WEBAUTH\_PENDING -> S\_AUTHIF\_WEBAUTH\_DONE 2021/01/19 21:58:16.379181 {wncd\_x\_R0-0}{1}: [ewlc-qos-client] [9347]: (info): MAC: 2e1f.3a65.9c09 Client QoS add mobile cb 2021/01/19 21:58:16.379323 {wncd\_x\_R0-0}{1}: [ewlc-qos-client] [9347]: (info): MAC: 2e1f.3a65.9c09 No QoS PM Name or QoS Level received from SANet for pm\_dir:0. Check client is fastlane, otherwise set pm name to none  $2021/01/19$   $21:58:16.379358$  {wncd\_x\_R0-0}{1}: [ewlc-qosclient] [9347]: (info): MAC: 2e1f.3a65.9c09 No QoS PM Name or QoS Level received from SANet for pm\_dir:1. Check client is fastlane, otherwise set pm name to none 2021/01/19 21:58:16.379442  $\{w, R0-0\}$  $\{1\}$ : [client-auth] [9347]: (note): MAC: 2e1f.3a65.9c09 ADD MOBILE sent. Client state flags: 0x8 BSSID: MAC: f80f.6f15.66ae capwap IFID: 0x90000004 2021/01/19 21:58:16.380547 {wncd\_x\_R0-0}{1}: [errmsg] [9347]: (info): %CLIENT\_ORCH\_LOG-6-CLIENT\_ADDED\_TO\_RUN\_STATE: Username entry (Nico) joined with ssid (webauth) for device with MAC: 2e1f.3a65.9c09 2021/01/19 21:58:16.380729 {wncd\_x\_R0-0}{1}: [aaa-attr-inf] [9347]: (info): [ Applied attribute :bsn-vlaninterface-name 0 "1" ] 2021/01/19 21:58:16.380736 {wncd\_x\_R0-0}{1}: [aaa-attr-inf] [9347]: (info): [ Applied attribute : timeout 0 86400 (0x15180) ] 2021/01/19 21:58:16.380812 {wncd\_x\_R0- 0}{1}: [aaa-attr-inf] [9347]: (info): [ Applied attribute : url-redirect-acl 0 "IP-Adm-V4- LOGOUT-ACL" ] 2021/01/19 21:58:16.380969 {wncd\_x\_R0-0}{1}: [ewlc-qos-client] [9347]: (info): MAC: 2e1f.3a65.9c09 Client QoS run state handler 2021/01/19 21:58:16.381033 {wncd\_x\_R0-0}{1}: [rog-proxy-capwap] [9347]: (debug): Managed client RUN state notification: 2e1f.3a65.9c09 2021/01/19 21:58:16.381152 {wncd\_x\_R0-0}{1}: [client-orch-state] [9347]: (note): MAC: 2e1f.3a65.9c09 Client state transition: S\_CO\_L3\_AUTH\_IN\_PROGRESS -> S\_CO\_RUN 2021/01/19 21:58:16.385252 {wncd\_x\_R0-0}{1}: [ewlc-qos-client] [9347]: (info): MAC: 2e1f.3a65.9c09 Client QoS dpath run params 2021/01/19 21:58:16.385321 {wncd\_x\_R0-0}{1}: [avc-afc] [9347]: (debug): AVC enabled for client 2e1f.3a65.9c09

#### So überprüfen Sie die Verbindung von 9800 mit LDAP

Sie können eine integrierte Erfassung im 9800 durchführen, um zu sehen, welcher Datenverkehr zum LDAP geht.

Um eine Aufzeichnung vom WLC zu übernehmen, navigieren Sie zu Troubleshooting > Packet Capture, und klicken Sie auf +Add. Wählen Sie den Uplink-Port aus, und fangen Sie mit der Erfassung an.

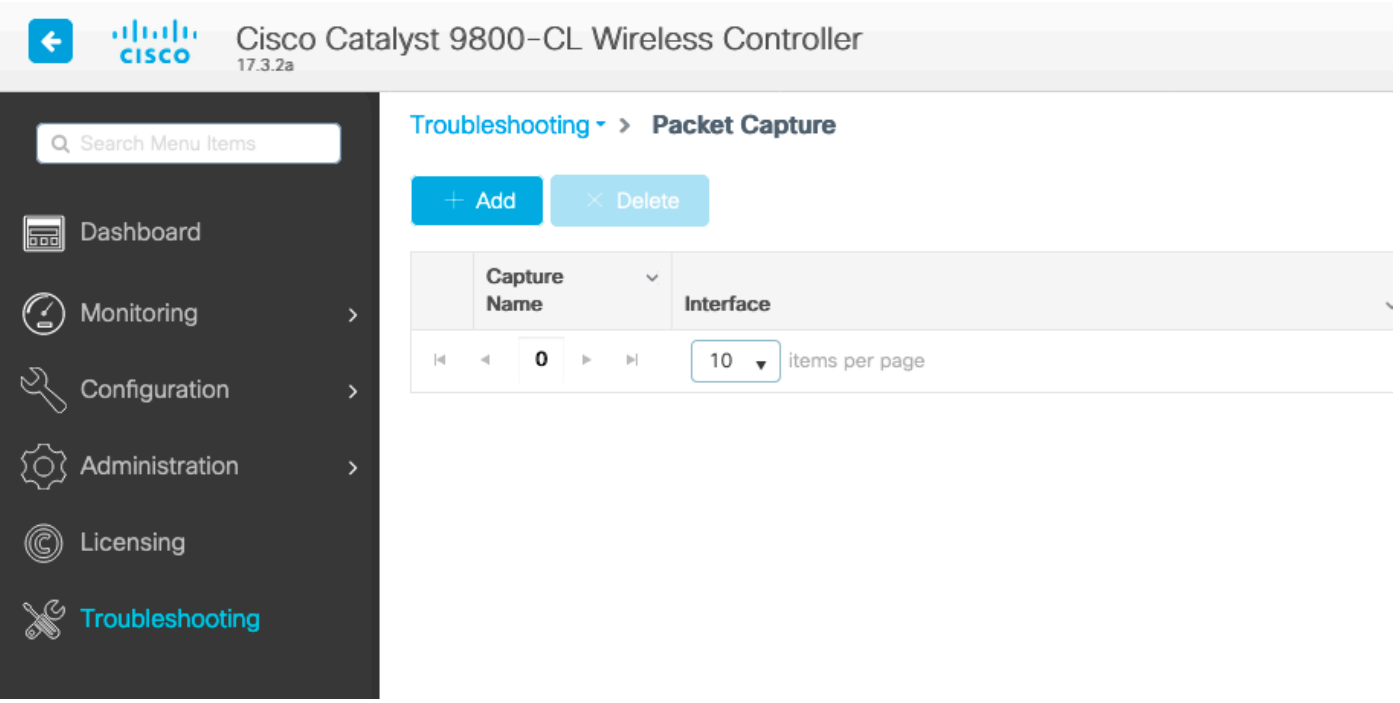

Hier ist ein Beispiel für die erfolgreiche Authentifizierung des Benutzers Nico

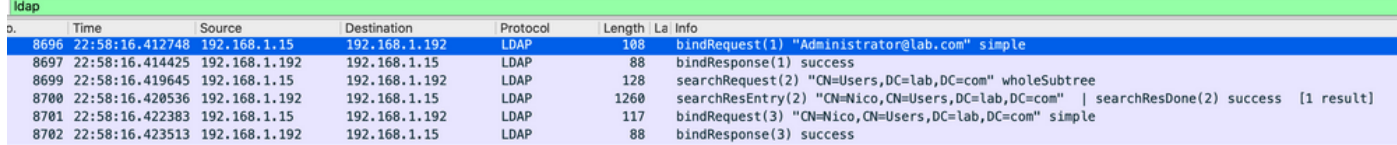

Die ersten 2 Pakete stellen die WLC-Bindung an die LDAP-Datenbank dar, d. h. der WLC authentifiziert sich bei der Datenbank mit dem Admin-Benutzer (um eine Suche durchführen zu können).

Diese 2 LDAP-Pakete stellen den WLC dar, der in der Basis-DN sucht (hier CN=Users,DC=lab,DC=com). Das Paketinnere enthält einen Filter für den Benutzernamen (hier "Nico"). Die LDAP-Datenbank gibt die Benutzerattribute als erfolgreich zurück.

Die letzten zwei Pakete stellen den WLC dar, der versucht, sich mit diesem Benutzerkennwort zu authentifizieren, um zu testen, ob das Kennwort richtig ist.

1. EPC erfassen und überprüfen, ob "sAMAccountName" als Filter angewendet wird:

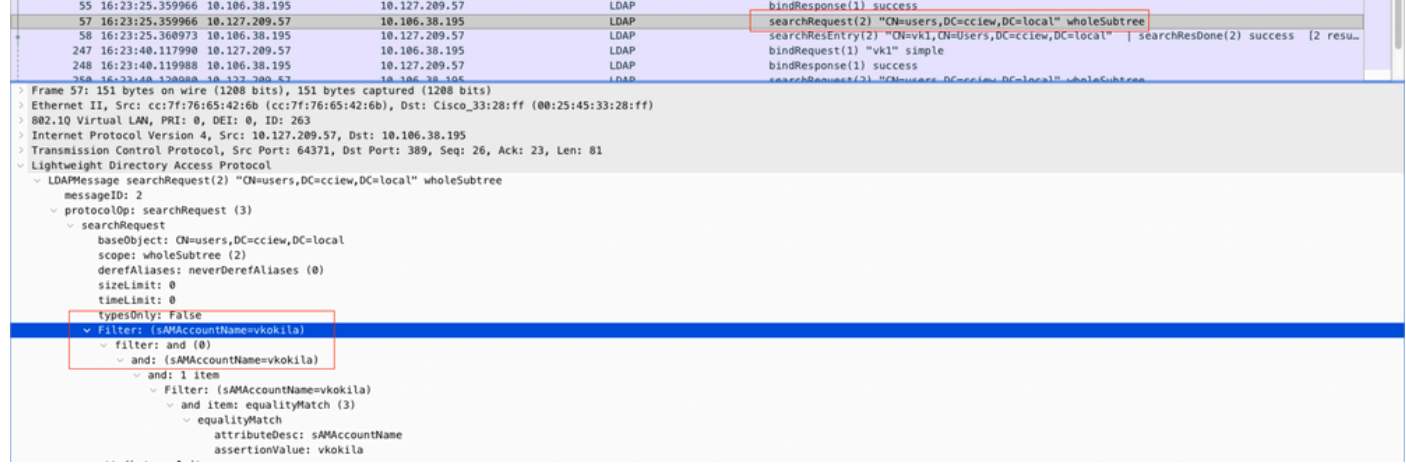

Wenn der Filter "cn" anzeigt und "sAMAccountName" als Benutzername verwendet wird, schlägt

die Authentifizierung fehl.

Konfigurieren Sie das LDAP-Zuordnungsattribut aus der WLC-CLI neu.

2. Stellen Sie sicher, dass der Server "userPassword" im Klartext zurückgibt, andernfalls

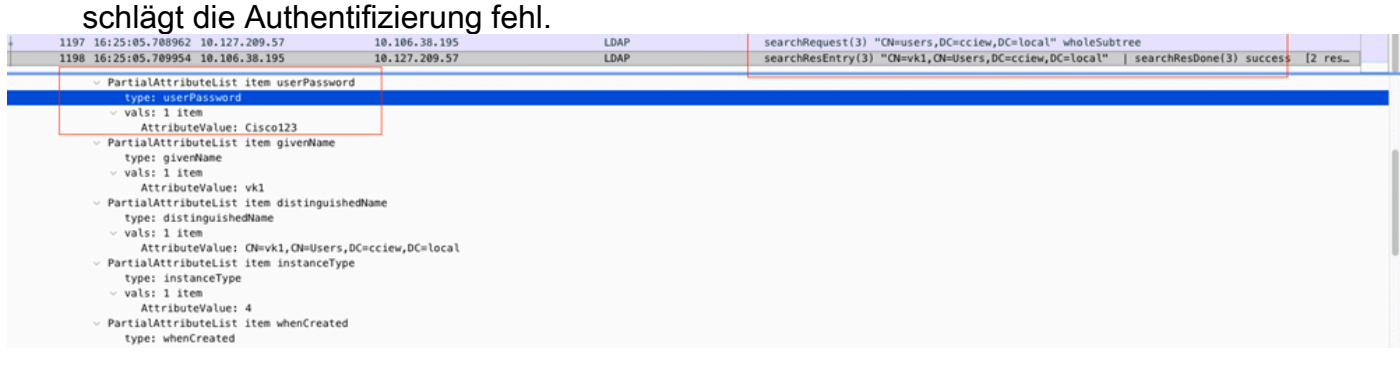

3. Verwenden Sie das Tool Idp.exe auf dem Server, um die Basis-DN-Informationen zu überprüfen.

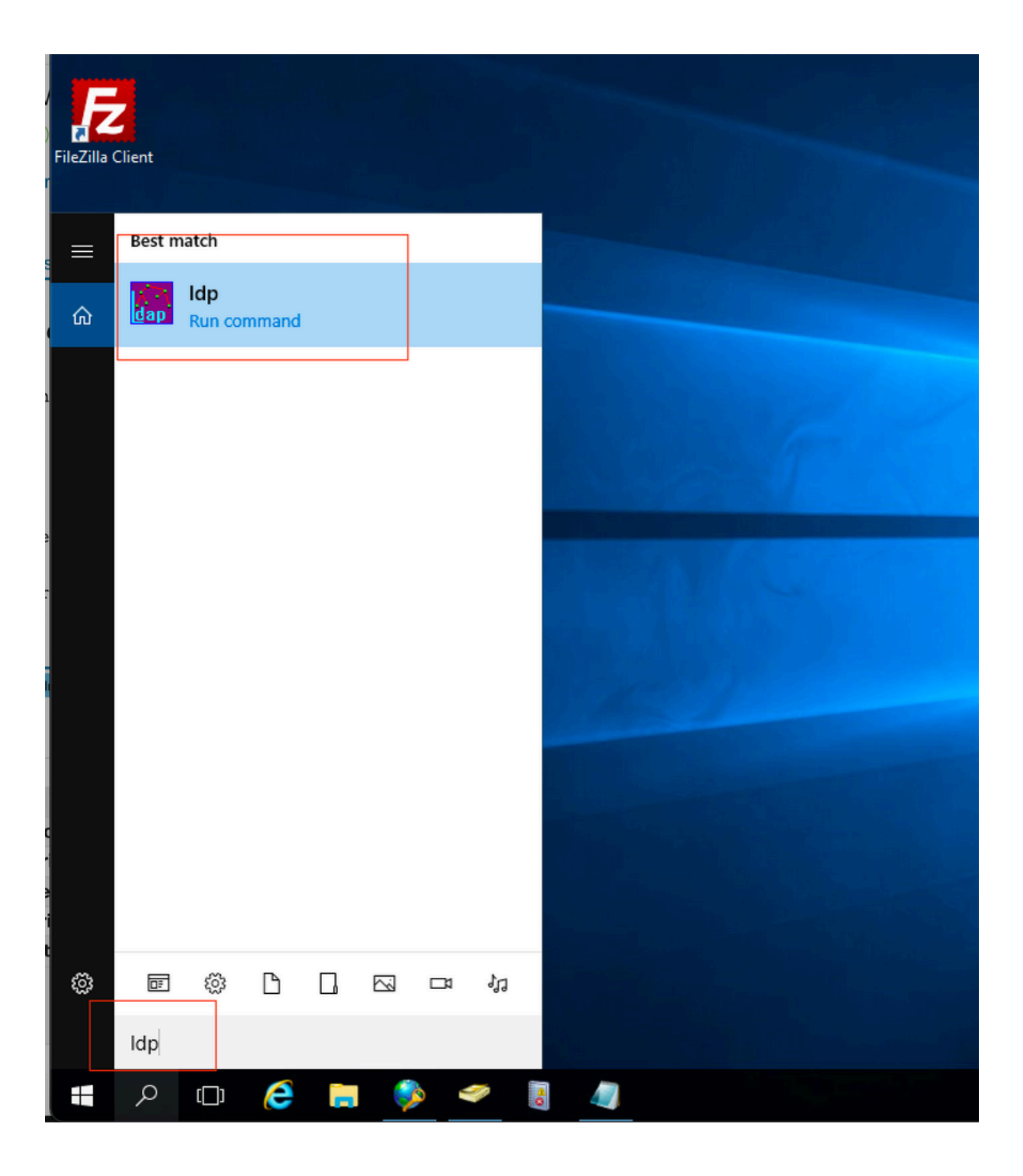

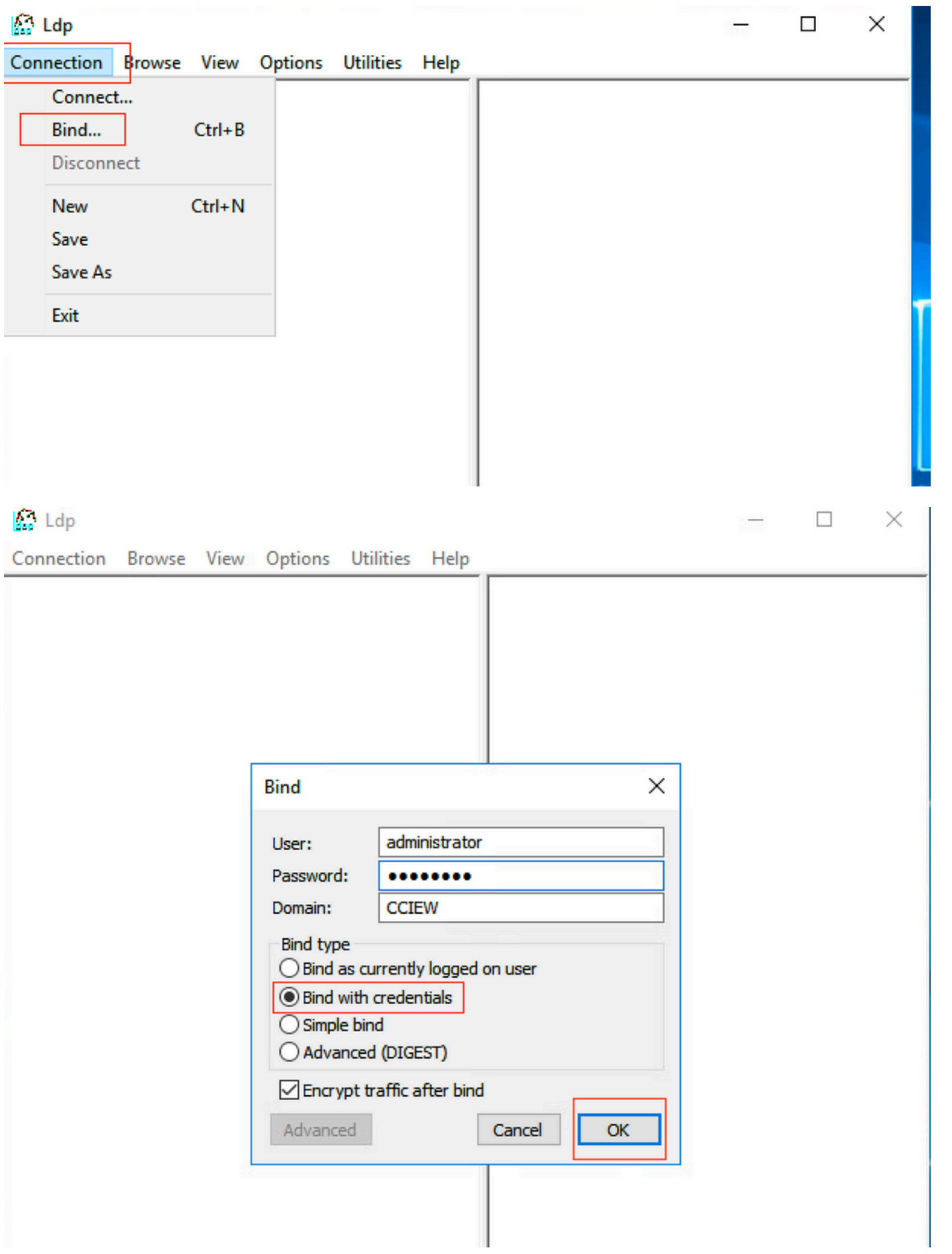

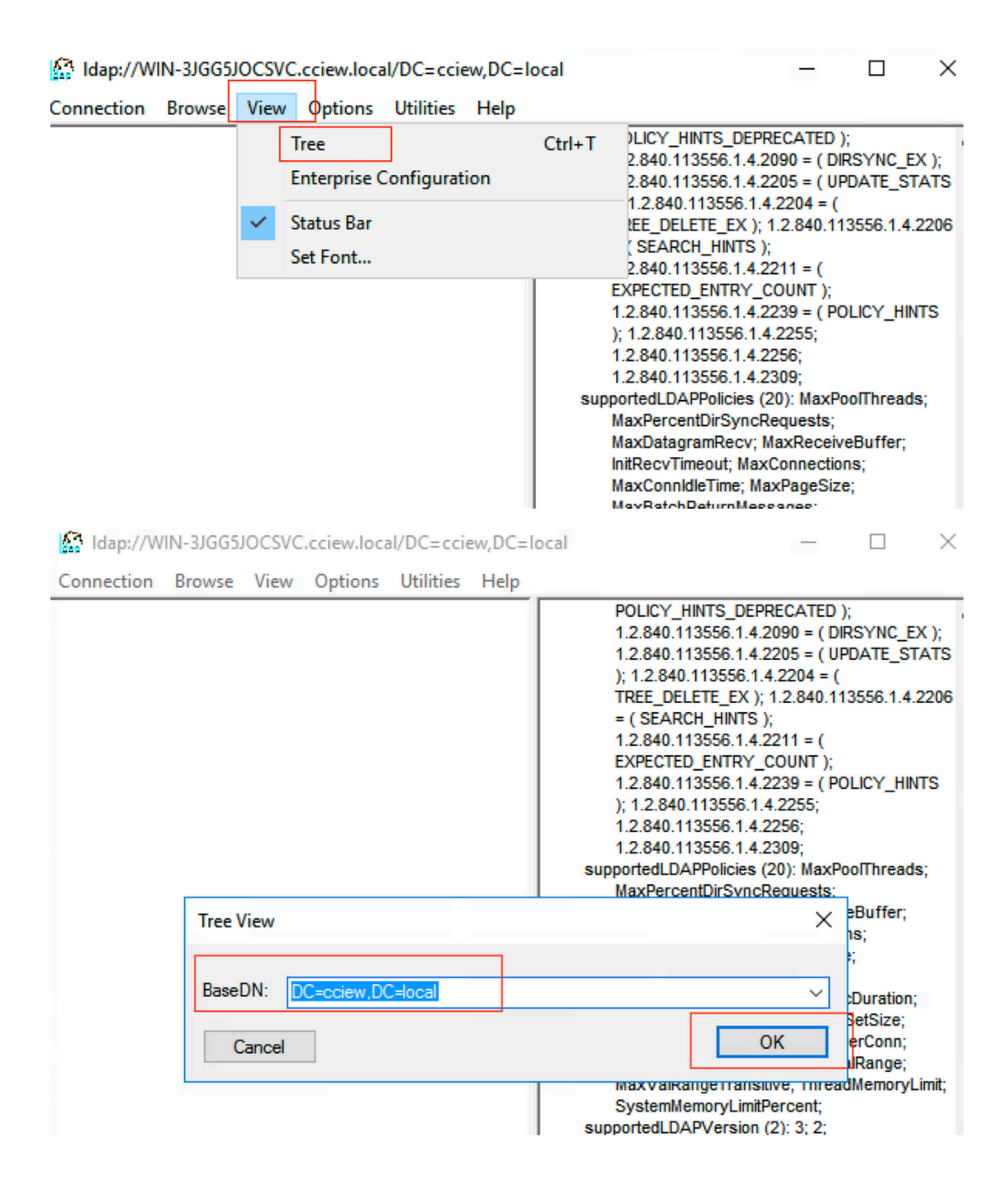

#### M Idap://WIN-3JGG5JOCSVC.cciew.local/DC=cciew.DC=local

Connection Browse View Options Utilities Help

DC=cciew,DC=local adminCount: 1: CN=Builtin, DC=cciew, DC=local CN=Computers, DC=cciew, DC=local OU=Domain Controllers, DC=cciew, DC=local CN=ForeignSecurityPrincipals,DC=cciew,DC=loca CN=Infrastructure,DC=cciew,DC=Iocal CN=Keys, DC=cciew, DC=local CN=LostAndFound,DC=cciew,DC=local CN=Managed Service Accounts, DC=cciew, DC=lo CN=NTDS Quotas, DC=cciew, DC=local CN=Program Data, DC=cciew, DC=local CN=System, DC=cciew, DC=local CN=TPM Devices, DC=cciew, DC=local CN=Administrator, CN=Users, DC=cciew, DC=Io CN=Allowed RODC Password Replication Grou CN=Cert Publishers, CN=Users, DC=cciew, DC= CN=Cloneable Domain Controllers CN=Users CN=DefaultAccount, CN=Users, DC=cciew, DC-**CN=Denied RODC Password Replication Group** CN=DnsAdmins, CN=Users, DC=cciew, DC=loc CN=DnsUpdateProxy,CN=Users,DC=cciew,DC CN=Domain Admins, CN=Users, DC=cciew, DC CN=Domain Computers, CN=Users, DC=cciew, CN=Domain Controllers, CN=Users, DC=cciew, CN=Domain Guests, CN=Users, DC=cciew, DC= CN=Domain Users, CN=Users, DC=cciew, DC=I CN=Enterprise Admins, CN=Users, DC=cciew, D CN=Enterprise Key Admins, CN=Users, DC=cci CN=Enterprise Read-only Domain Controllers, CN=Group Policy Creator Owners, CN=Users, D CN=Guest, CN=Users, DC=cciew, DC=local CN=kanu, CN=Users, DC=cciew, DC=local CN=Key Admins, CN=Users, DC=cciew, DC=loc name: Users; CN=krbtgt, CN=Users, DC=cciew, DC=local

badPasswordTime: 0 (never); badPwdCount: 0; cn: vk1: codePage: 0; countryCode: 0: displayName: vk1; distinguishedName: CN=vk1.CN=Users.DC=cciew.DC=local: dSCorePropagationData (2): 29-09-2021 15:16:40 India Standard Time; 0x0 = (); givenName: vk1: instanceType: 0x4 = (WRITE); lastLogoff: 0 (never); lastLogon: 0 (never); logonCount: 0 memberOf (4): CN=Domain Admins, CN=Users, DC=cciew, DC=local; CN=Enterprise Admins, CN=Users, DC=cciew, DC=local; CN=Schema Admins, CN=Users, DC=cciew, DC=local; CN=Administrators, CN=Builtin, DC=cciew, DC=local; name: vk1: numero.com/<br>objectCategory: CN=Person,CN=Schema,CN=Configuration,DC=cciew,DC=local;<br>objectClass (4): top; person; organizationalPerson; user; objectGUID: 18141794-025e-4378-abed-66ff78a4a4d3;<br>objectGUID: 18141794-025e-4378-abed-66ff78a4a4d3;<br>objectSid: S-1-5-21-1375146846-274930181-3003521951-1120; primaryGroupID: 513 = (GROUP\_RID\_USERS); pwdLastSet: 27-09-2021 22:56:11 India Standard Time sAMAccountName: vkokila; sAMAccountType: 805306368 = ( NORMAL\_USER\_ACCOUNT ) userAccountControl: 0x10200 = ( NORMAL\_ACCOUNT | DONT\_EXPIRE\_PASSWD ); userPassword: Cisco123: userPrincipalName: vk1@cciew.local; uSNChanged: 160181: uSNCreated: 94284; whenChanged: 29-09-2021 15:16:40 India Standard Time;<br>whenCreated: 25-12-2020 16:25:53 India Standard Time; Expanding base 'CN=Users, DC=cciew, DC=local'... Dn: CN=Users, DC=cciew, DC=local cn: User description: Default container for upgraded user accounts; distinguishedName: CN=Users.DC=cciew.DC=local dSCorePropagationData (2): 29-09-2019 01:09:51 India Standard Time; 0x1 = (NEW\_SD);  $instanceType: 0x4 = (WRITE);$ isCriticalSystemObject: TRUE;

objectCategory: CN=Container.CN=Schema.CN=Configuration.DC=cciew.DC=local;

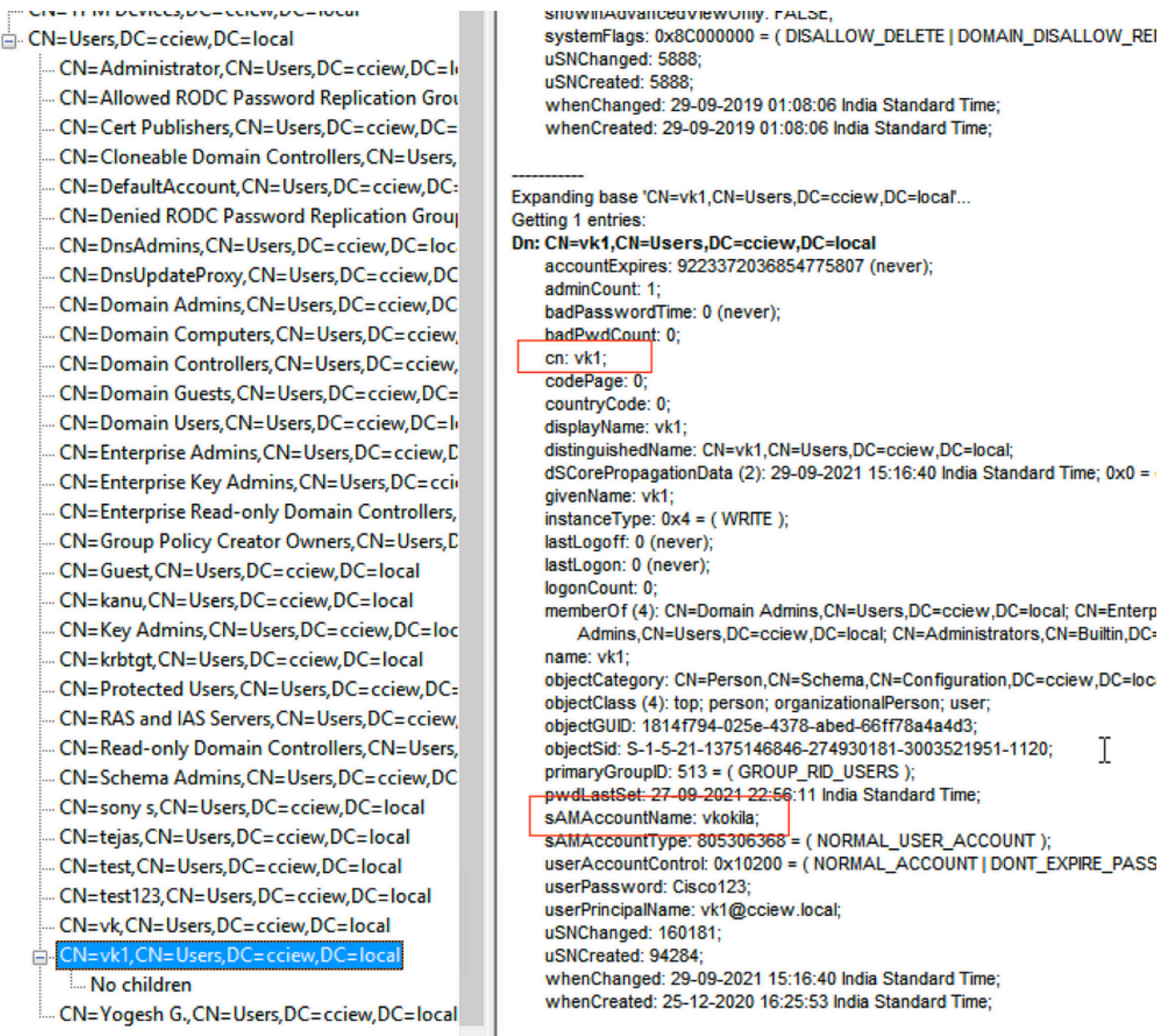

### 4. Serverstatistiken und Attribut-MAP überprüfen

#### **C9800-40-K9#show ldap server all**

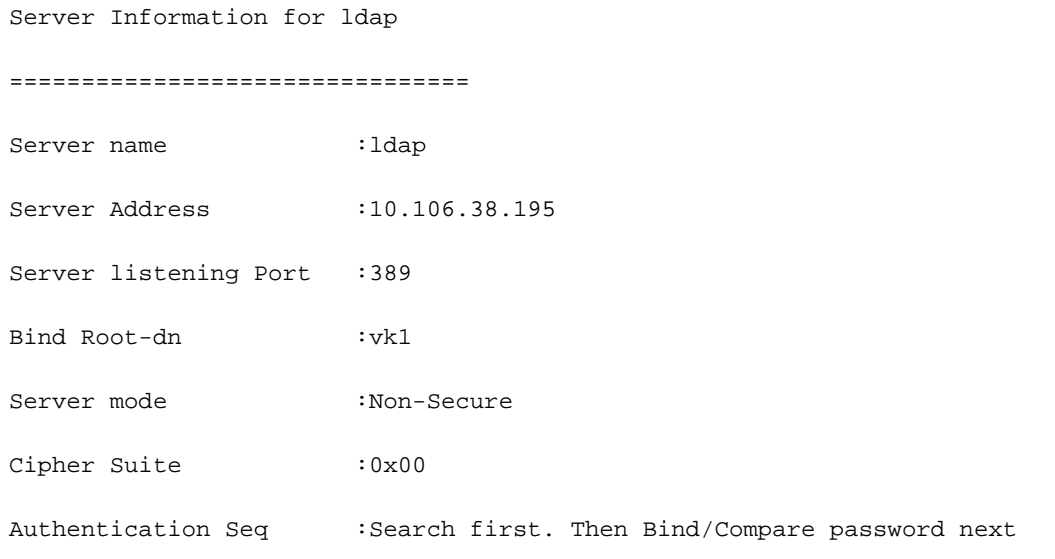

Base-Dn :CN=users,DC=cciew,DC=local Object Class : Person Attribute map :VK Request timeout :30 Deadtime in Mins : 0 State :  $\lambda$ --------------------------------- \* LDAP STATISTICS \* Total messages [Sent:2, Received:3] Response delay(ms) [Average:2, Maximum:2] Total search [Request:1, ResultEntry:1, ResultDone:1] Total bind [Request:1, Response:1] Total extended [Request:0, Response:0] Total compare [Request:0, Response:0] Search [Success:1, Failures:0] Bind [Success:1, Failures:0] Missing attrs in Entry [0] Connection [Closes:0, Aborts:0, Fails:0, Timeouts:0] ---------------------------------- No. of active connections :0

## Referenzen

[Lokales EAP am 9800-Konfigurationsbeispiel](https://www.cisco.com/c/de_de/support/docs/wireless/catalyst-9800-series-wireless-controllers/215026-local-eap-authentication-on-catalyst-980.html)

---------------------------------

#### Informationen zu dieser Übersetzung

Cisco hat dieses Dokument maschinell übersetzen und von einem menschlichen Übersetzer editieren und korrigieren lassen, um unseren Benutzern auf der ganzen Welt Support-Inhalte in ihrer eigenen Sprache zu bieten. Bitte beachten Sie, dass selbst die beste maschinelle Übersetzung nicht so genau ist wie eine von einem professionellen Übersetzer angefertigte. Cisco Systems, Inc. übernimmt keine Haftung für die Richtigkeit dieser Übersetzungen und empfiehlt, immer das englische Originaldokument (siehe bereitgestellter Link) heranzuziehen.